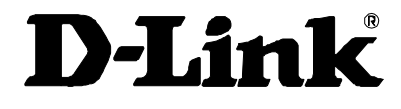

# DES-3225G DES-3225GF 24-Port Fast Ethernet **Switch** User's Guide

First Edition (October, 1999) 6DES3225G.01 Printed In Taiwan

**RECYCLABLE** 

#### **Wichtige Sicherheitshinweise**

- **1. Bitte lesen Sie sich diese Hinweise sorgfältig durch.**
- **2. Heben Sie diese Anleitung für den spätern Gebrauch auf.**
- **3. Vor jedem Reinigen ist das Gerät vom Stromnetz zu trennen. Vervenden Sie keine Flüssig- oder Aerosolreiniger. Am besten dient ein angefeuchtetes Tuch zur Reinigung.**
- **4. Um eine Beschädigung des Gerätes zu vermeiden sollten Sie nur Zubehörteile verwenden, die vom Hersteller zugelassen sind.**
- **5. Das Gerät is vor Feuchtigkeit zu schützen.**
- **6. Bei der Aufstellung des Gerätes ist auf sichern Stand zu achten. Ein Kippen oder Fallen könnte Verletzungen hervorrufen. Verwenden Sie nur sichere Standorte und beachten Sie die Aufstellhinweise des Herstellers.**
- **7. Die Belüftungsöffnungen dienen zur Luftzirkulation die das Gerät vor Überhitzung schützt. Sorgen Sie dafür, daß diese Öffnungen nicht abgedeckt werden.**
- **8. Beachten Sie beim Anschluß an das Stromnetz die Anschlußwerte.**
- **9. Die Netzanschlußsteckdose muß aus Gründen der elektrischen Sicherheit einen Schutzleiterkontakt haben.**
- **10. Verlegen Sie die Netzanschlußleitung so, daß niemand darüber fallen kann. Es sollete auch nichts auf der Leitung abgestellt werden.**
- **11. Alle Hinweise und Warnungen die sich am Geräten befinden sind zu beachten.**
- **12. Wird das Gerät über einen längeren Zeitraum nicht benutzt, sollten Sie es vom Stromnetz trennen. Somit wird im Falle einer Überspannung eine Beschädigung vermieden.**
- **13. Durch die Lüftungsöffnungen dürfen niemals Gegenstände oder Flüssigkeiten in das Gerät gelangen. Dies könnte einen Brand bzw. Elektrischen Schlag auslösen.**
- **14. Öffnen Sie niemals das Gerät. Das Gerät darf aus Gründen der elektrischen Sicherheit nur von authorisiertem Servicepersonal geöffnet werden.**
- **15. Wenn folgende Situationen auftreten ist das Gerät vom Stromnetz zu trennen und von einer qualifizierten Servicestelle zu überprüfen:**
	- **a – Netzkabel oder Netzstecker sint beschädigt.**
	- **b – Flüssigkeit ist in das Gerät eingedrungen.**
	- **c – Das Gerät war Feuchtigkeit ausgesetzt.**
	- **d – Wenn das Gerät nicht der Bedienungsanleitung ensprechend funktioniert oder Sie mit Hilfe dieser Anleitung keine Verbesserung erzielen.**
	- **e – Das Gerät ist gefallen und/oder das Gehäuse ist beschädigt.**
	- **f – Wenn das Gerät deutliche Anzeichen eines Defektes aufweist.**
- **16. Bei Reparaturen dürfen nur Orginalersatzteile bzw. den Orginalteilen entsprechende Teile verwendet werden. Der Einsatz von ungeeigneten Ersatzteilen kann eine weitere Beschädigung hervorrufen.**
- **17. Wenden Sie sich mit allen Fragen die Service und Repartur betreffen an Ihren Servicepartner. Somit stellen Sie die Betriebssicherheit des Gerätes sicher.**

**18. Zum Netzanschluß dieses Gerätes ist eine geprüfte Leitung zu verwenden, Für einen Nennstrom bis 6A und einem Gerätegewicht gr•ßer 3kg ist eine Leitung nicht leichter als H05VV-F, 3G, 0.75mm2 einzusetzen.**

#### **WARRANTIES EXCLUSIVE**

**IF THE D-LINK PRODUCT DOES NOT OPERATE AS WARRANTED ABOVE, THE CUSTOMER'S SOLE REMEDY SHALL BE, AT D-LINK'S OPTION, REPAIR OR REPLACEMENT. THE FOREGOING WARRANTIES AND REMEDIES ARE EXCLUSIVE AND ARE IN LIEU OF ALL OTHER WARRANTIES, EXPRESSED OR IMPLIED, EITHER IN FACT OR BY OPERATION OF LAW, STATUTORY OR OTHERWISE, INCLUDING WARRANTIES OF MERCHANTABILITY AND FITNESS FOR A PARTICULAR PURPOSE. D-LINK NEITHER ASSUMES NOR AUTHORIZES ANY OTHER PERSON TO ASSUME FOR IT ANY OTHER LIABILITY IN CONNECTION WITH THE SALE, INSTALLATION MAINTENANCE OR USE OF D-LINK'S PRODUCTS D-LINK SHALL NOT BE LIABLE UNDER THIS WARRANTY IF ITS TESTING AND EXAMINATION DISCLOSE THAT THE ALLEGED DEFECT IN THE PRODUCT DOES NOT EXIST OR WAS CAUSED BY THE CUSTOMER'S OR ANY THIRD PERSON'S MISUSE, NEGLECT, IMPROPER INSTALLATION OR TESTING, UNAUTHORIZED ATTEMPTS TO REPAIR, OR ANY OTHER CAUSE BEYOND THE RANGE OF THE INTENDED USE, OR BY ACCIDENT, FIRE, LIGHTNING OR OTHER HAZARD.**

#### **LIMITATION OF LIABILITY**

**IN NO EVENT WILL D-LINK BE LIABLE FOR ANY DAMAGES, INCLUDING LOSS OF DATA, LOSS OF PROFITS, COST OF COVER OR OTHER INCIDENTAL, CONSEQUENTIAL OR INDIRECT DAMAGES ARISING OUT THE INSTALLATION, MAINTENANCE, USE, PERFORMANCE, FAILURE OR INTERRUPTION OF A D- LINK PRODUCT, HOWEVER CAUSED AND ON ANY THEORY OF LIABILITY. THIS LIMITATION WILL APPLY EVEN IF D-LINK HAS BEEN ADVISED OF THE POSSIBILITY OF SUCH DAMAGE. IF YOU PURCHASED A D-LINK PRODUCT IN THE UNITED STATES, SOME STATES**

**DO NOT ALLOW THE LIMITATION OR EXCLUSION OF LIABILITY FOR INCIDENTAL OR CONSEQUENTIAL DAMAGES, SO THE ABOVE LIMITATION MAY NOT APPLY TO YOU.**

#### **Limited Warranty**

#### **Hardware:**

**D-Link warrants each of its hardware products to be free from defects in workmanship and materials under normal use and service for a period commencing on the date of purchase from D-Link or its Authorized Reseller and extending for the length of time stipulated by the Authorized Reseller or D-Link Branch Office nearest to the place of purchase.**

**This Warranty applies on the condition that the product Registration Card is filled out and returned to a D-Link office within ninety (90) days of purchase. A list of D-Link offices is provided at the back of this manual, together with a copy of the Registration Card.**

**If the product proves defective within the applicable warranty period, D-Link will provide repair or replacement of the product. D-Link shall have the sole discretion**

**whether to repair or replace, and replacement product may be new or reconditioned. Replacement product shall be of equivalent or better specifications, relative to the defective product, but need not be identical. Any product or part repaired by D-Link pursuant to this warranty shall have a warranty period of not less than 90 days, from date of such repair, irrespective of any earlier expiration of original warranty period. When D-Link provides replacement, then the defective product becomes the property of D-Link.**

**Warranty service may be obtained by contacting a D-Link office within the applicable warranty period, and requesting a Return Material Authorization (RMA) number. If a Registration Card for the product in question has not been returned to D-Link, then a proof of purchase (such as a copy of the dated purchase invoice) must be provided. If Purchaser's circumstances require special handling of warranty correction, then at the time of requesting RMA number, Purchaser may also propose special procedure as may be suitable to the case.**

**After an RMA number is issued, the defective product must be packaged securely in the original or other suitable shipping package to ensure that it will not be damaged in transit, and the RMA number must be prominently marked on the outside of the package. The package must be mailed or otherwise shipped to D-Link with all costs of mailing/shipping/insurance prepaid. D-Link shall never be responsible for any software, firmware, information, or memory data of Purchaser contained in, stored on, or integrated with any product returned to D-Link pursuant to this warranty.**

**Any package returned to D-Link without an RMA number will be rejected and shipped back to Purchaser at Purchaser's expense, and D-Link reserves the right in such a case to levy a reasonable handling charge in addition mailing or shipping costs.**

#### **Software:**

**Warranty service for software products may be obtained by contacting a D-Link office within the applicable warranty period. A list of D-Link offices is provided at the back of this manual, together with a copy of the Registration Card. If a Registration Card for the product in question has not been returned to a D-Link office, then a proof of purchase (such as a copy of the dated purchase invoice) must be provided when requesting warranty service. The term "purchase" in this software warranty refers to the purchase transaction and resulting license to use such software.**

**D-Link warrants that its software products will perform in substantial conformance with the applicable product documentation provided by D-Link with such software product, for a period of ninety (90) days from the date of purchase from D-Link or its Authorized Reseller. D-Link warrants the magnetic media, on which D-Link provides its software product, against failure during the same warranty period. This warranty applies to purchased software, and to replacement software provided by D-Link pursuant to this warranty, but shall not apply to any update or replacement which may be provided for download via the Internet, or to any update which may otherwise be provided free of charge.**

**D-Link's sole obligation under this software warranty shall be to replace any defective software product with product which substantially conforms to D-Link's applicable product documentation. Purchaser assumes responsibility for the selection of appropriate application and system/platform software and associated**

**reference materials. D-Link makes no warranty that its software products will work in combination with any hardware, or any application or system/platform software product provided by any third party, excepting only such products as are expressly represented, in D-Link's applicable product documentation as being compatible. D-Link's obligation under this warranty shall be a reasonable effort to provide compatibility, but D-Link shall have no obligation to provide compatibility when there is fault in the third-party hardware or software. D-Link makes no warranty that operation of its software products will be uninterrupted or absolutely error-free, and no warranty that all defects in the software product, within or without the scope of D-Link's applicable product documentation, will be corrected.**

#### **D-Link Offices for Registration and Warranty Service**

**The product's Registration Card, provided at the back of this manual, must be sent to a D-Link office. To obtain an RMA number for warranty service as to a hardware product, or to obtain warranty service as to a software product, contact the D-Link office nearest you. An address/telephone/fax/e-mail/Web site list of D-Link offices is provided in the back of this manual.**

#### **Trademarks**

**Copyright 1999 D-Link Corporation. Contents subject to change without prior notice. D-Link is a registered trademark of D-Link Corporation/D-Link Systems, Inc. All other trademarks belong to their respective proprietors.**

#### **Copyright Statement**

**No part of this publication may be reproduced in any form or by any means or used to make any derivative such as translation, transformation, or adaptation without permission from D-Link Corporation/D-Link Systems Inc., as stipulated by the United States Copyright Act of 1976.**

#### **FCC Warning**

**This equipment has been tested and found to comply with the limits for a Class A digital device, pursuant to Part 15 of the FCC Rules. These limits are designed to provide reasonable protection against harmful interference when the equipment is operated in a commercial environment. This equipment generates, uses, and can radiate radio frequency energy and, if not installed and used in accordance with this user's guide, may cause harmful interference to radio communications. Operation of this equipment in a residential area is likely to cause harmful interference in which case the user will be required to correct the interference at his own expense.**

**CE Mark Warning**

**This is a Class A product. In a domestic environment, this product may cause radio interference in which case the user may be required to take adequate measures.**

#### **VCCI Warning**

注意

この装置は、情報処理装置等電波障害自主規制協議会(VCCI)の基準 に基づく第一種情報技術装置です。この装置を家庭環境で使用すると電波妨 害を引き起こすことがあります。この場合には使用者が適切な対策を講ずる よう要求されることがあります。

#### **BSMI Warning**

警 告 使 用 者<br>這是甲類的資訊產品,在居住的環境中使用時,可能會造成射 是在下来的真影是出,在后任的黎尧不及为时,特能冒追然。」<br>頻干擾,在這種情況下使用者會被要求採取某些適當的對策.

# **Table of Contents**

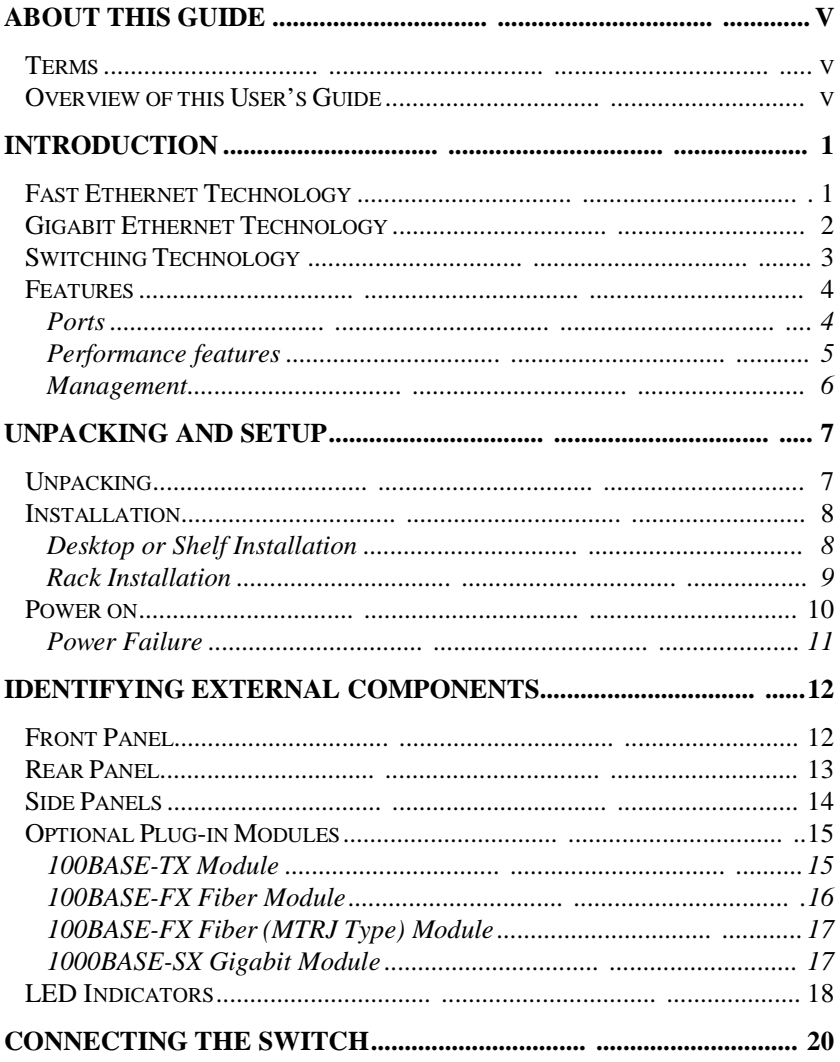

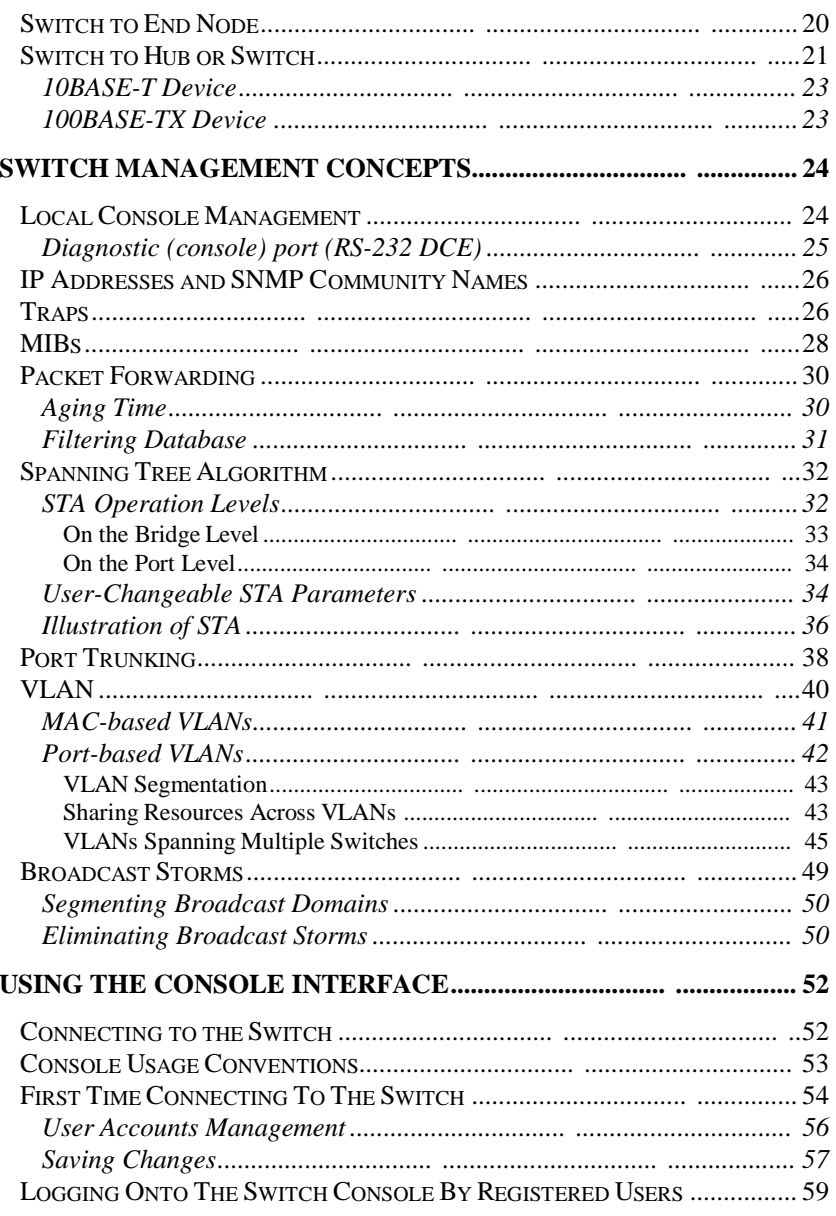

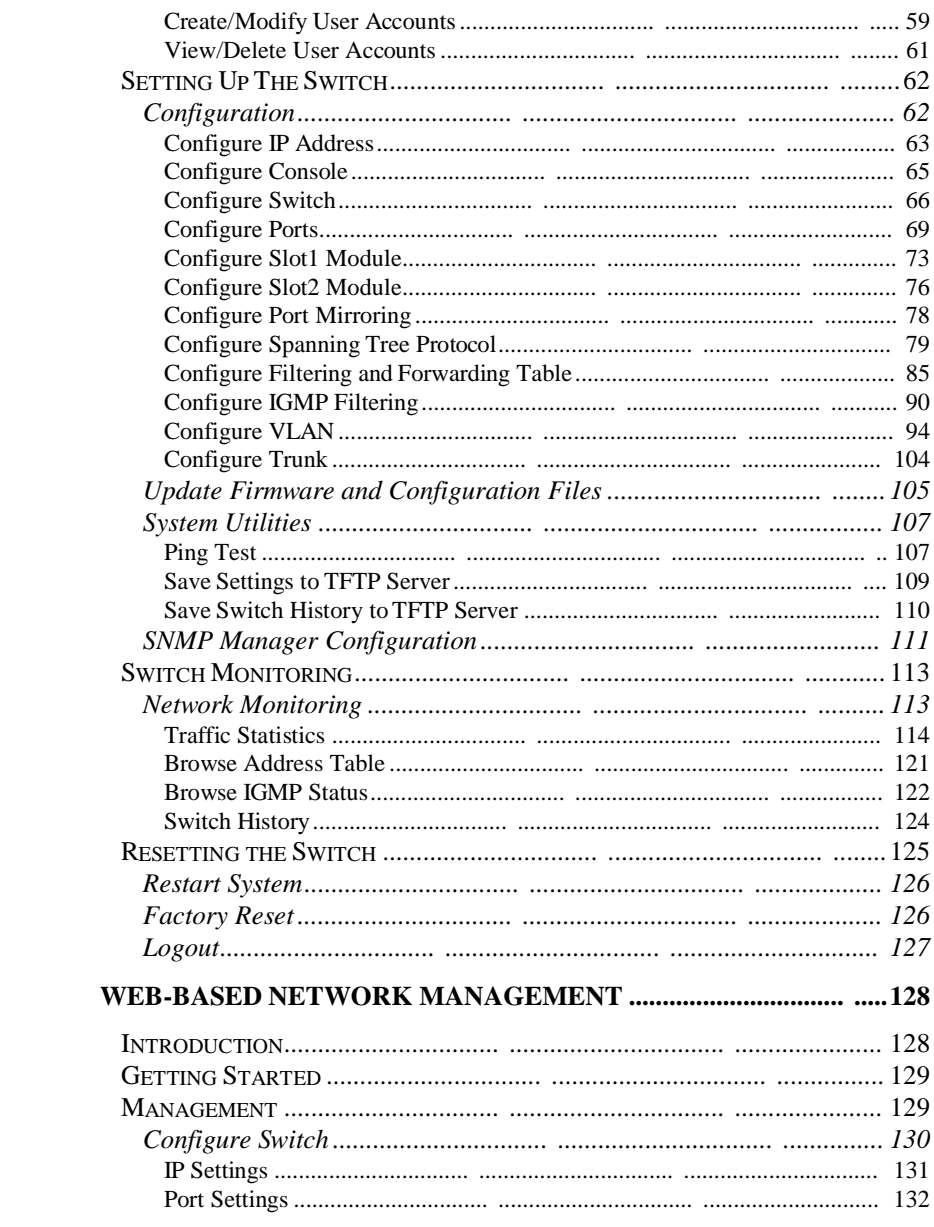

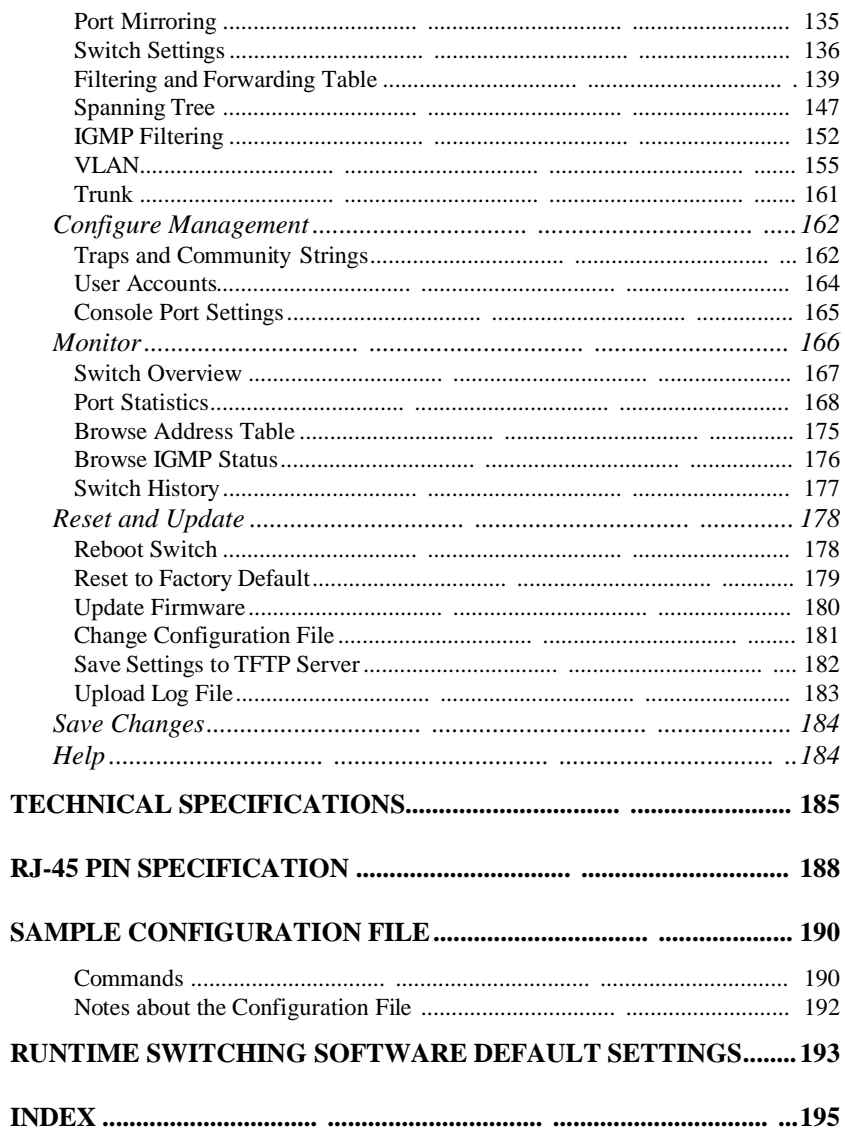

# **ABOUT THIS GUIDE**

**This User's guide tells you how to install your DES-3225G, how to connect it to your Ethernet network, and how to set its configuration using either the built-in console interface or Web-based management.**

## **Terms**

**For simplicity, this documentation uses the terms "Switch" (first letter upper case) to refer to the DES-3225G 24-port NWay Ethernet Switch, and "switch" (first letter lower case) to refer to all Ethernet switches, including the DES-3225G.**

# **Overview of this User's Guide**

- ♦ **Chapter 1,** *Introduction***. Describes the Switch and its features.**
- ♦ **Chapter 2,** *Unpacking and Setup***. Helps you get started with the basic installation of the Switch.**
- ♦ **Chapter 3,** *Identifying External Components***. Describes the front panel, rear panel, optional plugin modules, and LED indicators of the Switch.**

**About This Guide <sup>v</sup>**

- ♦ **Chapter 4,** *Connecting the Switch***. Tells how you can connect the DES-3225G to your Ethernet network.**
- ♦ **Chapter 5,** *Switch Management***. Talks about Local Console Management via the RS-232 DCE console port and other aspects about how to manage the Switch.**
- ♦ **Chapter 6,** *Using the Console Interface***. Tells how to use the built-in console interface to change, set, and monitor Switch performance and security.**
- ♦ **Chapter 7,** *Web-Based Network Management***. Tells how to manage the Switch through an Internet browser.**
- ♦ **Appendix A,** *Technical Specifications***. Lists the technical specifications of the DES-3225G.**
- ♦ **Appendix B,** *RJ-45 Pin Specifications***. Shows the details and pin assignments for the RJ-45 receptacle/connector.**
- ♦ **Appendix C,** *Sample Configuration File.*
- ♦ **Appendix D,** *Runtime Switching Software Default Settings***.**

**About This Guide vi**

# **1**

# **INTRODUCTION**

**This section describes the features of the Switch, as well as giving some background information about Ethernet/Fast Ethernet, Gigabit Ethernet, and switching technology.**

# **Fast Ethernet Technolog**

**The growing importance of LANs and the increasing complexity of desktop computing applications are fueling the need for high performance networks. A number of high-speed LAN technologies are proposed to provide greater bandwidth and improve client/server response times. Among them, Fast Ethernet, or 100BASE-T, provides a non-disruptive, smooth evolution from the current 10BASE-T technology. The dominating market position virtually guarantee cost effective and high performance Fast Ethernet solutions in the years to come.**

**100Mbps Fast Ethernet is a standard specified by the IEEE 802.3 LAN committee. It is an extension of the 10Mbps Ethernet standard with the ability to transmit and receive data at 100Mbps, while maintaining the Carrier Sense Multiple Access with Collision Detection (CSMA/CD) Ethernet protocol.**

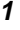

# **Gigabit Ethernet Technolog**

**Gigabit Ethernet is an extension of IEEE 802.3 Ethernet utilizing the same packet structure, format, and support for CSMA/CD protocol, full duplex, flow control, and management objects, but with a tenfold increase in theoretical throughput over 100Mbps Fast Ethernet and a one hundred-fold increase over 10Mbps Ethernet. Since it is compatible with all 10Mbps and 100Mbps Ethernet environments, Gigabit Ethernet provides a straightforward upgrade without wasting a company's existing investment in hardware, software, and trained personnel.**

**The increased speed and extra bandwidth offered by Gigabit Ethernet is essential to coping with the network bottlenecks that frequently develop as computers and their busses get faster and more users use applications that generate more traffic. Upgrading key components, such as your backbone and servers to Gigabit Ethernet can greatly improve network response times as well as significantly speed up the traffic between your subnets.**

**Gigabit Ethernet enables fast optical fiber connections to support video conferencing, complex imaging, and similar data-intensive applications. Likewise, since data transfers occur 10 times faster than Fast Ethernet, servers outfitted with Gigabit Ethernet NIC's are able to perform 10 times the number of operations in the same amount of time.**

**In addition, the phenomenal bandwidth delivered by Gigabit Ethernet is the most cost-effective method to take advantage of today and tomorrow's rapidly improving switching and routing internetworking technologies. And with expected advances in the coming years in silicon**

**technology and digital signal processing that will enable Gigabit Ethernet to eventually operate over unshielded twisted-pair (UTP) cabling, outfitting your network with a powerful 1000Mbps-capable backbone/server connection creates a flexible foundation for the next generation of network technology products.**

# **Switching Technolog**

**Another key development pushing the limits of Ethernet technology is in the field of switching technology. A switch bridges Ethernet packets at the MAC address level of the Ethernet protocol transmitting among connected Ethernet or fast Ethernet LAN segments.**

**Switching is a cost-effective way of increasing the total network capacity available to users on a local area network. A switch increases capacity and decreases network loading by making it possible for a local area network to be divided into different** *segments* **which don't compete with each other for network transmission capacity, giving a decreased load on each.**

**The switch acts as a high-speed selective bridge between the individual segments. Traffic that needs to go from one segment to another (from one port to another) is automatically forwarded by the switch, without interfering with any other segments (ports). This allows the total network capacity to be multiplied, while still maintaining the same network cabling and adapter cards.**

**For Fast Ethernet or Gigabit Ethernet networks, a switch is an effective way of eliminating problems of chaining hubs beyond the "two-repeater limit." A switch can be used**

**to split parts of the network into di fferent collision domains, for example, making it possible to expand your Fast Ethernet network beyond the 205 meter network diameter limit for 100BASE-TX networks. Switches supporting both traditional 10Mbps Ethernet and 100Mbps Fast Ethernet are also ideal for bridging between existing 10Mbps networks and new 100Mbps networks.**

**Switching LAN technology is a marked improvement over the previous generation of network bridges, which were characterized by higher latencies. Routers have also been used to segment local area networks, but the cost of a router and the setup and maintenance required make routers relatively impractical. Today 's switches are an ideal solution to most kinds of local area network congestion problems.**

## **Features**

**The DES-3225G Switch was designed for easy installation and high performance in an environment where traffic on the network and the number of users increase continuously.**

**Switch features include:**

### **Ports**

♦ **24 high performance NWay ports all operating at 10/100 Mbps for connecting to end stations, servers and hubs (22 MDI-X 10/100 Ethernet UTP ports and 2 MDI-II Uplink ports).**

- ♦ **All ports can auto-negotiate (NWay) between 10Mbps/ 100Mbps, half-duplex or full duplex and flow control.**
- ♦ **One rear panel slide-in module interface for a 1-port 1000BASE-SX Gigabit Ethernet module for connecting to another switch.**
- ♦ **One slide-in module interface in the front panel for 1 or 2 port 10/100M Ethernet connection. Three modules are available: 2 ports TX module, 2 ports FX MT-RJ type module, and 1 port FX SC type module.**
- ♦ **RS-232 DCE Diagnostic port (console port) for setting up and managing the Switch via a connection to a console terminal or PC using a terminal emulation program.**

### **Performance features**

- ♦ **Store and forward switching scheme capability to support rate adaptation and protocol conversion.**
- ♦ **Full and half-duplex for both 10Mbps and 100Mbps connections. The 1000BASE-SX Gigabit Ethernet module operates at full-duplex only. Full-duplex allows the switch port to simultaneously transmit and receive data, and only works with connections to full-duplex capable end stations and switches. Connections to hubs must take place at half-duplex.**
- ♦ **Auto-polarity detection and correction of incorrect polarity on the receive twisted-pair at each port.**
- ♦ **Data forwarding rate 14,880pps per port at 100% of wire-speed for 10Mbps speed.**

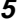

- ♦ **Data forwarding rate 148,800pps per port at 100% of wire-speed for 100Mbps speed.**
- ♦ **Data filtering rate eliminates all error packets, runts, etc. at 14,880pps per port at 100% of wire-speed for 10Mbps speed.**
- ♦ **Data filtering rate eliminates all error packets, runts, etc. at 148,800pps per port at 100% of wire-speed for 100Mbps speed.**
- ♦ **12K active MAC address entry table per device with automatic learning and aging (10 to 9999 seconds).**
- ♦ **12 MB packet buffer per device.**
- ♦ **Broadcast storm filtering.**
- ♦ **IGMP Multicast support.**

#### **Management**

- ♦ **RS-232 console port for out-of-band network management via a console terminal or PC.**
- ♦ **Spanning Tree Algorithm Protocol for creation of alternative backup paths and prevention of network loops.**
- ♦ **Fully configurable either in-band or out-of-band control via SNMP based software.**
- ♦ **Flash memory for software upgrades. This can be done in-band via TFTP or out-of-band via the console.**
- ♦ **Built-in SNMP management: Bridge MIB (RFC 1493), RMON MIB (RFC 1757), and MIB-II (RFC 1213).**

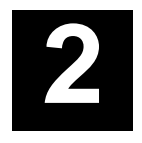

# **UNPACKING AND SETUP**

**This chapter provides unpacking and setup information for the Switch.**

# **Unpacking**

**Open the shipping carton of the Switch and carefully unpack its contents. The carton should contain the following items:**

- ♦ **One DES-3225G 24-port NWay Ethernet Switch**
- ♦ **One 2-port 100BASE-TX Fast Ethernet module preinstalled on front panel (DES-3225GF includes a 1 port 100BASE-FX module preinstalled).**
- ♦ **Mounting kit: 2 mounting brackets and screws**
- ♦ **Four rubber feet with adhesive backing**
- ♦ **One AC power cord**
- ♦ **This User's Guide CD-ROM with a Registration Card**

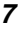

**If any item is found missing or damaged, please contact your local D-Link reseller for replacement.**

# **Installation**

**Use the following guidelines when choosing a place to install the Switch:**

- ♦ **The surface must support at least 5 kg.**
- ♦ **The power outlet should be within 1.82 meters (6 feet) of the device.**
- ♦ **Visually inspect the power cord and see that it is secured to the AC power connector.**
- ♦ **Make sure that there is proper heat dissipation from and adequate ventilation around the switch. Do not place heavy objects on the switch.**

## **Desktop or Shelf Installation**

**When installing the Switch on a desktop or shelf, the rubber feet included with the device should first be attached. Attach these cushioning feet on the bottom at each corner of the device. Allow adequate space for ventilation between the device and the objects around it.**

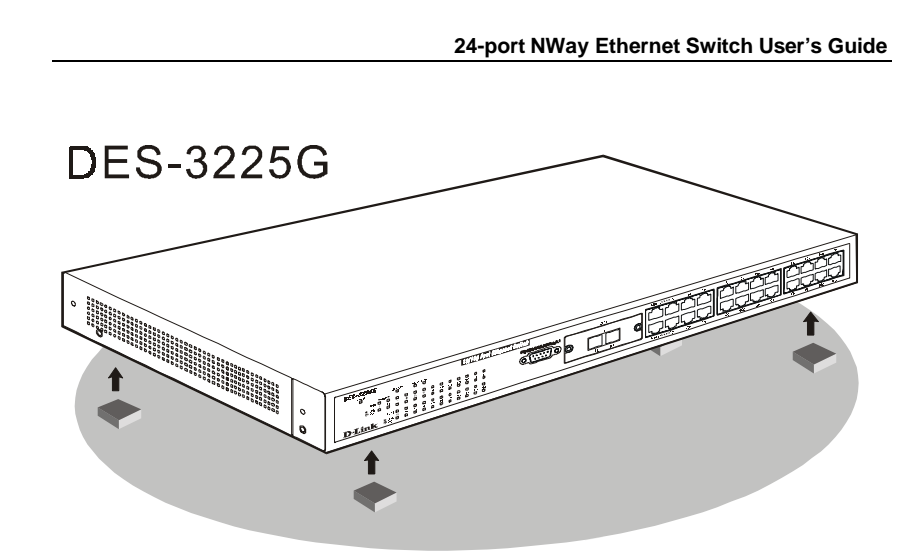

 **Figure 2-1. Installing rubber feet for desktop installation**

# **Rack Installation**

**The DES-3225G can be mounted in an EIA standard-sized, 19-inch rack, which can be placed in a wiring closet with other equipment. To install, attach the mounting brackets on the switch's side panels (one on each side) and secure them with the screws provided.**

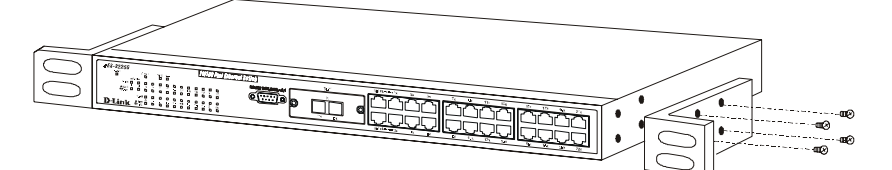

 **Figure 2- 2A. Attaching the mounting brackets to the switch**

**Then, use the screws provided with the equipment rack to mount the switch on the rack.**

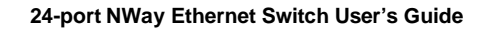

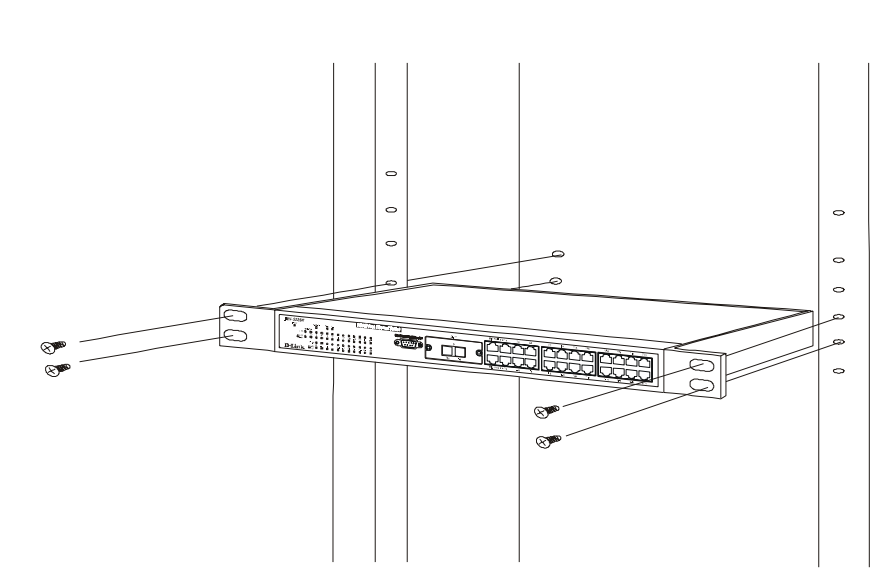

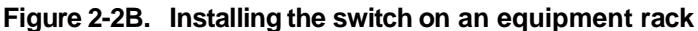

# **Power on**

**The DES-3225G switch can be used with AC power supply 100-240 VAC, 50 - 60 Hz. The power switch is located at the rear of the unit adjacent to the AC power connector and the system fan. The switch 's power supply will adjust to the local power source automatically and may be turned on without having any or all LAN segment cables connected.**

**After the power switch is turned on, the LED indicators should respond as follows:**

♦ **All LED indicators will momentarily blink. This blinking of the LED indicators represents a reset of the system.**

- ♦ **The power LED indicator will blink while the Switch loads onboard software and performs a self-test. After approximately 20 seconds, the LED will light again to indicate the switch is in a ready state.**
- ♦ **The console LED indicator will remain ON if there is a connection at the RS-232 port, otherwise this LED indicator is OFF.**
- ♦ **The 100M LED indicator may remain ON or OFF depending on the transmission speed.**

# **Power Failure**

**As a precaution, in the event of a power failure, unplug the switch. When power is resumed, plug the switch back in.**

# **3**

# **IDENTIFYING EXTERNAL COMPONENTS**

**This chapter describes the front panel, rear panel, optional plug-in modules, and LED indicators of the DES-3225G.**

# **Front Panel**

**The front panel of the Switch consists of LED indicators, an RS-232 communication port, a slide-in module slot, two uplink ports, and 22 (10/100 Mbps) Ethernet/Fast Ethernet ports.**

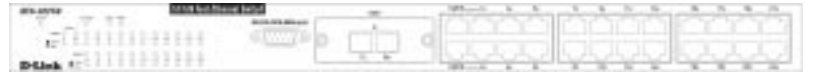

 **Figure 3-1. Front panel view of the Switch**

♦ **Comprehensive LED indicators display the status of the switch and the network. A description of these LED indicators follows (see the** *LED Indicators* **section below).**

- ♦ **An RS-232 DCE console port for setting up and managing the switch via a connection to a console terminal or PC using a terminal emulation program.**
- ♦ **A front-panel slide-in module slot for 10/100 Mbps Ethernet ports can accommodate a 2-port 10/100BASE-TX Fast Ethernet module, a 2-port 100BASE-FX MT-RJ type module, or a 1-port 100BASE-FX SC type module.**
- ♦ **Two MDI-**II **Uplink jacks which can be used to connect a straight-through cable to a normal (non-Uplink) port on a switch or hub. Do not use port 1X if the top Uplink port is occupied or Port 2X if the bottom Uplink port is occupied.**
- ♦ **Twenty-two high-performance, NWay Ethernet ports all of which operate at 10/100 Mbps for connections to end stations, servers and hubs. All ports can autonegotiate between 10Mbps or 100Mbps, full or half duplex, and flow control.**

## **Rear Panel**

**The rear panel of the switch consists of a slot for an optional Gigabit Ethernet fiber port and an AC power connector. The following displays the rear panel of the switch.**

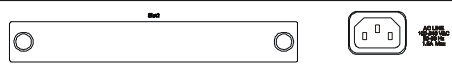

 **Figure 3-2. Rear panel view of the Switch**

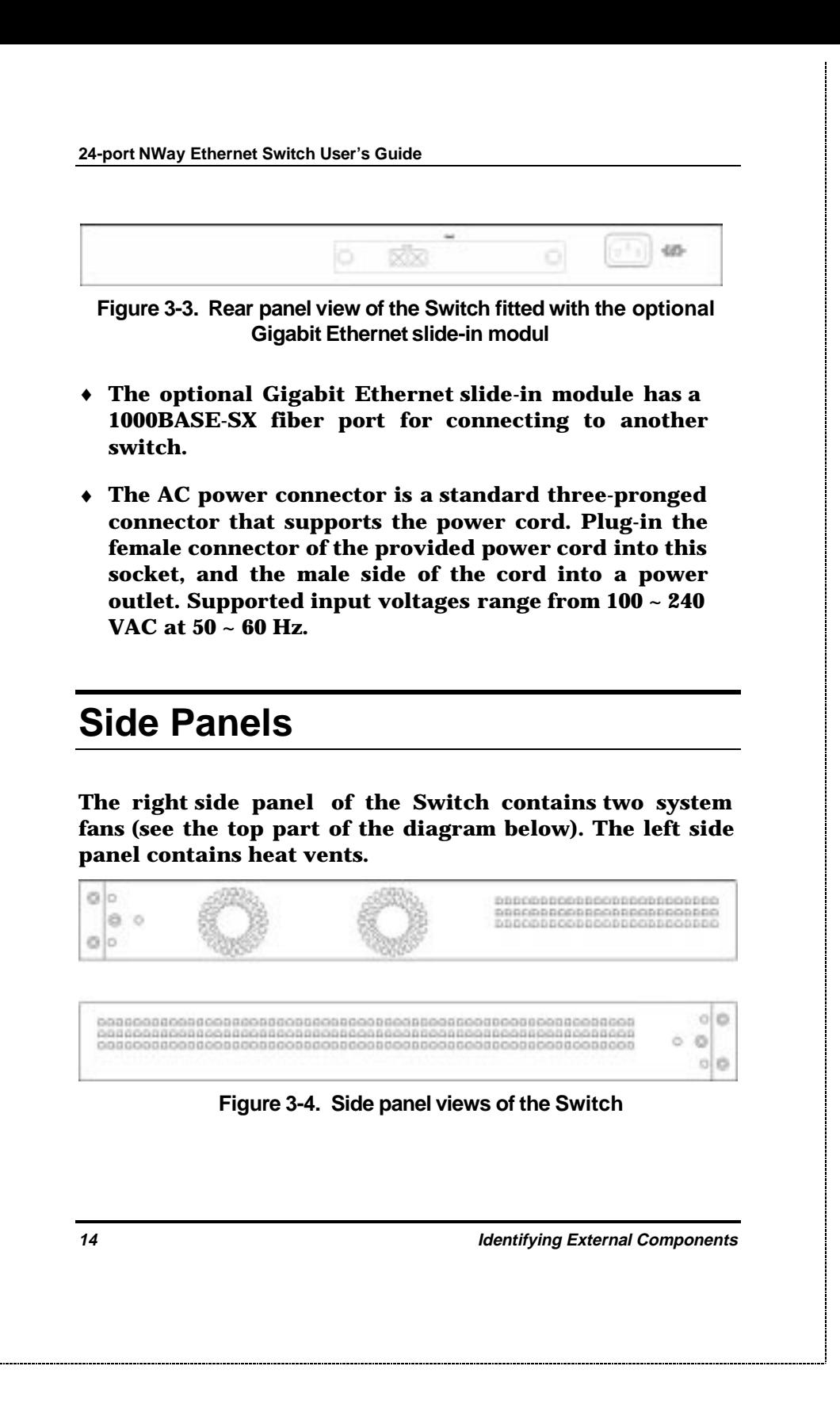

♦ **The system fans are used to dissipate heat. The sides of the system also provide heat vents to serve the same purpose. Do not block these openings, and leave at least 6 inches of space at the rear and sides of the switch for proper ventilation. Be reminded that without proper heat dissipation and air circulation, system components might overheat, which could lead to system failure.**

# **Optional Plug-in Modules**

**The DES-3225G 24-port NWay Ethernet Switch is able to accommodate a range of plug-in modules in order to increase functionality and performance.**

# **100BASE-TX Module**

**DES-3225G** 

 **Figure 3-5. 100BASE-TX two-port modul**

**Report Follows** 

- ♦ **Front-panel module.**
- ♦ **Connects to 100Base-TX devices at full or half duplex.**

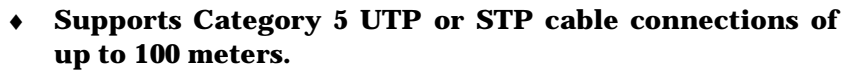

# **100BASE-FX Fiber Module**

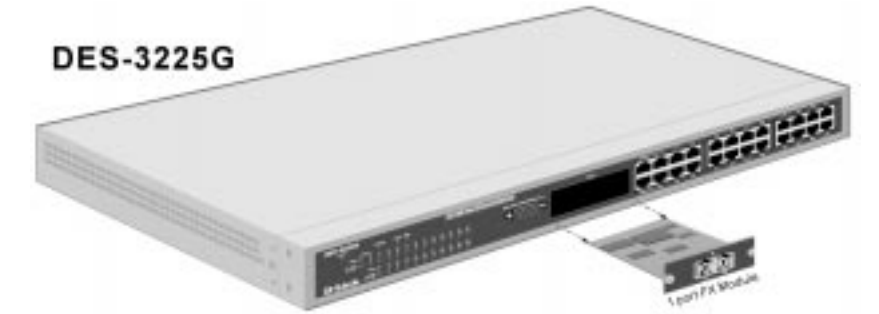

 **Figure 3-6. 100BASE-FX one-port modul**

- ♦ **Front-panel module.**
- ♦ **Connects to 100BASE-FX devices at full or half-duplex.**
- ♦ **Supports multi-mode fiber-optic cable connections of up to 412 meters in half-duplex or 2 km in full-duplex mode.**

# **100BASE-FX Fiber (MTRJ Type) Module**

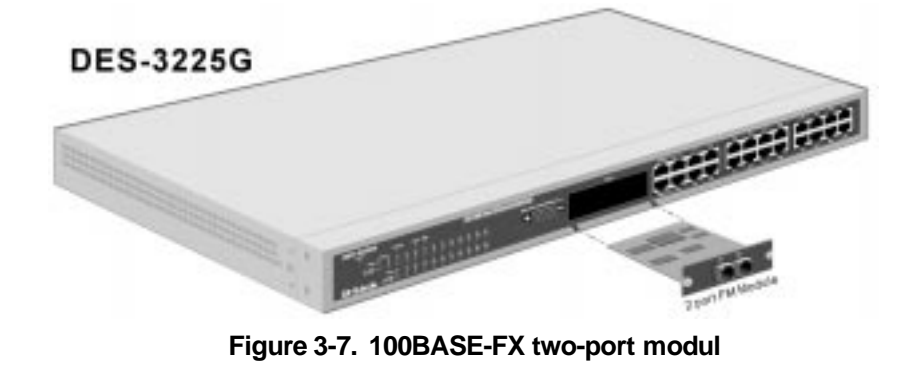

- ♦ **Front-panel module.**
- ♦ **Connects to 100BASE-FX devices at full or half-duplex.**
- ♦ **Supports multi-mode fiber-optic cable connections of up to 412 meters in half-duplex or 2 km in full-duplex mode.**

## **1000BASE-SX Gigabit Module**

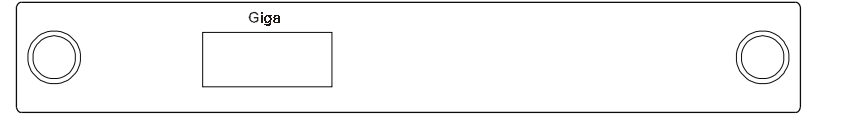

 **Figure 3-8. 1000BASE-SX gigabit one-port modul**

- ♦ **Rear-panel module.**
- ♦ **Connects to 1000BASE-SX devices at full duplex only.**
- ♦ **Allows multi-mode fiber optic cable runs of up to 2 km in full-duplex mode (only).**

**24-port NWay Ethernet Switch User's Guide**

# **LED Indicators**

**The LED indicators of the Switch include Power, Console, Slot, Giga, Speed, and Link/Act. The following shows the LED indicators for the Switch along with an explanation of each indicator.**

| <b>DES-32256</b>        |  |   |   |         |   |      |           |            |              |               |   | 18/100 Fast Ethernet Switch |
|-------------------------|--|---|---|---------|---|------|-----------|------------|--------------|---------------|---|-----------------------------|
| Paraer<br>o             |  |   | n | $-12.2$ |   |      |           |            |              |               |   |                             |
|                         |  |   |   |         |   | $-1$ | $+0$<br>D | $+0.$<br>Б | 1T<br>$\Box$ | 19            |   |                             |
| $D$ -Link $\frac{1}{2}$ |  | ٠ |   | п       | o | D.   | $\Box$    | D.         | - 6          | $-201$<br>- 8 | Ð |                             |

 **Figure 3-9. The LED indicators**

- ♦ **Power This indicator on the front panel should be colored amber during the Power-On Self Test (POST). It will light green approximately 2 seconds after the switch is powered on to indicate the ready state of the device. The LED will blink green while downloading new software for the switch, or if the system's configuration has changed and will light yellow when an error occurs.**
- ♦ **Console This indicator is lit green when the switch is being managed via out-of-band/local console management through the RS-232 console port using a straight-through serial cable.**
- ♦ **Slot 2 This indicator is lit green when the Gigabit Ethernet slide-in module is present in the rear panel of the Switch.**

- ♦ **Giga This indicator is lit green when a link is established. It blinks green when the Gigabit port is active.**
- ♦ **100M These indicators are illuminated green when a 100 Mbps device is connected to any of the 24 ports or uplink port. If a 10 Mbps device is connected to any of the 24 ports or uplink port, these LEDs remain dark.**
- ♦ **Link/Act. These indicators are lit when there is a secure connection (or link) to a device at any of the ports. The LEDs blink whenever there is reception or transmission (i.e. Activity--Act) of data occurring at a port.**

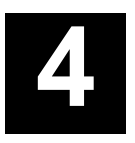

# **CONNECTING THE SWITCH**

**This chapter describes how to connect the DES-3225G to your Fast Ethernet network.**

# **Switch to End Node**

**End nodes include PCs outfitted with a 10, 100 or 10/100 Mbps RJ-45 Ethernet/Fast Ethernet Network Interface Card (NIC) and most routers. The RJ-45 UTP ports on NICs and most routers are MDI-II. When using a normal straight-through cable, an MDI-II port must connect to an MDI-X port.**

**An end node can be connected to the Switch via a two-pair Category 3, 4, 5 UTP/STP straight cable (be sure to use Category 5 UTP or STP cabling for 100 Mbps Fast Ethernet connections). The end node should be connected to any of the twenty-two ports (1x - 22x) of the DES-3225G or to either of the two 100BASE-TX ports on the front-panel module that came preinstalled on the switch. An end node should not be connected to an Uplink port (unless using a crossover cable), and if the top Uplink port is in use, Port**

**20 Connecting The Switch**

#### **1X must remain vacant; if the bottom Uplink port is in use, Port 2X cannot be used.**

**DES-3225G** 

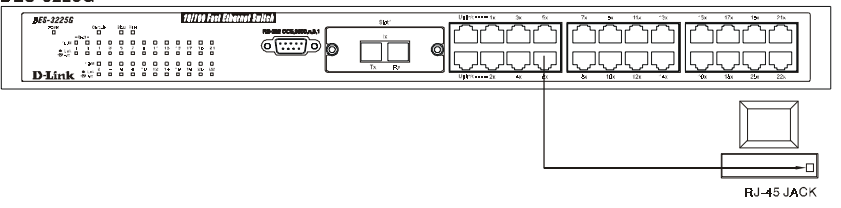

 **Figure 4-1. Switch connected to an End Nod**

**The LED indicators for the port the end node is connected to are lit according to the capabilities of the NIC. If LED indicators are not illuminated after making a proper connection, check the PC's LAN card, the cable, switch conditions, and connections.**

**The following LED indicator states are possible for an end node to switch connection:**

- **1. The 100M LED indicator comes** *ON* **for a 100 Mbps and stays** *OFF* **for 10 Mbps.**
- **2. The Link/Act LED indicator lights up upon hooking up a PC that is powered on.**

# **Switch to Hub or Switch**

**These connections can be accomplished in a number of ways. The most important consideration is that when using a normal, straight-through cable, the connection should be made between a normal crossed port (Port 1X, 2X, etc.) and an Uplink (MDI-II) port. If you are using a**

**Connecting The Switch 21**

**crossover cable, the connection must be made from Uplink to Uplink, or from a crossed port to another crossed port.**

- ♦ **A 10BASE-T hub or switch can be connected to the Switch via a two-pair Category 3, 4 or 5 UTP/STP straight cable.**
- ♦ **A 100BASE-TX hub or switch can be connected to the Switch via a two-pair Category 5 UTP/STP straight cable.**

**If the other switch or hub contains an unused Uplink port, we suggest connecting the other device 's Uplink (MDI-II) port to any of the switch's (MDI-X) ports (1x - 22x, or one of the 100BASE-TX module ports) using a normal straightthrough cable, as shown below.**

**If the other device does not have an unused Uplink port, make the connection with a normal straight-through cable from one of the Uplink ports on the switch to any normal crossed port on the hub. Alternatively, if you have a crossover cable you can save the Uplink ports for other connections and make this one from a crossed port to another crossed port.**

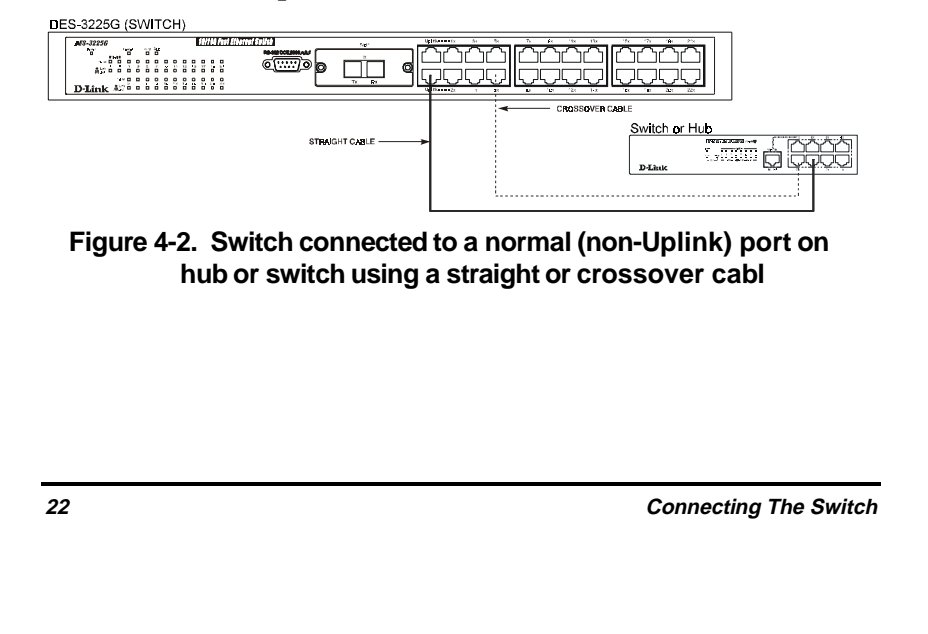
#### **10BASE-T Device**

**For a 10BASE-T device, the Switch's LED indicators should display the following:**

- ♦ **100M LED speed indicator is** *OFF.*
- ♦ **Link/Act indicator is** *ON***.**

#### **100BASE-TX Device**

**For a 100BASE-TX device, the Switch's LED indicators should display the following:**

- ♦ **100M LED speed indicator is** *ON.*
- ♦ **Link/Act is** *ON***.**

**Connecting The Switch 23**

# **5**

## **SWITCH MANAGEMENT CONCEPTS**

**This chapter discusses many of the features used to manage the switch, and explains many concepts and important points regarding these features. Configuring the switch to implement these concepts is discussed in detail in the next chapters.**

## **Local Console Management**

**Local console management involves the administration of the DES-3225G Switch via a direct connection to the RS-232 DCE console port. This is an Out-Of-Band connection, meaning that it is on a different circuit than normal network communications, and thus works even when the network is down.**

**The local console management connection involves a terminal or PC running terminal emulation software to operate the switch's built-in console program (see Chapter 6 – Using the Console Interface). Using the console program, a network administrator can manage, control and monitor the many functions of the Switch.**

**Hardware components in the Switch allow it to be an active part of a manageable network. These components include a CPU, memory for data storage, other related hardware, and SNMP agent firmware. Activities on the Switch can be monitored with these components, while the Switch can be manipulated to carry out specific tasks.**

#### **Diagnostic (console) port (RS-232 DCE)**

**Out-of-band management requires connecting a terminal, such as a VT-100 or a PC running terminal emulation program (such as HyperTerminal, which is automatically installed with Microsoft Windows) a to the RS-232 DCE console port of the Switch. Switch management using the RS-232 DCE console port is called** *Local Console Management* **to differentiate it from management done via management platforms, such as D-View, HP OpenView, etc.**

**The console port is set for the following configuration:**

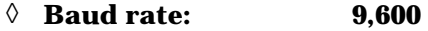

◊ **Data width: 8 bits**

- ◊ **Parity: none**
- ◊ **Stop bits: 1**
- ◊ **Flow Control None**

**Make sure the terminal or PC you are using to make this connection is configured to match these settings.**

**If you are having problems making this connection on a PC, make sure the emulation is set to VT-100 or ANSI. If you still don't see anything, try hitting <Ctrl> + r to refresh the screen.**

## **IP Addresses and SNMP Community Names**

**Each Switch has its own IP Address, which is used for communication with an SNMP network manager or other TCP/IP application (for example BOOTP, TFTP). You can change the default Switch IP Address to meet the specification of your networking address scheme.**

**In addition, you can also set an IP Address for a gateway router. This becomes necessary when the network management station is located on a different IP network as the Switch, making it necessary for management packets to go through a router to reach the network manager, and vice-versa.**

**For security , you can set in the Switch a list of IP Addresses of the network managers that you allow to manage the Switch. You can also change the default Community Name in the Switch and set access rights of these Community Names.**

## **Traps**

**Traps are messages that alert you of events that occur on the Switch. The events can be as serious as a reboot (someone accidentally turned** *OFF* **the Switch), or less serious like a port status change. The Switch generates traps and sends them to the network manager (trap managers). The following lists the types of events that can take place on the Switch.**

- ◊ **System resets**
- ◊ **Errors**
- ◊ **Status changes**
- ◊ **Topology changes**
- ◊ **Operation**

**You can also specify which network managers may receive traps from the Switch by setting a list of IP Addresses of the authorized network managers.**

**Trap managers are special users of the network who are given certain rights and access in overseeing the maintenance of the network. Trap managers will receive traps sent from the Switch; they must immediately take certain actions to avoid future failure or breakdown of the network.**

**The following are trap types a trap manager will receive:**

- ♦ **Cold Start This trap signifies that the Switch has been powered up and initialized such that software settings are reconfigured and hardware systems are rebooted. A cold start is different from a factory reset.**
- ♦ **Warm Start This trap signifies that the Switch has been rebooted, however the POST (Power On Self-Test) is skipped.**
- ♦ **Authentication Failure This trap signifies that someone has tried to logon to the switch using an invalid SNMP community name. The switch automatically stores the source IP address of the unauthorized user.**

- ♦ **New Root This trap indicates that the Switch has become the new root of the Spanning Tree, the trap is sent by a bridge soon after its election as the new root. This implies that upon expiration of the Topology Change Timer the new root trap is sent out immediately after the Switch's selection as a new root.**
- ♦ **Topology Change A Topology Change trap is sent by the Switch when any of its configured ports transitions from the Learning state to the Forwarding state, or from the Forwarding state to the Blocking state. The trap is not sent if a new root trap is sent for the same transition.**
- ♦ **Link Change Event This trap is sent whenever the link of a port changes from link up to link down or from link down to link up.**
- ♦ **Port Partition This trap is sent whenever the port state enters the partition mode (or automatic partitioning, port disable) when more than thirty-two collisions occur while transmitting at 10Mbps or more than sixty-four collisions occur while transmitting at 100Mbps. .**
- ♦ **Broadcast Storm This trap is sent whenever the port reaches the broadcast storm rising or falling threshold.**

### **MIBs**

**Management information and counters are stored in the Switch in the Management Information Base (MIB). The Switch uses the standard MIB-II Management Information**

**Base module. Consequently, values for MIB objects can be retrieved from any SNMP-based network manager software. In addition to the standard MIB-II, the Switch also supports its own proprietary enterprise MIB as an extended Management Information Base. These MIBs may also be retrieved by specifying the MIB's Object-Identity (OID) at the network manager. MIB values can be either read-only or read-write.**

**Read-only MIBs variables can be either constants that are programmed into the Switch, or variables that change while the Switch is in operation. Examples of read-only constants are the number of ports and types of ports. Examples of read-only variables are the statistics counters such as the number of errors that have occurred, or how many kilobytes of data have been received and forwarded through a port.**

**Read-write MIBs are variables usually related to usercustomized configurations. Examples of these are the Switch's IP Address, Spanning Tree Algorithm parameters, and port status.**

**If you use a third-party vendors' SNMP software to manage the Switch, a diskette listing the Switch's propriety enterprise MIBs can be obtained by request. If your software provides functions to browse or modify MIBs, you can also get the MIB values and change them (if the MIBs' attributes permit the write operation). This process however can be quite involved, since you must know the MIB OIDs and retrieve them one by one.**

## **Packet Forwarding**

**The Switch learns the network configuration and uses this information to forward packets. This reduces the traffic congestion on the network, because packets, instead of being transmitted to all segments, are transmitted to the destination only. Example: if Port 1 receives a packet destined for a station on Port 2, the Switch transmits that packet through Port 2 only, and transmits nothing through the other ports.**

#### **Aging Time**

**The Aging Time is a parameter that affects the auto-learn process of the Switch in terms of the network configuration. Dynamic Entries, which make up the autolearned-node address, are aged out of the address table according to the Aging Time that you set.**

**The Aging Time can be from 10 seconds to 9999 seconds. A very long Aging Time can result with the out-of-date Dynamic Entries that may cause incorrect packet filtering/forwarding decisions.**

**In the opposite case, if the Aging Time is too short, many entries may be aged out soon, resulting in a high percentage of received packets whose source addresses cannot be found in the address table, in which case the switch will broadcast the packet to all ports, negating many of the benefits of having a switch.**

#### **Filtering Database**

**A switch uses a filtering database to segment the network and control communications between segments. It also filters packets off the network for intrusion control (MAC Address filtering).**

**For port filtering, each port on the switch is a unique collision domain and the switch filters (discards) packets whose destination lies on the same port as where it originated. This keeps local packets from disrupting communications on other parts of the network.**

**For intrusion control, whenever a switch encounters a packet originating from or destined to a MAC address defined by the user, the switch will discard the packet.**

#### **Filtering includes:**

- **1. Dynamic filtering automatic learning and aging of MAC addresses and their location on the network. Filtering occurs to keep local traffic confined to its segment.**
- **2. MAC address filtering the manual entry of specific MAC addresses to be filtered from the network.**
- **3. Filtering done by the Spanning Tree Protocol, which can filter packets based on topology, making sure that signal loops don't occur.**
- **4. Filtering done for VLAN integrity. Packets from a member of a VLAN (VLAN 2, for example) destined for a device on another VLAN (VLAN 3) will be filtered.**

## **Spanning Tree Algorithm**

**The Spanning Tree Algorithm (STA) in the Switch allows you to create alternative paths (with multiple switches or other types of bridges) in your network. These backup paths are idle until the Switch determines that a problem has developed in the primary paths. When a primary path is lost, the switch providing the alternative path will automatically go into service with no operator intervention. This automatic network reconfiguration provides maximum uptime to network users. The concept of the Spanning Tree Algorithm is a complicated and complex subject and must be fully researched and understood. Please read the following before making any changes.**

- ♦ **Network loop detection and prevention With STA, there will be only one path between any two LANs. If there is more than one path, forwarded packets will loop indefinitely. STA detects any looped path and selects the path with the lowest path cost as the active path, while blocking the other path and using it as the backup path.**
- ♦ **Automatic topology re-configuration When the path for which there is a backup path fails, the backup path will be automatically activated, and STA will automatically re-configure the network topology.**

#### **STA Operation Levels**

**STA operates on two levels: the bridge level and the port level. On the bridge level, STA calculates the Bridge Identifier for each Switch, then sets the Root Bridge and**

**the Designated Bridges. On the port level, STA sets the Root Port and Designated Ports. Details are as follows:**

#### **On the Bridge Level**

- ♦ **Root Bridge The switch with the lowest Bridge Identifier is the Root Bridge. Naturally, you will want the Root Bridge to be the best switch among the switches in the loop to ensure the highest network performance and reliability.**
- ♦ **Bridge Identifier This is the combination of the Bridge Priority (a parameter that you can set) and the MAC address of the switch. Example: 4 00 80 C8 00 01 00, where 4 is the Bridge Priority. A lower Bridge Identifier results in a higher priority for the switch, and thus increases it probably of being selected as the Root Bridge.**
- ♦ **Designated Bridge From each LAN segment, the attached Bridge that has the lowest Root Path Cost to the Root Bridge is the Designated Bridge. It forwards data packets for that LAN segment. In cases where all Switches have the same Root Path Cost, the switch with the lowest Bridge Identifier becomes the Designated Bridge.**
- ♦ **Root Path Cost The Root Path Cost of a switch is the sum of the Path Cost of the Root Port and the Root Path Costs of all the switches that the packet goes through. The Root Path Cost of the Root Bridge is zero.**
- ♦ **Bridge Priority This is a parameter that users can set. The smaller the number you set, the higher the Bridge Priority is. The higher the Bridge Priority,**

**the better the chance the Switch will be selected as the Root Bridge.**

#### **On the Port Level**

- ♦ **Root Port Each switch has a Root Port. This is the port that has the lowest Path Cost to the Root Bridge. In case there are several such ports, then the one with the lowest Port Identifier is the Root Port.**
- ♦ **Designated Port This is the port on each Designated Bridge that is attached to the LAN segment for which the switch is the Designated Bridge.**
- ♦ **Port Priority The smaller this number, the higher the Port Priority is. With higher Port Priority, the higher the probability that the port will be selected as the Root Port.**
- ♦ **Path Cost This is a changeable parameter and may be modified according to the STA specification. The 100Mbps segment has an assigned Path Cost of 10, and each 10Mbps segment has an assigned Path Cost of 100, based on the STA specifications.**

#### **User-Changeable STA Parameters**

**The factory default setting should cover the majority of installations. However, it is advisable to keep the default settings as set at the factory; unless, it is absolutely necessary. The user changeable parameters in the Switch are as follows:**

♦ **Bridge Priority A Bridge Priority can be from 0 to 65535. 0 is equal to the highest Bridge Priority.**

- ♦ **Bridge Hello Time The Hello Time can be from 1 to 10 seconds. This is the interval between two transmissions of BPDU packets sent by the Root Bridge to tell all other Switches that it is indeed the Root Bridge. If you set a Hello Time for your Switch, and it is not the Root Bridge, the set Hello Time will be used if and when your Switch becomes the Root Bridge.**
	- *Note***: The Hello Time cannot be longer than the Max. Age. Otherwise, a configuration error will occur.**
- ♦ **Bridge Max. Age The Max. Age can be from 6 to 40 seconds. At the end of the Max. Age, if a BPDU has still not been received from the Root Bridge, your Switch will start sending its own BPDU to all other Switches for permission to become the Root Bridge. If it turns out that your Switch has the lowest Bridge Identifier, it will become the Root Bridge.**
- ♦ **Bridge Forward Delay The Forward Delay can be from 4 to 30 seconds. This is the time any port on the Switch spends in the listening state while moving from the blocking state to the forwarding state.**

**Observe the following formulas when you set the above parameters:**

**1. Max. Age** • **2 x (Forward Delay - 1 second)**

- **2. Max. Age** • **2 x (Hello Time + 1 second)**
- ♦ **Port Priority A Port Priority can be from 0 to 255. The lower the number, the greater the probability the port will be chosen as the Root Port.**

### **Illustration of STA**

**A simple illustration of three Bridges (or the Switch) connected in a loop is depicted in** *Figure 5-1***. In this example, you can anticipate some major network problems if the STA assistance is not applied. For instance, if Bridge 1 broadcasts a packet to Bridge 2, Bridge 2 will broadcast it to Bridge 3, and Bridge 3 will broadcast it to Bridge 1...and so on. The broadcast packet will be passed indefinitely in a loop, causing a serious network failure.**

**To alleviate network loop problems, STA can be applied as shown in** *Figure* **5-2. In this example, STA breaks the loop by blocking the connection between Bridge 1 and 2. The decision to block a particular connection is based on the STA calculation of the most current Bridge and Port settings. Now, if Bridge 1 broadcasts a packet to Bridge 3, then Bridge 3 will broadcast it to Bridge 2 and the broadcast will end there.**

**STA setup can be somewhat complex. Therefore, you are advised to keep the default factory settings and STA will automatically assign root bridges/ports and block loop connections. However, if you need to customize the STA parameters, refer to** *Table 5-1***.**

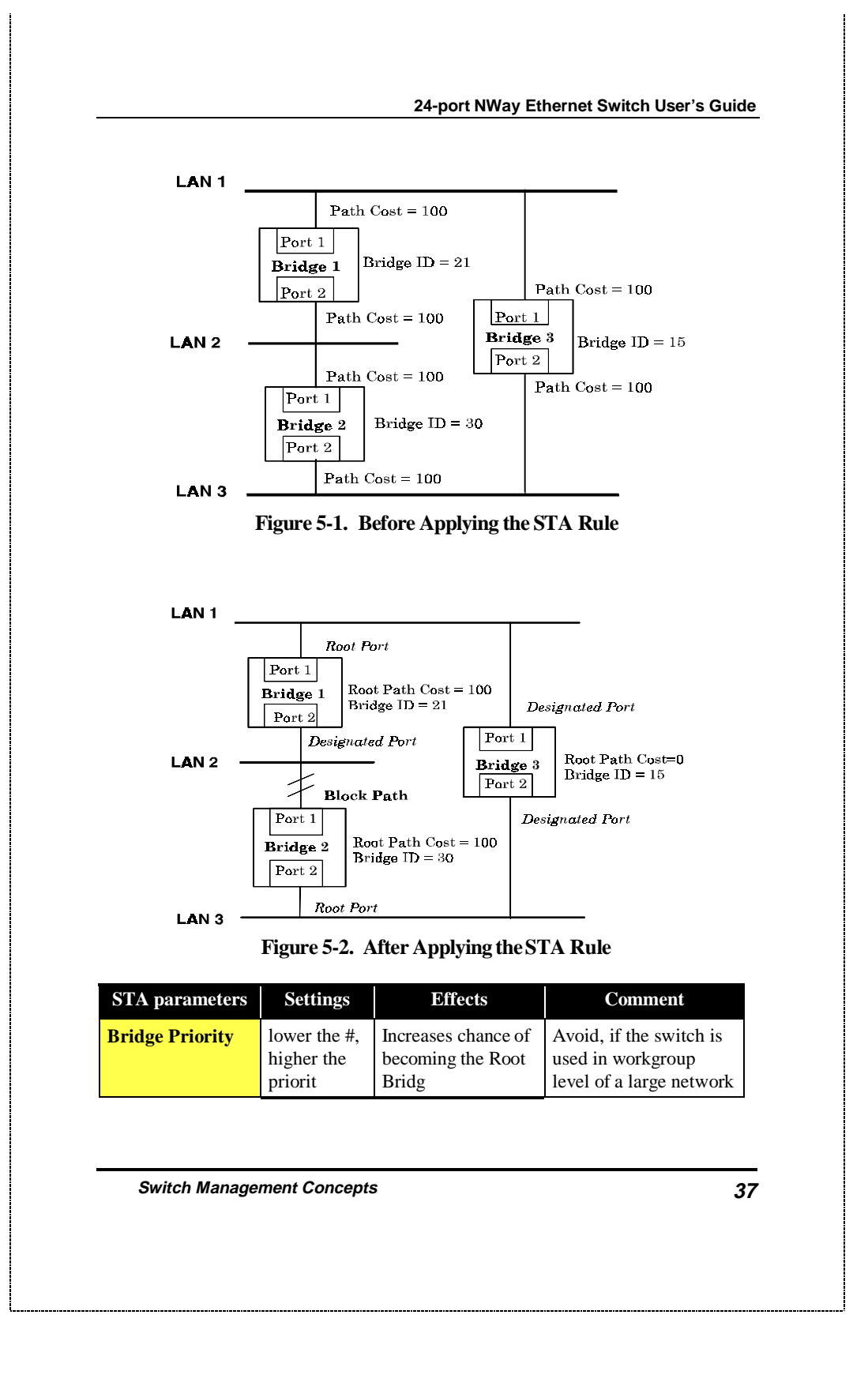

**24-port NWay Ethernet Switch User's Guide**

| <b>Hello Time</b>                | $1 - 10$ sec.                         | No effect, if not<br>Root Bridge                       | Never set greater than<br>Max. Age Time                                                 |
|----------------------------------|---------------------------------------|--------------------------------------------------------|-----------------------------------------------------------------------------------------|
| <b>Max. Age Time</b>             | $6 - 40$ sec.                         | Compete for Root<br>Bridge, if BPDU is<br>not received | Avoid low number for<br>unnecessary reset of<br>Root Bridge                             |
| <b>Forward Delay</b>             | $4 - 30$ sec.                         | High # delays the<br>change in state                   | Max. Age $\leq 2$ x<br>(Forward Delay - 1)<br>Max. Age $\geq 2$ x (Hello<br>$Time + 1)$ |
| <b>Port Level STA parameters</b> |                                       |                                                        |                                                                                         |
| <b>Enable / Disable</b>          | Enable /<br>Disable                   | Enable or disable<br>this LAN segment                  | Disable a port for<br>security or problem<br>isolation                                  |
| <b>Port Priority</b>             | lower the #.<br>higher the<br>priorit | Increases chance of<br>become Root Port                |                                                                                         |

**Table 5-1. User-selective STA parameter**

## **Port Trunking**

**Port trunking is used to combine a number of ports together to make a single high-bandwidth data pipeline. The participating parts are called members of a trunk group, with one port designated as the** *master* **of the group. Since all members of the trunk group must be configured to operate in the same manner, all settings changes made to the master port are applied to all members of the trunk group. Thus, when configuring the ports in a trunk group, you only need to configure the master port.**

**The DES-3225G supports 3 trunk groups, which may include from 2 to 8 switch ports each, except for the third**

**trunk group which consists of the 2 ports of the Slot 1, 100BASE-TX or 100BASE-FX front-panel module. The master port for the first group is preset as port 7, the master port for the second group is port 15 and the master port for the third group is the first port (1x) on the 2-port module.**

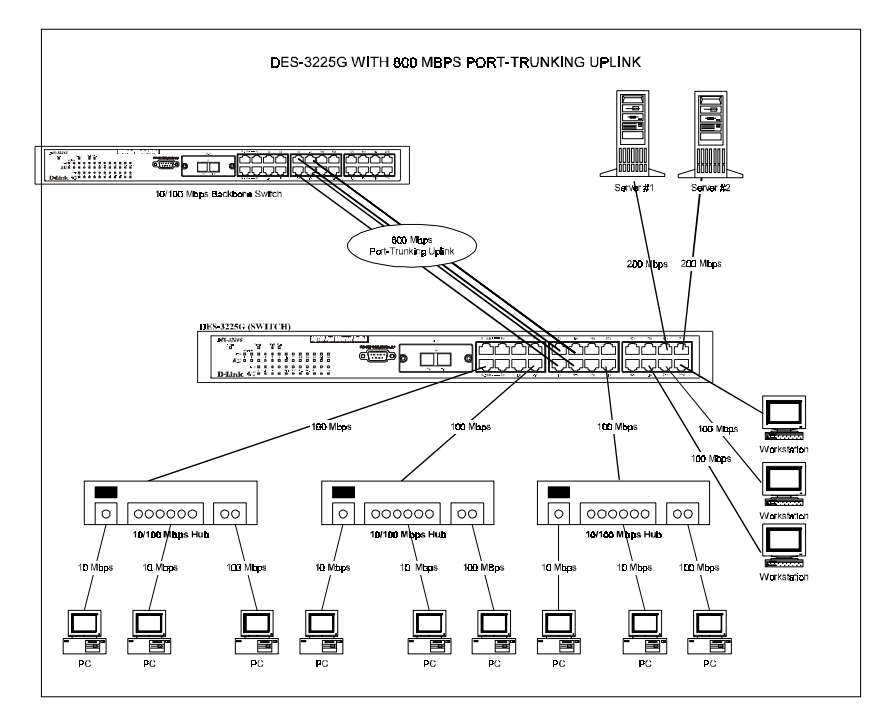

**The switch treats all ports in a trunk group as a single port. As such, trunk ports will not be blocked by Spanning Tree.**

**Data transmitted to a specific host (destination address) will always be transmitted over the same port in a trunk group. This allows packets in a data stream to arrive in the same order they were sent. A trunk connection can be made with any other switch that maintains host-to-host**

**data streams over a single trunk port. Switches that use a load-balancing scheme that sends the packets of a host-tohost data stream over multiple trunk ports cannot have a trunk connection with the DES-3225G switch.**

#### **VLAN**

**VLANs are a collection of users or ports grouped together in a secure, autonomous broadcast and multicast domain . Membership to a VLAN is not restricted by a physical location and can be defined across multiple LAN switches.**

**Two types of VLANs are implemented: MAC-based VLANs and port-based VLANs. MAC-based VLANs are limited to the switch and the devices connected to it, while portbased VLANs support IEEE 802.1Q tagging, which enables them to span the entire network (assuming all switches on the network are IEEE 802.1Q-compliant).**

**Both MAC-based and port-based VLANs allow a network to be segmented in order to reduce the size of broadcast domains. All packets entering a VLAN will only be forwarded to the stations (MAC-based) or ports (port-based) that are members of that VLAN, and this even includes Multicast frames and unknown unicast frames.**

**Another benefit of VLANs is that you can change the network topology without physically moving stations or changing cable connections. Stations can be 'moved' simply by changing VLAN settings from one VLAN (the sales VLAN, for example) to another VLAN (the marketing VLAN). This allows VLANs to accommodate network moves, changes and additions with the utmost flexibility.**

**VLANs can also provide a level of security to your network. MAC-based VLANs will only deliver packets between stations that are members of the VLAN. Port-based VLANs allow you to configure ports to not accept packets from outside of the VLAN.**

**The** *untagging* **feature of IEEE 802.1Q VLANs allow VLANs to work with legacy switches that don 't recognize VLAN tags in packet headers. The** *tagging* **feature allows VLANs to span multiple 802.1Q-compliant switches through a single physical connection and allows Spanning Tree to be enabled on all ports and work normally.**

#### **MAC-based VLANs**

**The DES-3225G supports up to 12 MAC-based VLANs, which are by their nature, limited to the switch itself and the devices connected to it. Two key features inherent in MAC-based VLANs are flexibility and security.**

**Since MAC addresses are hard-wired into a station's network interface card (NIC), MAC-based VLANs enable network managers to move a station to a different physical location on the network and have that station automatically retain its VLAN membership. This provides the network with a high degree of flexibility since even notebook PC's can plug into any available port on a network and communicate with the same people and use the same resources that have been allocated to the VLAN in which it is a member.**

**MAC-based VLANs include groups of individual devices. Communications can be restricted to only certain devices that are members of a common VLAN. This provides a high degree of security by allowing network managers to decide access rights on a device-per-device basis.**

**Setting up MAC-based VLANs is a relatively straightforward process. Simply create the VLAN by assigning it a name (description) and add MAC addresses for the stations that will be members.**

#### **Port-based VLANs**

**The DES-3225G supports up to 96 port-based VLANs. Portbased VLANs limit traffic that flows into and out of switch ports. Thus, all devices connected to a port are members of the VLAN(s) the port belongs to, whether there is a single computer directly connected to a switch, or an entire department.**

**On port-based VLANs, NICs do not need to be able to identify 802.1Q tags in packet headers. NICs send and receive normal Ethernet packets. If the packet's destination lies on the same segment, communications take place using normal Ethernet protocols. Even though this is always the case, when the destination for a packet lies on another switch port, VLAN considerations come into play to decide if the packet gets dropped by the switch or delivered.**

**There are two key components to understanding portbased VLANs; Port VLAN ID numbers (PVID) and VLAN ID numbers (VID). Both variables are assigned to a switch port, but there are important differences between them. A user can only assign one PVID to each switch port. The PVID defines which VLAN a switch will forward packets from the connected segment on, when packets need to be forwarded to another switch port or somewhere else on the network. On the other hand, a user can define a port as a member of multiple VLANs (VIDs), allowing the segment connected to it to receive packets from many VLANs on the network. These two variables control a port 's ability to**

**transmit and receive VLAN traffic, and the difference between them provides network segmentation, while still allowing resources to be shared across more than one VLAN.**

#### **VLAN Segmentation**

**Take for example a packet that is transmitted by a machine on Port 1 that is a member of VLAN 2 and has the Port VLAN ID number 2 (PVID=2). If the destination lies on another port (found through a normal forwarding table lookup), the switch then looks to see if the other port (Port 10) is a member of VLAN 2 (and can therefore receive VLAN 2 packets). If port 10 is not a member of VLAN 2, then the packet will be dropped by the switch and will not reach it's destination. If Port 10 is a member of VLAN 2, the packet will go through. This selective forwarding feature based on VLAN criteria is how VLANs segment networks. The key point being that Port 1 will only transmit on VLAN 2, because it's Port VLAN ID number is 2 (PVID=2).**

#### **Sharing Resources Across VLANs**

**Network resources such as printers and servers however, can be shared across VLANs. This is achieved by setting up overlapping VLANs as shown in the diagram below.**

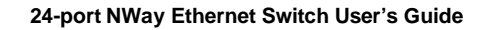

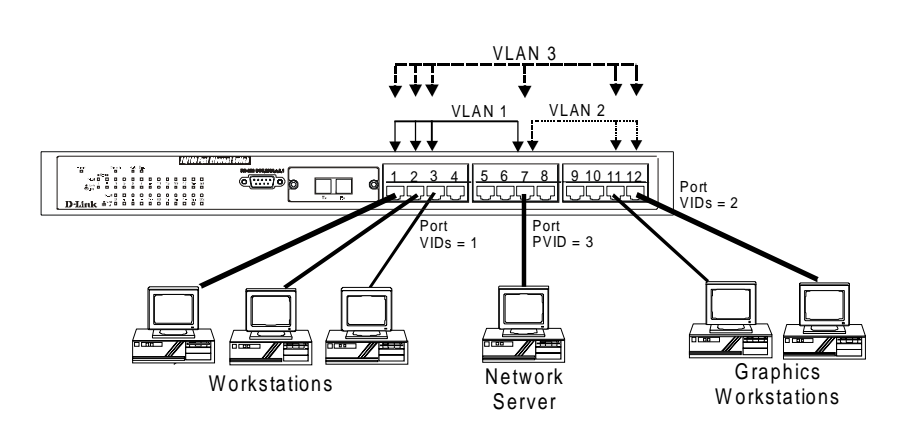

**In the above example, there are three different VLANs and each port can transmit packets on one of them according to their Port VLAN ID (PVID) number. However, a port can receive packets on all VLANs (VID) that it belongs to. The assignments are as follows:**

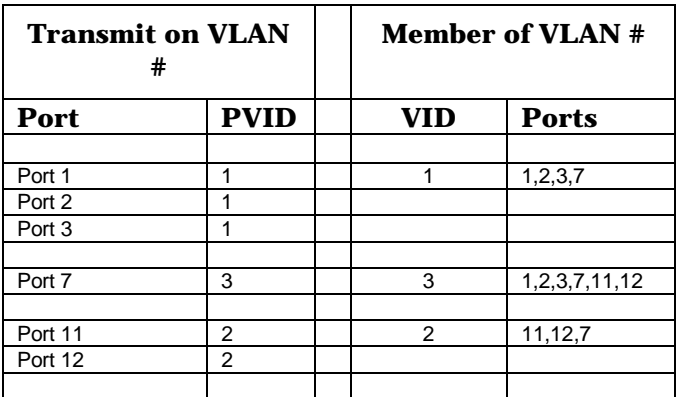

**The server attached to Port 7 is shared by VLAN 1 and VLAN 2 because Port 7 is a member of both VLANs (it is listed as a member of VID 1 and 2). Since it can receive packets from both VLANs, all ports can successfully send**

**packets to it to be printed. Ports 1, 2 and 3 send these packets on VLAN 1 (their PVID=1), and Ports 11 and 12 send these packets on VLAN 2 (PVID=2). The third VLAN (PVID=3) is used by the server to transmit files that had been requested on VLAN 1 or 2 back to the computers. All computers that use the server will receive transmissions from it since they are all located on ports which are members of VLAN 3 (VID=3).**

#### **VLANs Spanning Multiple Switches**

**VLANs can span multiple switches and indeed, your entire network. Two considerations to keep in mind while building VLANs of this sort are whether the switches are IEEE 802.1Q-compliant, and thus, whether or not tagging should be performed.**

**Definitions of relevant terms are as follows:**

**Tagging - The act of putting 802.1Q VLAN information into the header of a packet. Ports with tagging enabled will put the VID number, priority and other VLAN information into all packets that flow into and out it. If a packet has previously been tagged, the port will not alter the packet, thus keeping the VLAN information intact. Tagging is used to send packets from one 802.1Q-compliant device to another.**

**Untagging - The act of stripping 802.1Q VLAN information out of the packet header. Ports with untagging enabled will take all VLAN information out of all packets that flow into and out of a port. If the packet doesn't have a VLAN tag, the port will not alter the packet, thus keeping the packet free of VLAN information. Untagging is used to send packets from an 802.1Q-compliant switch to a noncompliant device.**

**Ingress port - A port on a switch where packets are flowing into the switch and VLAN decisions must be made. Basically, the switch examines VLAN information in the packet header (if present) and decides whether to forward the packet. If the packet is tagged with VLAN information, the ingress port will first determine if the ingress port itself is a member of the tagged VLAN and can thus receive the packet (if the Ingress Filter is enabled), and then it decides if the destination port is a member of the VLAN. Assuming both ports are members of the tagged VLAN, the packet will be forwarded. If the packet doesn't have VLAN information in its header (is untagged), the ingress port first determines if the ingress port itself can receive the packet (if the Ingress Filter is enabled), will tag it with its own PVID (if it defined as a tagging port) and check to see if the destination port is on the same VLAN as its own PVID and can thus receive the packet. If Ingress filtering is disabled and the destination port is a member of the VLAN used by the ingress port, the packet will be forwarded. If the ingress port is an untagging port, it will only check the filter condition - if the ingress filter is enabled - before forwarding the packet.**

**Egress port - A port on a switch where packets are flowing out of the switch, either to another switch or to an end station, and tagging decisions must be made. If an egress port is connected to an 802.1Q-compliant switch, tagging should be enabled so the other switch can take VLAN data into account when making forwarding decisions. If an egress connection is to a non-compliant switch or endstation, tags should be stripped so the (now normal Ethernet) packet can be read by the receiving device.**

#### **VLANs Over 802.1Q-compliant Switches**

**When switches maintaining the same VLANs are 802.1Qcompliant, it is possible to use tagging. Tagging puts 802.1Q VLAN information into each packet header, enabling other 802.1Q-compliant switches that receive the packet to know how to treat it. Upon receiving a tagged** packet, an 802.1Q-compliant switch can use the **information in the packet header to maintain the integrity of VLANs, carry out priority forwarding, etc.**

**Data transmissions between 802.1Q-compliant switches take place as shown below.**

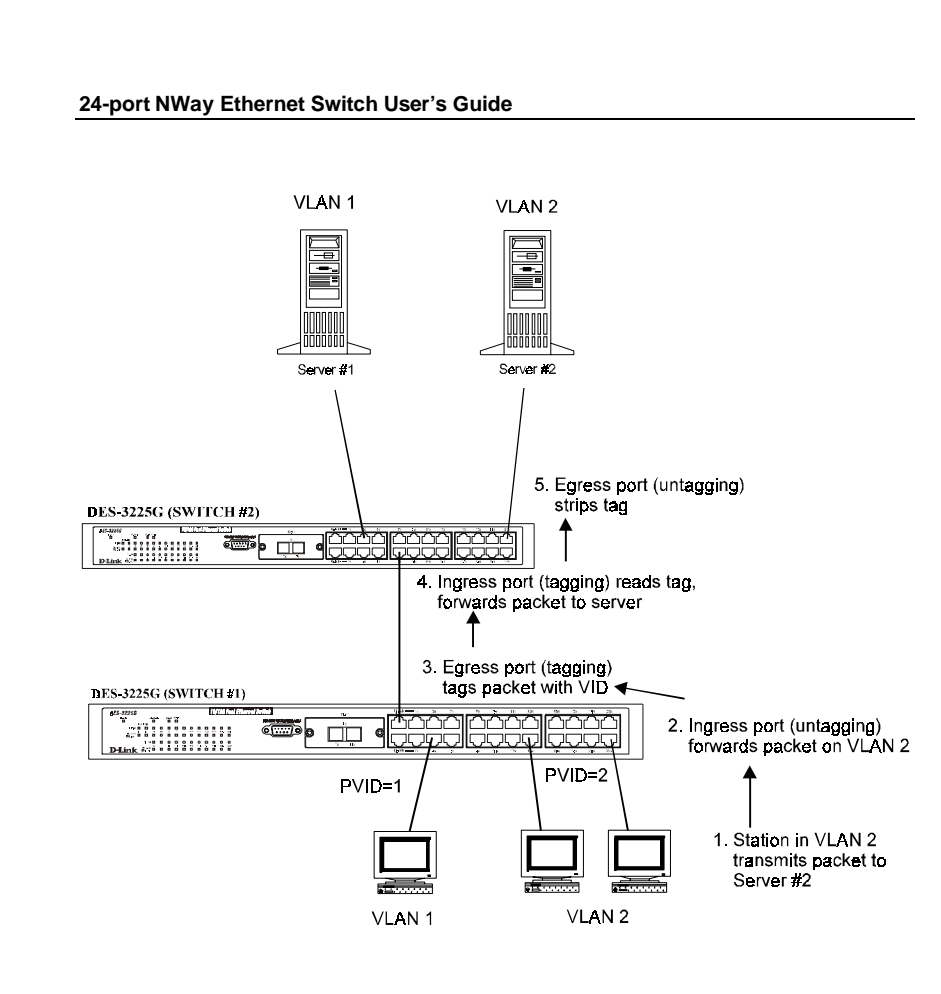

**In the above example, step 4 is the key element. Because the packet has 802.1Q VLAN data encoded in it 's header, the ingress port can make VLAN-based decisions about its delivery – whether server #2 is attached to a port that is a member of VLAN 2 and thus should the packet be delivered, the queuing priority to give to the packet, etc. It can also perform these functions for VLAN 1 packets as well, and in fact, for any tagged packet it receives regardless of the VLAN number.**

**If the ingress port in step 4 were connected to a non-802.1Q-compliant device and was thus receiving untagged**

**packets, it would tag its own PVID onto the packet and use this information to make forwarding decisions. Thus, the packets coming from the non-compliant device would automatically be placed on the ingress ports VLAN and could only communicate with other ports that are members of this VLAN.**

### **Broadcast Storms**

**Broadcast storms are a common problem on today's networks. Basically, they consist of broadcast packets that flood and/or are looped on a network causing noticeable performance degradation and in extreme cases, network failure. Broadcast storms can be caused by malfunctioning NICs, bad cable connections and applications or protocols that generate broadcast traffic, among others.**

**In effect, broadcast storms can originate from any number of sources, but once they are started, they can be selfperpetuating, and can even multiply the number of broadcast packets on the network over time. In the best case, network utilization will be high and bandwidth limited until the hop counts for all broadcast packets have expired, whereupon the packets will be discarded and the network will return to normal. In the worst case, they will multiply, eventually using up all the network bandwidth (although network applications will usually crash long before this happens), and cause a network meltdown.**

**Broadcast storms have long been a concern for network administrators with routers traditionally being used to prevent their occurrence, and if that failed, limit their scope. However, with the advent of VLANs, switches are now able to limit broadcast domains better and cheaper**

**than routers. Also, many switches, including the DES-3225G, have broadcast sensors and filters built into each port to further control broadcast storms.**

#### **Segmenting Broadcast Domains**

**VLANs can be used to segment broadcast domains. They do this by forwarding packets only to ports in the same VLAN. Thus, broadcast packets will only be forwarded to ports that are members of the same VLAN. Other parts of the network are effectively shielded. Thus, the smaller the broadcast domain, the smaller effect a broadcast storm will have. Because VLANs are implemented at each switch port, they can be quite effective in limiting the scope of broadcast storms.**

#### **Eliminating Broadcast Storms**

**SNMP agents can be programmed to monitor the number of broadcast packets on switch ports and act on the data. When the number of broadcast packets on a given port rise past an assigned threshold, an action can be triggered. When enabled, the usual action is to block the port to broadcast frames, which discards all broadcast frames arriving at the port from the attached segment. Not only does this isolate the broadcast domain, but it actually starts removing broadcast packets from the affected segment. When the number of broadcast packets falls to an acceptable level (below a** *falling threshold***), the SNMP agent can remove the blocking condition, returning the port to its normal operational state.**

**In the DES-3225G, the default rising threshold is set to 500 broadcast packets per second (pps), and the default falling**

**threshold is set to 250pps. The thresholds and actions can easily be defined by using a normal SNMP management program or through the console interface.**

# **6**

## **USING THE CONSOLE INTERFACE**

**Your 24-port NWay Ethernet Switch supports a console management interface that allows you to set up and control your Switch, either with an ordinary terminal (or terminal emulator), or over the network using the TCP/IP TELNET protocol. You can use this facility to perform many basic network management functions. In addition, the console program will allow you to set up the Switch for management using an SNMP-based network management system. This chapter describes how to use the console interface to access the Switch, change its settings, and monitor its operation.**

## **Connecting to the Switch**

**You can use the console interface by connecting the Switch to a VT100-compatible terminal or a computer running an ordinary terminal emulator program (e.g., the terminal program included with the Windows operating system) using an RS-232C serial cable. Your terminal parameters will need to be set to:**

- ♦ **VT-100/ANSI compatible**
- ♦ **9,600 baud**
- ♦ **8 data bits**
- ♦ **No parity**
- ♦ **One stop bit**
- ♦ **No flow control**

**You can also access the same functions over a TELNET interface. Once you have set an IP address for your Switch, you can use a TELNET program (in VT-100 compatible terminal mode) to access and control the Switch. All of the screens are for the most part identical, whether accessed from the console port or from a TELNET interface.**

## **Console Usage Conventions**

**The console interface makes use of the following conventions:**

- **1. Items in <***angle brackets***> can be toggled on or off using the space bar.**
- **2. Items in [***square brackets***]can be changed by typing in a new value. You can use the backspace and delete keys to erase characters behind and in front of the cursor.**
- **3. The up and down arrow keys, the left and right arrow keys, the tab key and the backspace key, can be used to move between selected items. It is recommended**

**that you use the** *tab key* **and** *backspace key* **for moving around console.**

**4. Items in UPPERCASE are commands. Moving the selection to a command and pressing Enter will execute that command, e.g. APPLY, etc.**

**Please note that the command APPLY only applies for the current session. Use Save Changes from the main menu for permanent changes. An asterisk "\*" indicates a change has been made but won't take effect until the Switch has been rebooted.**

#### **First Time Connecting To The Switch**

**The Switch supports user-based security that can allow you to prevent unauthorized users from accessing the Switch or changing its settings. This section tells how to log onto the Switch.**

Note: The passwords used to access the Switch are case-sensitive; therefore, "S" is not the same as "s."

**When you first connect to the Switch, you will be presented with the first login screen (shown below). Press Ctrl+R (hold down the Ctrl key, press the R key, and release both keys) to call up the screen, if the initial login screen does not appear. Also Ctrl+R can be used at any time to refresh the screen.**

**24-port NWay Ethernet Switch User's Guide** ≖ DES-3225G Fast Ethernet Switch Console Management<br>Copyright(C) 1999-2000 D-Link Corporation Decraane Password u۱ .......................... Веннаре Ател **Litive** 81303 ST (SECTIO Ξ BQ.50.0 but per V7100 9600 BN1 **TECHOLE: TEAPS MUM CAP Figure 6-1. Initial screen, first time connecting to the Switch Note: There is no initial username or password. Leave the** *username* **and** *password* **fields blank. Press <Enter > or Return> in the Username and Password fields. You will be given access to the main menu shown below:**E D-Link DES-12256 Standalone Switch Local Hanagement Montreasure<br>Network Monttoring<br>SMR Nanager Configuration<br>Update Firaware and Configuration Files<br>Update Firaware and Configuration Files<br>Save Changes<br>Restart System<br>Restart System<br>Logout<br>Logout ............. Mennage Area For Holp, press × Connected 0.08 S4 VT100 - 9600 8 N 1 **TERRE MUM CA Using the Console Interface 55**

#### **Figure 6-2. Main Menu**

**The first user automatically gets Administrator privileges (See** *Table 6-1***). It is recommended to create at least one Administrator-level user for the Switch.**

#### **User Accounts Management**

**From the screen above, move the cursor to the User Accounts Management menu and press Enter, then the Users Accounts Management menu appears.**

- **1. Choose Create/Modify User Accounts from the User Accounts Management menu and the Add/Modify User Accounts menu appears.**
- **2. Enter the new user name, assign an initial password, and then confirm the new password. Determine whether the new user should have Administrator or Normal User privileges. (Use the space bar to toggle between the two options).**
- **3. Press APPLY to let the user addition take effect.**
- **4. Press Esc. to return to the previous screen or Ctrl+T to go to the root screen.**
- **5. To see a listing of all user accounts and access levels, press Esc. Then choose View/Delete User Accounts. The View/Delete User Accounts screen appears.**

#### **Administrator and Normal User Privileges**

**There are two levels of user privileges:** *Administrator* **and** *Normal User***. Some menu selections available to users with** *Administrator* **privileges may not be available to** *Normal*

*User***s. The main menus shown are the menus for the two types of users:**

**The following table summarizes Administrator and Normal User privileges:**

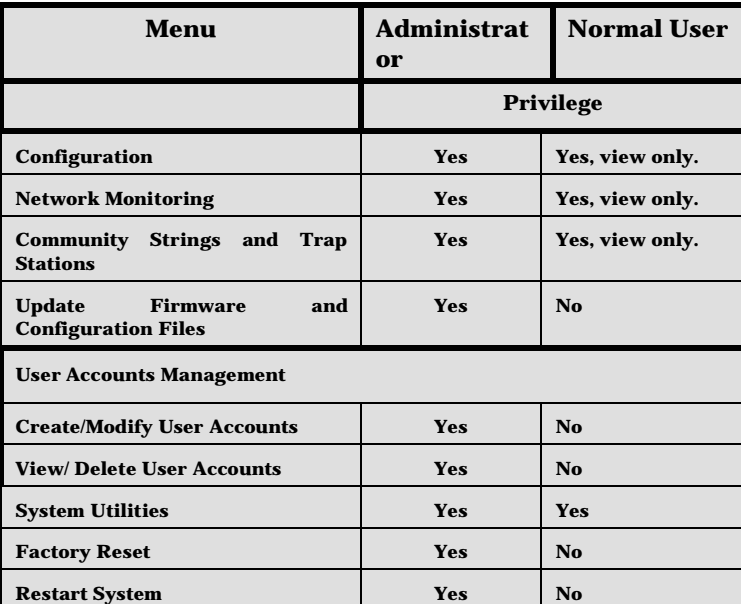

 **Table 6-1. Administrator and Normal User Privileg**

**After establishing a User Account with Administrator-level privileges, press Esc. twice. Then choose the Save Changes menu (see below). Pressing any key will return to the main menu. You are now ready to operate the Switch.**

#### **Saving Changes**

**The DES-3225G has two levels of memory normal RAM and non-volatile or NV-RAM. Settings need to be changed in all screens by clicking on the** *Apply* **button. When this is done,**

**the settings will be immediately applied to the switching software in RAM, and will immediately take effect. Some settings, though, require you to restart the switch before they will take effect. Restarting the switch will erase all settings in RAM and reload them from the NV-RAM. Thus, it is necessary to save all settings to the NV-RAM before restarting the switch.**

**In order to retain any modifications made in the current session by saving them into the NV-RAM, it is necessary to choose Save Changes from the main menu. The following screen will appear to indicate your new settings have been processed:**

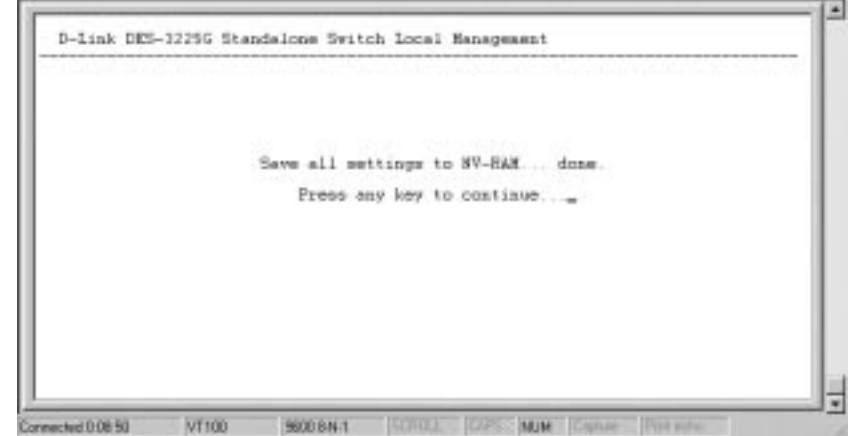

**Figure 6-3. Save Changes screen**

**After the settings have been saved to NV-RAM, they will become the default settings for the switch, and they will be used by the switch every time it is powered on, reset or rebooted. The only exception to this is a factory reset, which will clear all settings and restore them to their initial values listed in the Appendix, which were present when the switch was purchased.**
# **Logging Onto The Switch Console By Registered Users**

**To log in once you have created a registered user,**

- **1. Type in your username and press Enter.**
- **2. Type in your password and press Enter.**
- **3. The main menu screen will be displayed based on your Administrator or Normal User access level or privilege.**

**Create/Modify User Accounts**

**To add or change your user password:**

**Choose Users Accounts Management from the main menu. The following User Accounts Management menu appears:**

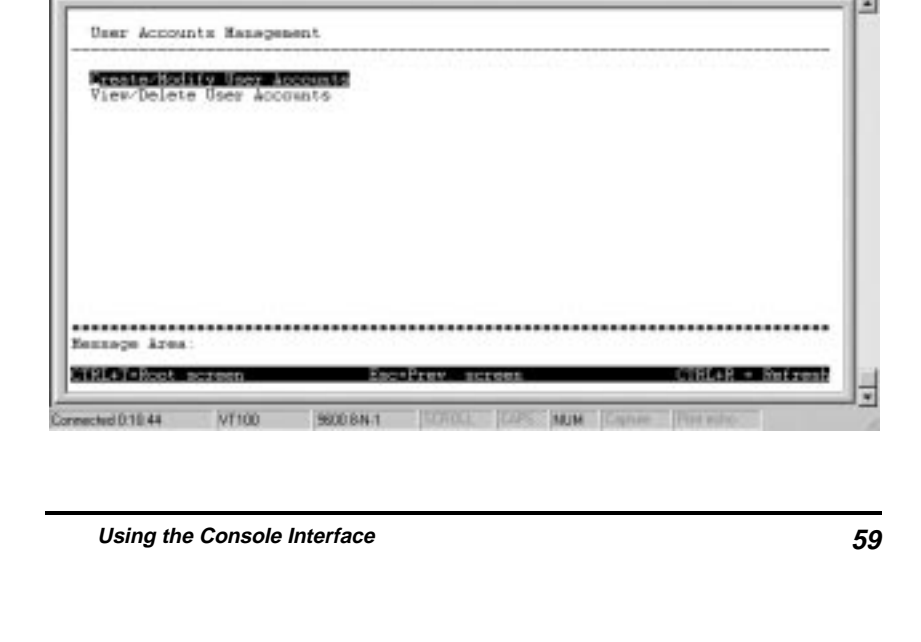

#### **Figure 6-4. User Accounts Management menu**

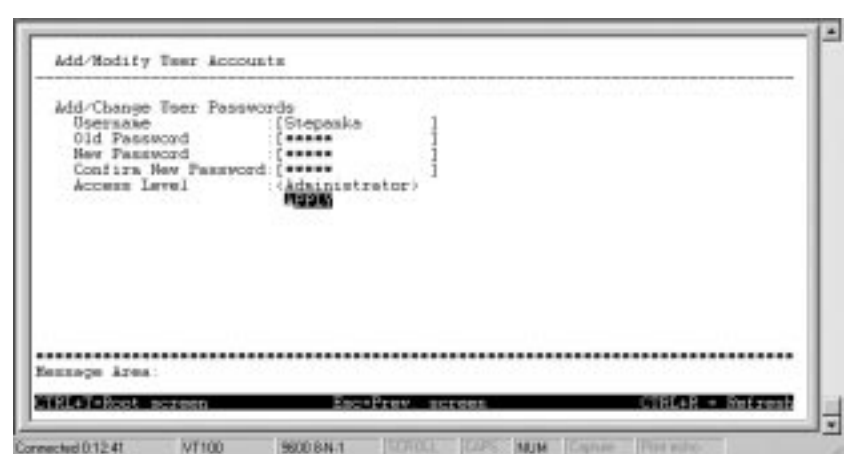

## **1. Choose Create/Modify User Accounts. The following screen appears:**

**Figure 6-5. Add/Modify User Account screen**

- **2. Type in your Username and press Enter.**
- **3. If you are a new user, type in the Old Password and press Enter.**
- **4. Type in the New Password you have chosen, and press Enter. Type in the same new password in the following field to verify that you have not mistyped it.**
- **5. Determine whether the new user should have** *Normal User* **or** *Administrator* **privileges.**
- **6. Choose the APPLY command to let the password change take effect.**

**This method can also be used by an** *Administrator***-level user to change another user's password.**

## **View/Delete User Accounts**

**Access to the console, whether using the console port or via TELNET, is controlled using a user name and password. Up to three of these user names can be defined. The console interface will not let you delete the current loggedin user, however, in order to prevent accidentally deleting all of the users with** *Administrator* **privilege.**

**Only users with the** *Administrator* **privilege can delete users.**

**To view your user password:**

**Choose View/Delete User Accounts from the User Accounts Management menu. The following screen appears:**

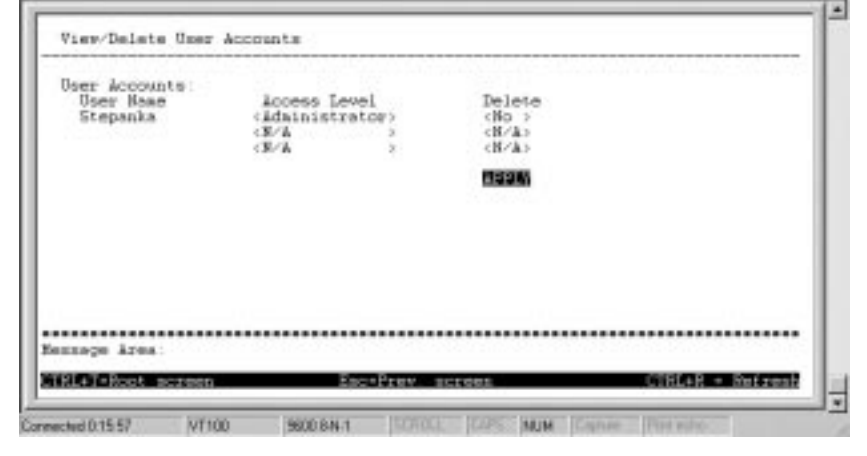

 **Figure 6-6. View/Delete User Accounts screen**

#### **To delete your user password:**

- **1. Toggle the Delete field of the user you wish to remove to Yes.**
- **2. Press APPLY to let the user deletion take effect.**

## **Setting Up The Switch**

**This section will help prepare the Switch user by describing the Configuration, Update Firmware and Configuration Files, Save Changes, and System Utilities menus and their respective sub-menus.**

## **Configuration**

**Choose Configuration to access the first item on the DES-3225G main menu. The following menu appears:**

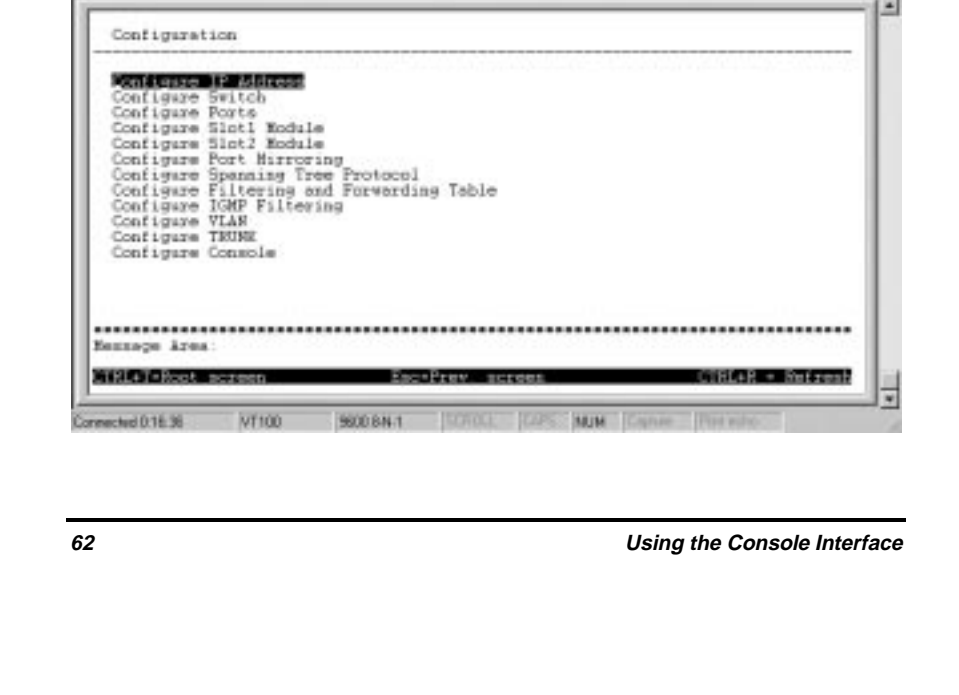

#### **Figure 6-7. Configuration menu**

**You will need to change some settings to allow you to be able to manage the Switch from an SNMP-based Network Management System such as SNMP v1 or to be able to access the Switch using the TELNET protocol. See the next chapter for Web-based network management information.**

#### **Configure IP Address**

**The Switch needs to have an IP address assigned to it so that an In-Band network management system or TELNET client can find it on the network. The IP Configuration screen allows you to change the settings for the two different interfaces used on the Switch: the Ethernet interface used for in-band communication, and the SLIP interface used over the console port for out-of-band communication.**

**Choose Configure IP Address to access the first item on the Configuration menu. The following screen appears:**

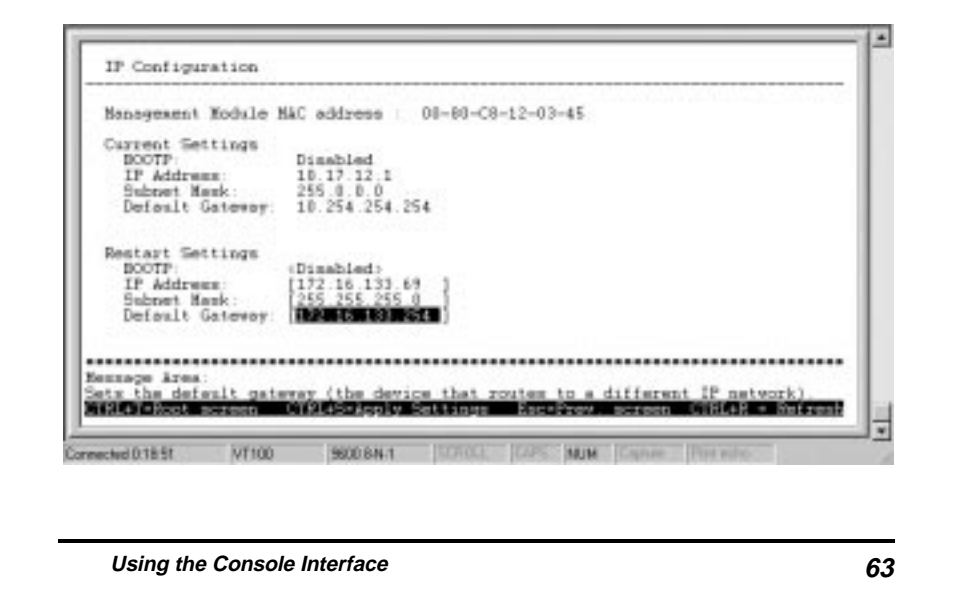

#### **Figure 6-8. IP Configuration screen**

**The fields listed under the Current Settings heading are those that are currently being used by the switch. Those fields listed under the Restart Settings heading are those which will be used after the switch has been Reset. Fields that can be set include:**

- ♦ **BOOTP Determines whether the Switch should send out a BOOTP broadcast request when it is powered up. The BOOTP protocol allows IP addresses, network masks, and default gateways to be assigned by a central BOOTP server. If this option is set, the Switch will first look for a BOOTP server to provide it with this information before using the supplied settings.**
- ♦ **IP Address Determines the IP address used by the Switch for receiving SNMP and TELNET communications. These fields should be of the form** *xxx***.***xxx***.***xxx***.***xxx***, where each** *xxx* **is a number (represented in decimal) between 0 and 255. This address should be a unique address on a network assigned to you by the central Internet authorities. The same IP address is shared by both the SLIP and Ethernet network interfaces.**
- ♦ **Subnet Mask Bitmask that determines the extent of the subnet that the Switch is on. Should be of the form** *xxx***.***xxx***.***xxx***.***xxx***, where each** *xxx* **is a number (represented in decimal) between 0 and 255. If no subnetting is being done, the value should be 255.0.0.0 for a Class A network, 255.255.0.0 for a Class B network, and 255.255.255.0 for a Class C network.**

♦ **Default Gateway IP address that determines where frames with a destination outside the current subnet should be sent. This is usually the address of a router or a host acting as an IP gateway. If your network is not part of an internetwork, or you do not want the Switch to be accessible outside your local network, you can leave this field unchanged.**

## **Configure Console**

**You can use the Console Options screen to choose whether to use the Switch's RS-232C serial port for console management or for out-of-band TCP/IP communications using SLIP, and to set the bit rate used for SLIP communications.**

**Choose Configure Console to access the last item on the Configuration menu. The following screen appears:**

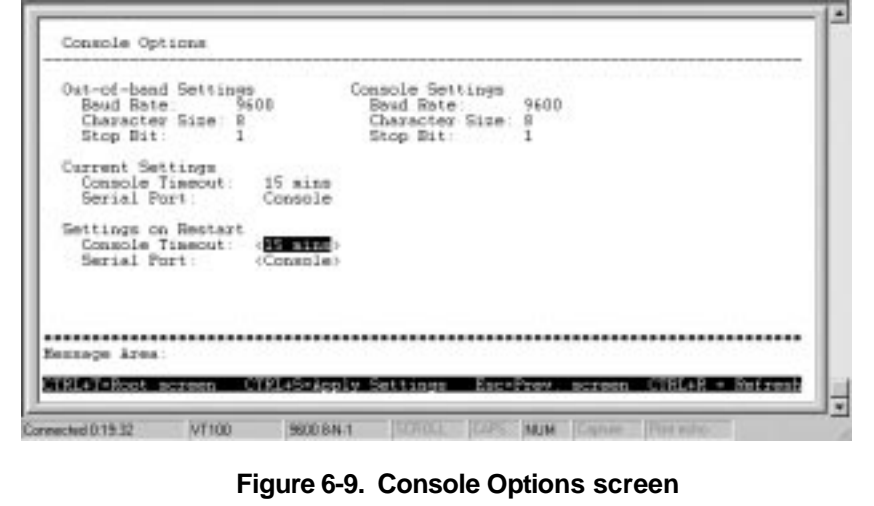

#### **The following fields can be set:**

#### **Settings on Restart:**

- ♦ **Console Timeout This setting for the restart of the console is** *15 mins***,** *30 mins***,** *45 mins***,** *60 mins***, or** *Never***.**
- ♦ **Serial Port Determines whether the serial port should be used for out-of-band (SLIP) management or for console management, starting from the next time the Switch is restarted. In this field, you can toggle between** *SLIP* **or** *console* **port type settings.**
- ♦ **Baud Rate Determines the serial port bit rate that will be used the next time the Switch is restarted. Applies only when the serial port is being used for out-of-band (SLIP) management; it does not apply when the port is used for the console port. Available speeds are 2400, 9600, 19,200 and 38,400 bits per second. The default setting in this Switch version is 9600.**

**The top of the screen displays the current settings for Console Timeout and Serial Port as well as the Baud Rate, Character Size, and Stop Bit for Out of Band and Console settings, respectively.**

#### **Configure Switch**

**The Switch Configuration screen shows various pieces of information about your Switch, and allows you to set the System Name, System Location, and System Contact. These settings can be retrieved from the Switch using SNMP requests, allowing these settings to be used for network management purposes.**

**Choose Configure Switch to access the second item on the Configuration menu. The following screen appears:**

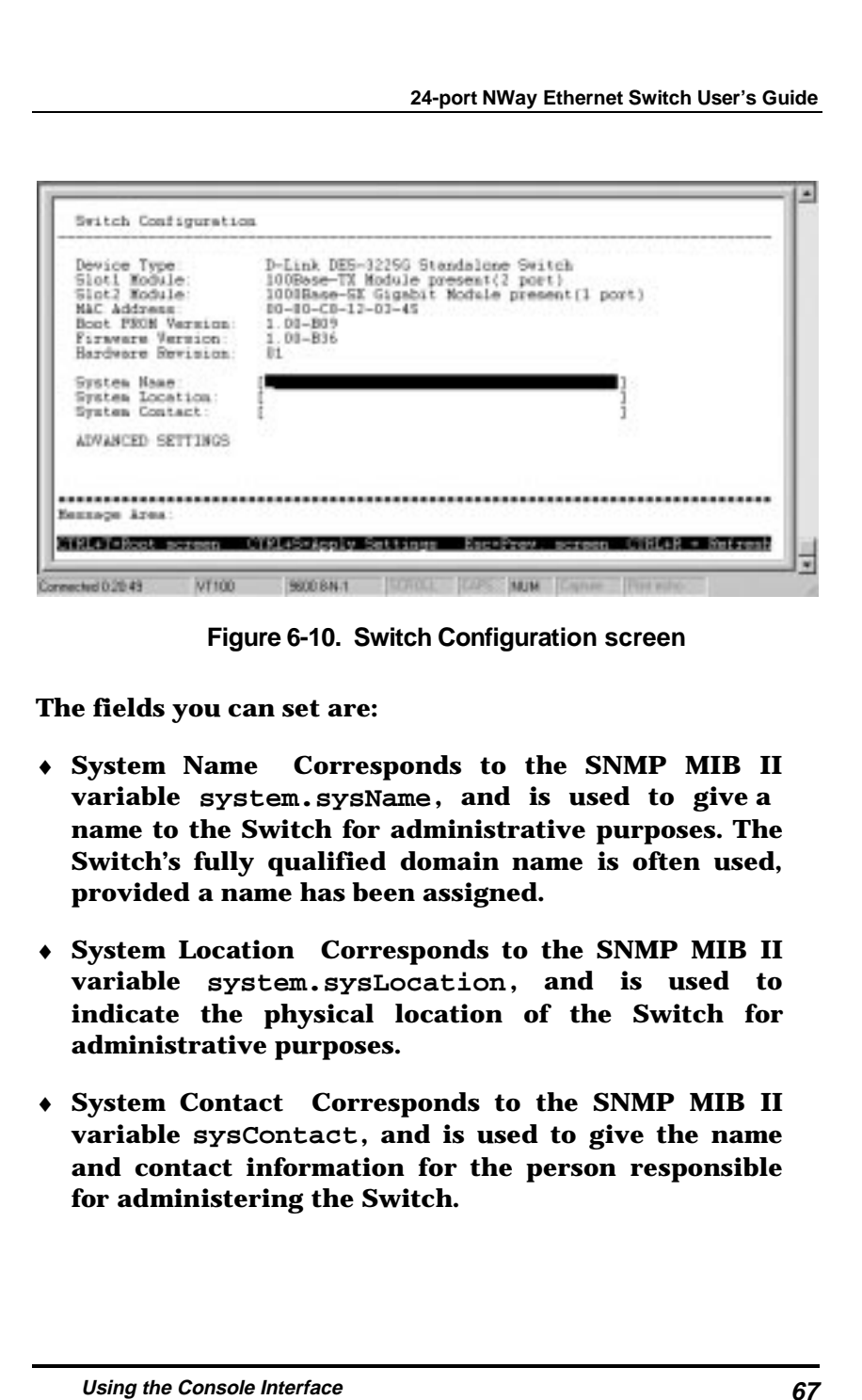

### Advanced Settings

**The Configure Advanced Switch Features screen allows you to set an expiration time for MAC address entries and enable or disable auto-partitioning on all ports. Click on ADVANCED SETTINGS on the Switch Configuration window to access the Configure Advanced Switch Features screen:**

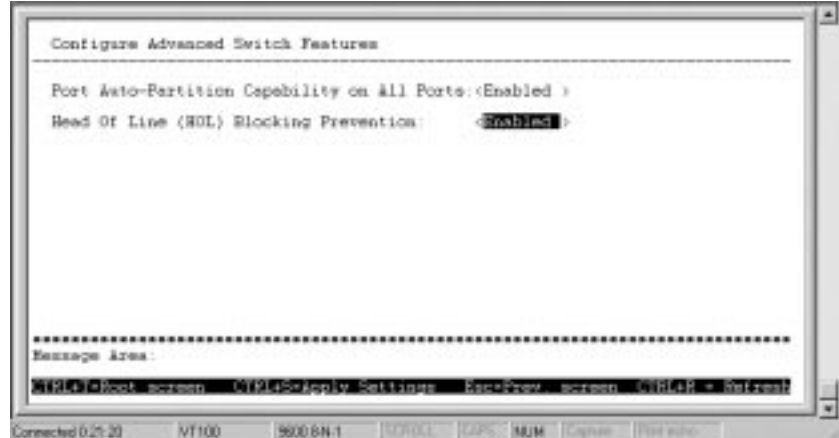

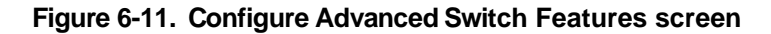

**The fields you can set are:**

- ♦ **Port Auto-Partition Capability on All Ports When this function is enabled, if too many consecutive collisions occur on an individual port, the port will be blocked off until a good packet is seen on the wire. If a port is partitioned, the Switch can only transmit data, not receive it.**
- ♦ **Head Of Line (HOL) Blocking Prevention** *Enables* **or** *disables* **Head-Of-Line Blocking Prevention. Head-of**

**Line blocking occurs when a packet originating on Port 1, for instance, needs to be forwarded to Ports 2 and 3. If Port 2 is occupied (causing the packet to be held in memory until the port is free), the packet destined for Port 3 will also be delayed, even though the port may be free. Cumulatively, these delays can have a noticeable effect on overall network performance. Enabling HOL Blocking Prevention prevents Head-of-Line blocking from occurring, meaning that the packet destined for Port 3 gets delivered immediately.**

#### **Configure Ports**

**The port configuration screen allows you to change the port state in the case when you would like to partition a port due to excessive collision, or for observation, device repair, or security reasons. Great caution, however, must be observed when partitioning a port; you should make sure that the partitioned port is not being used as the port to control or monitor the condition of other devices.**

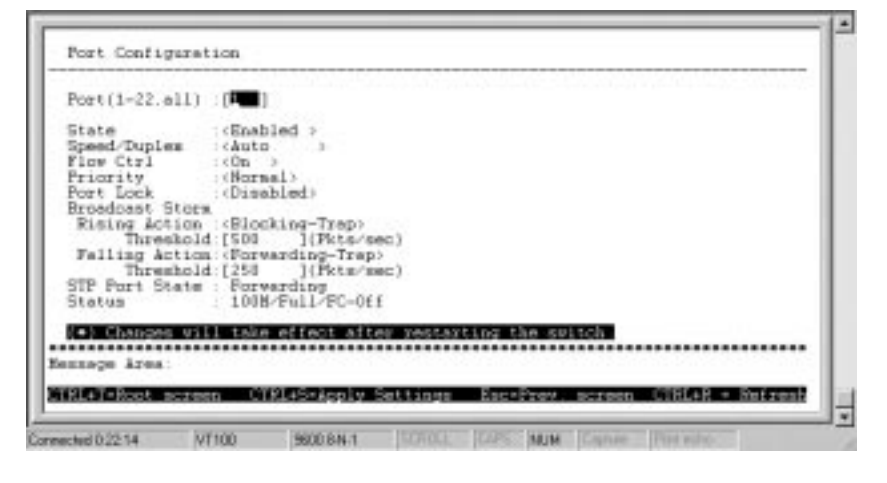

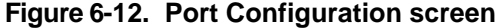

**Items in the above window are defined as follows:**

- Port Specifies the port (1-22, all) that will be **configured. When** *all* **is chosen, the settings you configure will be applied to all UTP ports.**
- ♦ **State** *Enables* **or** *Disables* **the port. This amounts to turning the port on or off.**
- ♦ **Speed/Duplex Selects the desired Speed and Duplex fort the port. Possible settings include:** *Auto***,** *100M/Full***,** *100M/Half***,** *10M/Full***, or** *10M/Half***. Choosing** *Auto* **enables NWay auto-configuration on the port.**
- ♦ **Flow Control Toggles flow control** *On* **or** *Off***. Flow control can only be used with other IEEE 802.3xcompliant devices and in a full-duplex connection. It is useful during periods of heavy network activity when the Switch's buffers can receive too much traffic and fill up faster than the Switch can forward the information. In such cases, the Switch will intervene and tell the transmitting device to pause to allow the information in the port buffer to be sent. When** *Auto***-Negotiation is enabled in the** *Speed/Duplex* **field above, flow control will only be enabled if the connected device can Auto-negotiate flow control. Confirm that Flow Control is in force by checking the Status field.**
- ♦ **Priority selects** *Normal***,** *High* **or** *Low***. The DES-3225G has two packet queues where incoming packets wait to be processed for forwarding; a high priority and low priority queue. The high priority queue should only be used for data in which latency can have adverse affects on the function of an application, such as video or audio data, where**

**latency can produce distorted sounds and images. Packets in the low priority queue will not be processed unless the High priority queue is empty. Setting the port priority to** *high* **will deliver all packets arriving at the port to the high priority queue, a** *low* **setting will send them all to the low priority queue. The** *Normal* **settings causes the port to examine the packet for an IEEE 802.1p/Q priority tag. If no tag exists, the packet will be sent to the low priority queue. If the priority tag field in the packet header contains a value of 0-3, the packet will be placed in the low priority queue; a value of 4-7 causes the packet to be placed in the high priority queue.**

- ♦ **Port Lock When** *locked***, automatic learning for all stations connected to this port will stop and entries in the Forwarding Table for all devices residing on this port will age out. The only traffic this port will allow is traffic from machines whose MAC address is manually entered in the Static Forwarding Table.**
- ♦ **Broadcast Storm Rising Action This setting will be activated when** *Broadcast Storm Rising Threshold* **(below) is met. When triggered, the port can be configured to** *Do Nothing***,** *Block* **or** *Block and Trap***. The** *Do Nothing* **setting causes the switch to operate normally, in other words, ignore the broadcast storm condition. The** *Block* **setting causes the port to drop all broadcast frames, thus isolating the broadcast storm.** *Block and Trap* **performs the same action as** *Block***, except it also sends a trap to the designated Trap Recipient informing them of the situation. For more information on broadcast storms, please refer to the** *Switch Management Concepts* **section of this manual.**

- ♦ **Broadcast Storm Rising Threshold This setting defines a ceiling for the number of broadcast packets per second on this port. Once met, the** *Broadcast Storm Rising Action* **(above) will be triggered. The assigned number should be high enough to allow normal broadcast packets (which comprise significant traffic) to be let through, while being low enough so that broadcast storms can be detected early.**
- ♦ **Broadcast Storm Falling Action This setting will be activated when the** *Broadcast Storm Rising Threshold* **and then the** *Broadcast Storm Falling Threshold* **(below) is met. This setting can be configured to** *Do Nothing***,** *Forward* **or** *Forward and Trap***. The** *Do Nothing* **setting causes the switch to operate normally, in other words, ignore the situation. If the port had met the** *Broadcast Storm Rising Action* **criteria and started** *Blocking* **broadcast packets, it will continue doing so. The** *Forward* **setting causes the port to begin forwarding broadcast frames, thus removing the** *Blocking* **state imposed by the** *Broadcast Storm Rising Action***.** *Forward and Trap* **performs the same action as** *Forward***, except it also sends a trap to the designated Trap Recipient informing them of the situation.**
- **Broadcast Storm Falling Threshold This setting defines the number of broadcast packets per second on this port which will trigger the** *Broadcast Storm Falling Action* **(above). This threshold will only trigger an action if the** *Broadcast Storm Rising Threshold* **has first been reached. The assigned number should be high enough to allow normal broadcast packets (which comprise significant**

**traffic) to be let through as early as possible, while being low enough so that broadcast storms are completely eliminated.**

**Press CTRL+S to let the changes take effect. If you wish these changes to be the default for the switch, return to the main menu and choose** *Save Changes***.**

**STP Port State (whether the Spanning Tree Protocol is enabled or disabled on this port) and Status reflect the current conditions of the port. They are read-only fields and cannot be changed.**

## **Configure Slot1 Module**

**This screen allows you to change the port state of the module in slot 1 in the case when you would like to partition a port due to excessive collision, or for observation, device repair, or security reasons. Great caution, however, must be observed when disabling a port, since all data passing through the port will be discarded by the switch.**

**To change the configuration of the Slot1 module shown below:**

|                                                                                                    | Slot1 Module: 100Base-TX Hodule present(2 port)                                                                                                    |
|----------------------------------------------------------------------------------------------------|----------------------------------------------------------------------------------------------------|
| Por t.<br><b>State</b><br>Speed/Duples : chuto. :<br>Flow Ctrl (On )<br>Priority : (Normal)<br>Port Lock (Disabled)<br>Broadcast Storm<br>STP Port State : Forwarding<br>Status | $-61P1$<br>: <enabled><br/>Rising Action :&lt; Blocking-Trep&gt;<br/>Threshold:[500 ](Pkts/sec)<br/>Falling Action: (Forwarding-Trap)<br/>Threshold:[258 ](Pkts/sec)</enabled> |
|                                                                                                    | (+) Changes will take effect after restarting the suitch                                                                                                    |
| Еникаре Ател:                                                                                                    |                                                                                                    |

**Figure 6-13. Slot1-Port Configuration screen**

- ♦ **Port field specifies either** *Slot1-TP1***, the Port 1x port or** *Slot1-TP2***, the Port 2x port on the module. For single-port modules, only** *Slot1-TP1* **will be available.**
- ♦ **State** *Enables* **or** *Disables* **this port.**
- ♦ **Speed/Duplex Selects the desired Speed and Duplex fort the port. Possible settings include:** *Auto***,** *100M/Full***,** *100M/Half***,** *10M/Full***, or** *10M/Half***. Choosing** *Auto* **enables NWay auto-configuration on the port.**
- ♦ **Flow Control** *Enables* **or** *disables* **IEEE 802.1x fullduplex (only) flow control on this port. See** *Flow Control* **in the** *Configure Ports* **section above for a more detailed explanation.**
- ♦ **Priority selects** *Normal***,** *High* **or** *Low***. See** *Priority* **in the** *Configure Ports* **section above for a more detailed explanation.**

- ♦ **Port Lock When** *locked***, automatic learning for all stations connected to this port will stop and entries in the Forwarding Table for all devices residing on this port will age out. The only traffic this port will allow is traffic from machines whose MAC address is manually entered in the Static Forwarding Table.**
- ♦ **Broadcast Storm Rising Action selects an action –** *Do Nothing, Block, Block and Trap* **– for the port when the Broadcast Storm Rising Threshold (below) condition is met. See** *Broadcast Storm Rising Action* **in the** *Configure Ports* **section of this manual for a more detailed explanation.**
- ♦ **Broadcast Storm Rising Threshold This setting defines a ceiling for the number of broadcast packets per second on this port. See** *Broadcast Storm Rising Threshold* **in the** *Configure Ports* **section of this manual for a more detailed explanation.**
- ♦ **Broadcast Storm Falling Action This setting will be activated when the** *Broadcast Storm Rising Threshold* **and then the** *Broadcast Storm Falling Threshold* **(below) is met. This setting can be configured to** *Do Nothing***,** *Forward* **or** *Forward and Trap***. See** *Broadcast Storm Falling Action* **in the** *Configure Ports* **section of this manual for a more detailed explanation.**
- ♦ **Broadcast Storm Falling Threshold This setting defines the number of broadcast packets per second on this port which will trigger the** *Broadcast Storm Falling Action* **(above). See** *Broadcast Storm Falling Threshold* **in the** *Configure Ports* **section of this manual for a more detailed explanation.**

**Press CTRL+S to have the changes take effect.**

**STP Port State and Status reflect the current conditions of the port. They are read-only fields and cannot be changed.**

## **Configure Slot2 Module**

**This screen allows you to change the port state of the optional 1000BASE-SX module in slot 2. This is useful in the case when you would like to partition a port due to excessive collision, or for observation, device repair, or security reasons. Great caution, however, must be observed when disabling a port , since all data passing through the port will be discarded by the switch.**

**The Configure Slot2 Module screen appears as follows:**

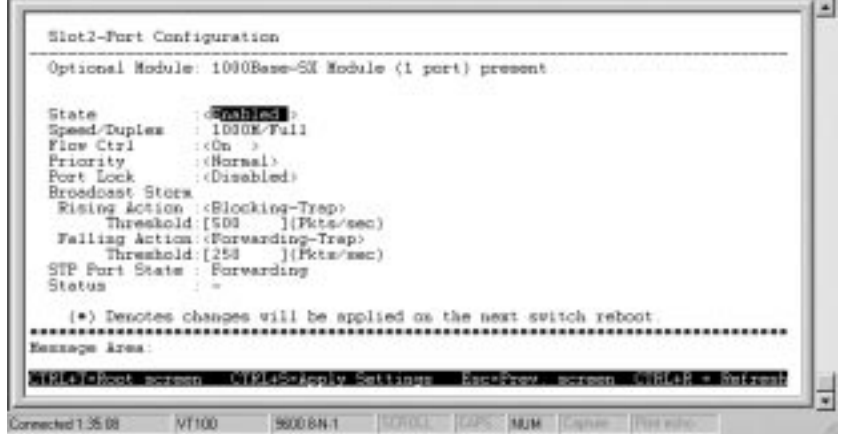

 **Figure 6-14. Slot2-Port Configuration screen**

- ♦ **Port field specifies either** *Slot1-TP1***, the Port 1x port or** *Slot1-TP2***, the Port 2x port on the module. For single-port modules, only** *Slot1-TP1* **will be available.**
- ♦ **State** *Enables* **or** *Disables* **this port.**

- ♦ **Speed/Duplex This field is read-only since the Gigabit Ethernet module must always be set to 1000Mbps, full-duplex.**
- ♦ **Flow Control** *Enables* **or** *disables* **IEEE 802.1x fullduplex (only) flow control on this port. See** *Flow Control* **in the** *Configure Ports* **section above for a more detailed explanation.**
- ♦ **Priority selects** *Normal***,** *High* **or** *Low***. See** *Priority* **in the** *Configure Ports* **section above for a more detailed explanation.**
- ♦ **Port Lock When** *locked***, automatic learning for all stations connected to this port will stop and entries in the Forwarding Table for all devices residing on this port will age out. The only traffic this port will allow is traffic from machines whose MAC address is manually entered in the Static Forwarding Table.**
- ♦ **Broadcast Storm Rising Action selects an action –** *Do Nothing, Block, Block and Trap* **– for the port when the Broadcast Storm Rising Threshold (below) condition is met. See** *Broadcast Storm Rising Action* **in the** *Configure Ports* **section of this manual for a more detailed explanation.**
- ♦ **Broadcast Storm Rising Threshold This setting defines a ceiling for the number of broadcast packets per second on this port. See** *Broadcast Storm Rising Threshold* **in the** *Configure Ports* **section of this manual for a more detailed explanation.**
- ♦ **Broadcast Storm Falling Action This setting will be activated when the** *Broadcast Storm Rising Threshold* **and then the** *Broadcast Storm Falling Threshold* **(below) is met. This setting can be**

**configured to** *Do Nothing***,** *Forward* **or** *Forward and Trap***. See** *Broadcast Storm Falling Action* **in the** *Configure Ports* **section of this manual for a more detailed explanation.**

♦ **Broadcast Storm Falling Threshold This setting defines the number of broadcast packets per second on this port which will trigger the** *Broadcast Storm Falling Action* **(above). See** *Broadcast Storm Falling Threshold* **in the** *Configure Ports* **section of this manual for a more detailed explanation.**

**Press CTRL+S to have the changes take effect.**

**STP Port State and Status reflect the current conditions of the port. They are read-only fields and cannot be changed.**

## **Configure Port Mirroring**

**The switch allows you to copy frames transmitted and received on a port and redirect the copies to another port. You can attach a monitoring device to the mirrored port, such as a sniffer or an RMON probe, to view details about the packets passing through the first port. This is useful for network monitoring and troubleshooting purposes.**

**Choose Configure Port Mirroring on the Configuration menu to access the following screen:**

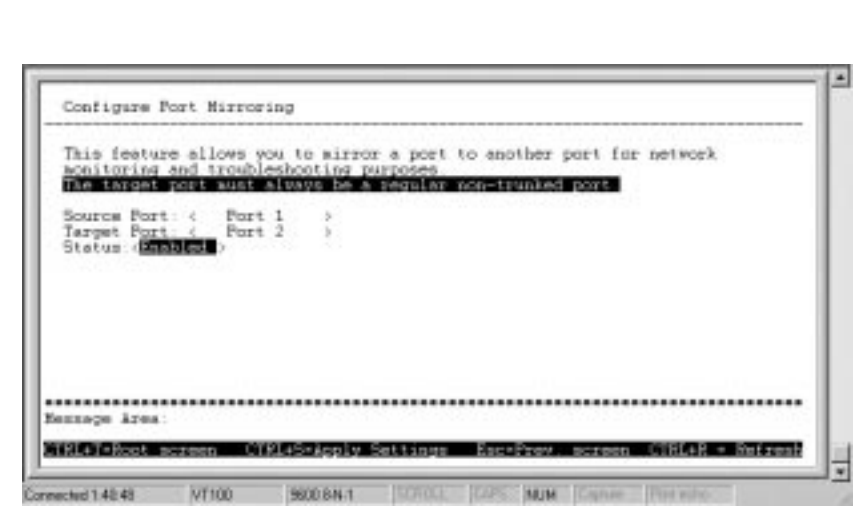

 **Figure 6-15. Configure Port Mirroring screen**

**To configure a mirror port, select the port from where you want to copy frames in the Source Port field. Then select the port which receives the copies from the source port in the Target Port field. The target port is where you will connect a monitoring/troubleshooting device such as a sniffer or an RMON probe.**

*Note:* **You cannot mirror a fast port onto a slower port. For example, if you try to mirror the traffic from a 100 Mbps port onto a 10 Mbps port, this can cause throughput problems. The port you are copying frames from should always support an equal or lower speed than the port to which you are sending the copies. Also, the target port cannot be a member of a trunk group.**

**Configure Spanning Tree Protocol**

**The Spanning Tree Algorithm Parameters can be used for creating alternative paths in your network. The Protocol**

**Parameters allow you to change the behind the scene parameters of the Spanning Tree Algorithm at the bridge level. The parameters for this section have been fully explained in Chapter 5's** *Switch Management***, see** *STA Operation Levels: On the Bridge level***, and** *User-Changeable Parameters***. It is recommended that you read these sections, as well as the introductory section in the same chapter entitled** *Spanning Tree Algorithm* **before changing any of the parameters.**

STP Parameter Settings

**To change the Protocol Parameters:**

**1. Choose Configure Spanning Tree Protocol from the Configuration menu. The following Configure Spanning Tree Protocol menu will be displayed:**

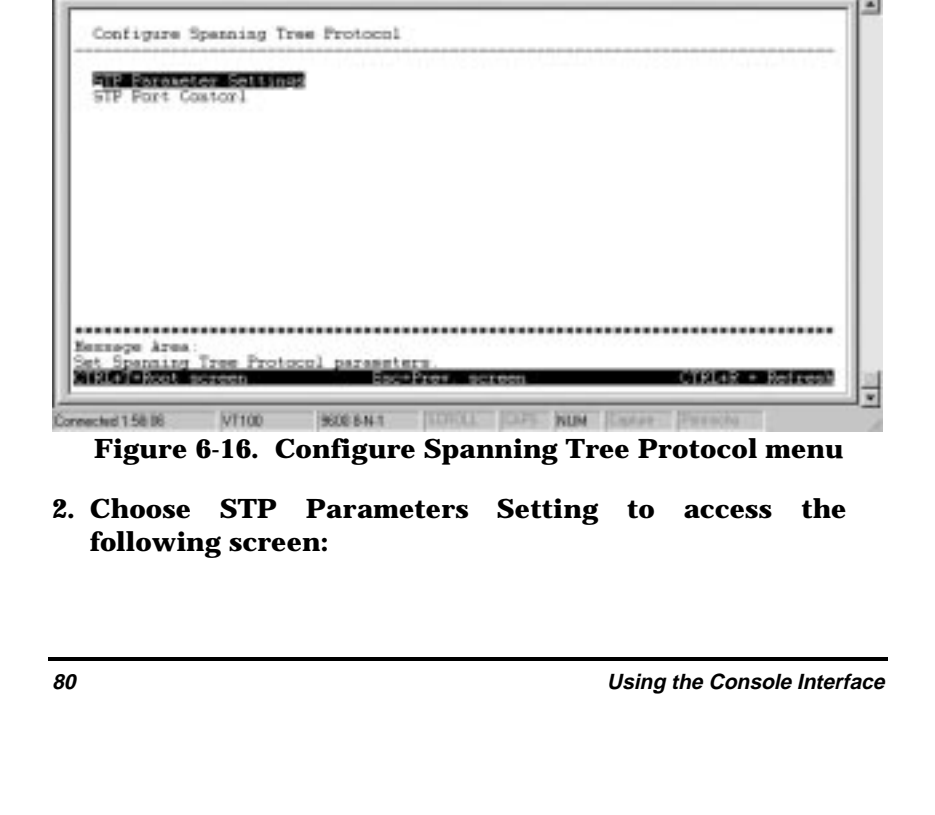

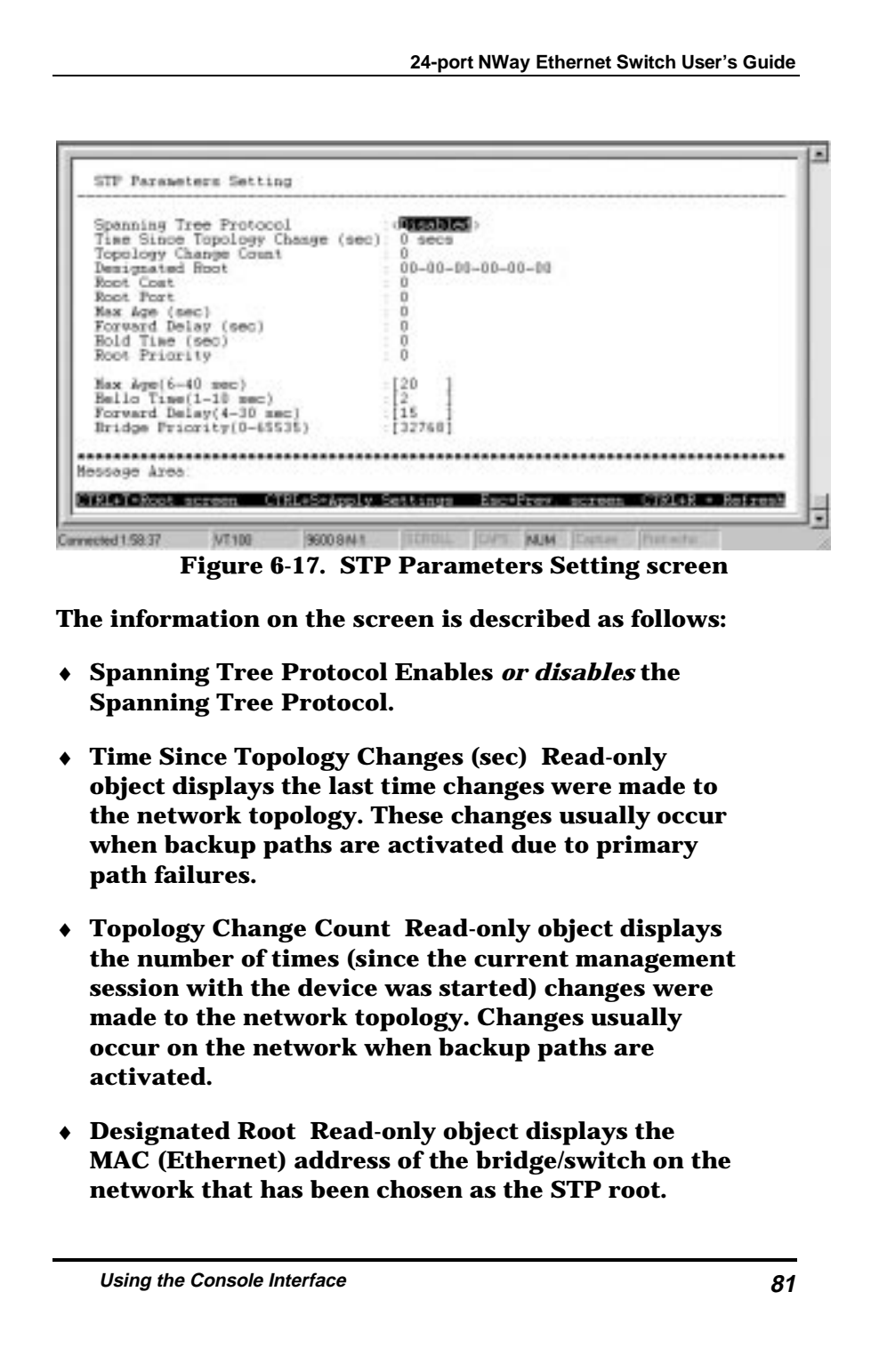

- ♦ **Root Cost Read-only object displays the cost for the path between the switch and the root bridge. If the switch is the root bridge, then the root cost is zero.**
- ♦ **Root port Read-only object identifies the port (on the bridge) that offers the least path cost from the bridge to the root bridge. In the event of a network loop, data packets will pass through the root port.**
- ♦ **Max Age (sec) Read-only object indicates the maximum age of STP information learned from the network (on any port) before it is discarded.**
- ♦ **Forward Delay (sec) Read-only object indicates how fast any port on the bridge can change its spanning state when moving towards the forwarding state. The value determines how long the port stays in each of the listening and learning states, which precede the forwarding state.**
- ♦ **Hold Time (sec) Read-only object displays the time interval during which no more than two configuration BPDUs shall be transmitted by the bridge.**
- ♦ **Root Priority Read-only object displays the priority number of the root bridge of the Spanning Tree. The value is used in conjunction with the bridge MAC address to set the bridge ID, which in turn is used when determining the root bridge of a multi-bridged network. The root bridge is responsible for processing data packets when network loops occur. The smaller the number set, the higher the bridge priority is. The higher the bridge priority, the more chance the bridge has of becoming the root bridge. A bridge priority ranges from 0 to 65535, with 0 being the highest priority.**

- ♦ **Max Age (6-40 sec) Maximum Age is a read-write object that can be set from 6 to 40 seconds. At the end of the Maximum Age, if a BPDU has still not been received from the Root ridge, your Switch will start sending its own BPDU to all other switches for permission to become the Root Bridge. If it turns out that your Switch has the lowest Bridge Identifier, it will become the Root Bridge.**
- ♦ **Hello Time (1-10 sec) Hello Time is a read-write object that can be set from 1 to 10 seconds. This is the interval between two transmissions of BPDU packets sent by the Root Bridge to tell all other switches that it is indeed the Root Bridge. If you set a Hello Time for your Switch, and it is not the Root Bridge, the set Hello Time will be used if and when your Switch becomes the Root Bridge.**
- ♦ **Forward Delay (4-30 sec) The Forward Delay is a read-write object that can be set from 4 to 30 seconds. This is the time any port on the Switch spends in the listening state while moving from the blocking state to the forwarding state.**
- ♦ **Bridge Priority (0-65535) A Bridge Priority is a read-write object that can be set from 0 to 65535. This is the priority number of the bridge. The value is used in conjunction with the bridge MAC address to set the bridge ID, which in turn is used when determining the root bridge of a multibridged network. The root bridge is responsible for processing data packets when network loops occur. The smaller the number set, the higher the bridge priority is. The higher the bridge priority, the more chance the bridge has of becoming the root bridge. Zero is the highest priority.**

## STP Port Contro

**To change the parameters on individual ports:**

- **1. Choose Configure Spanning Tree Protocol from the Configuration menu.**
- **2. Choose STP Port Control from the Configure Spanning Tree Protocol menu. The following screen appears:**

 $7.51$ 

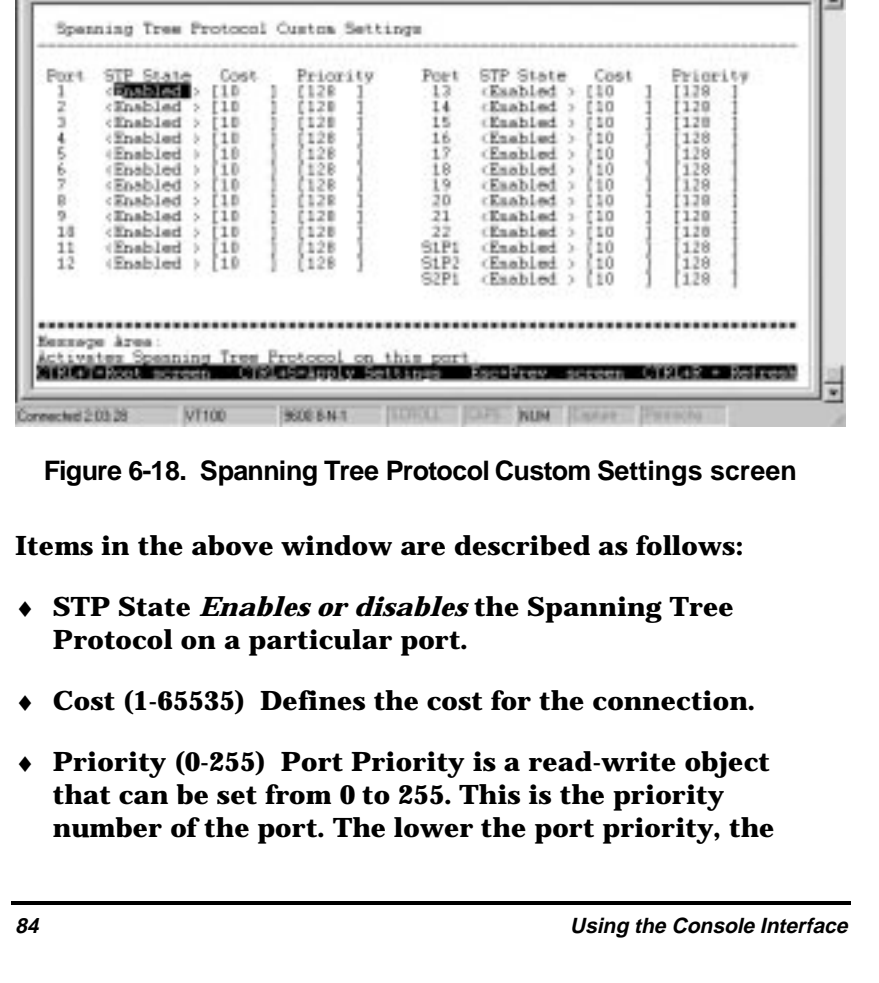

**more chance the bridge has of becoming the root port. Zero is the highest priority.**

## **Configure Filtering and Forwarding Table**

**When a packet hits the Switch, it looks in the filtering and forwarding table to decide what to do with the packet; either to filter it off the network, or to forward it through the port on which its destination lies.**

**Dynamic Filtering and Static Filtering are among the two important features of the Custom Filtering Table. They are defined here briefly as follows.** *Dynamic Filtering* **is defined when a dynamic entry is created by the Learning Process as a result of observation of network traffic in the Filtering Database.** *Static Filtering* **is defined as static entries that may be added and removed from the Filtering Database by the user. They are not automatically removed by any timeout mechanism.**

**The Configure Filtering and Forwarding table screen allows you to allows you to stop or start address learning, change the way the Switch treats MAC address table entries, and select an age-out time of the MAC address in the selected address table. This screen also permits you to access three additional configuration screens from the menu at the bottom of the window.**

**Choose Configure Filtering and Forwarding Table from the Configuration menu to access the following screen:**

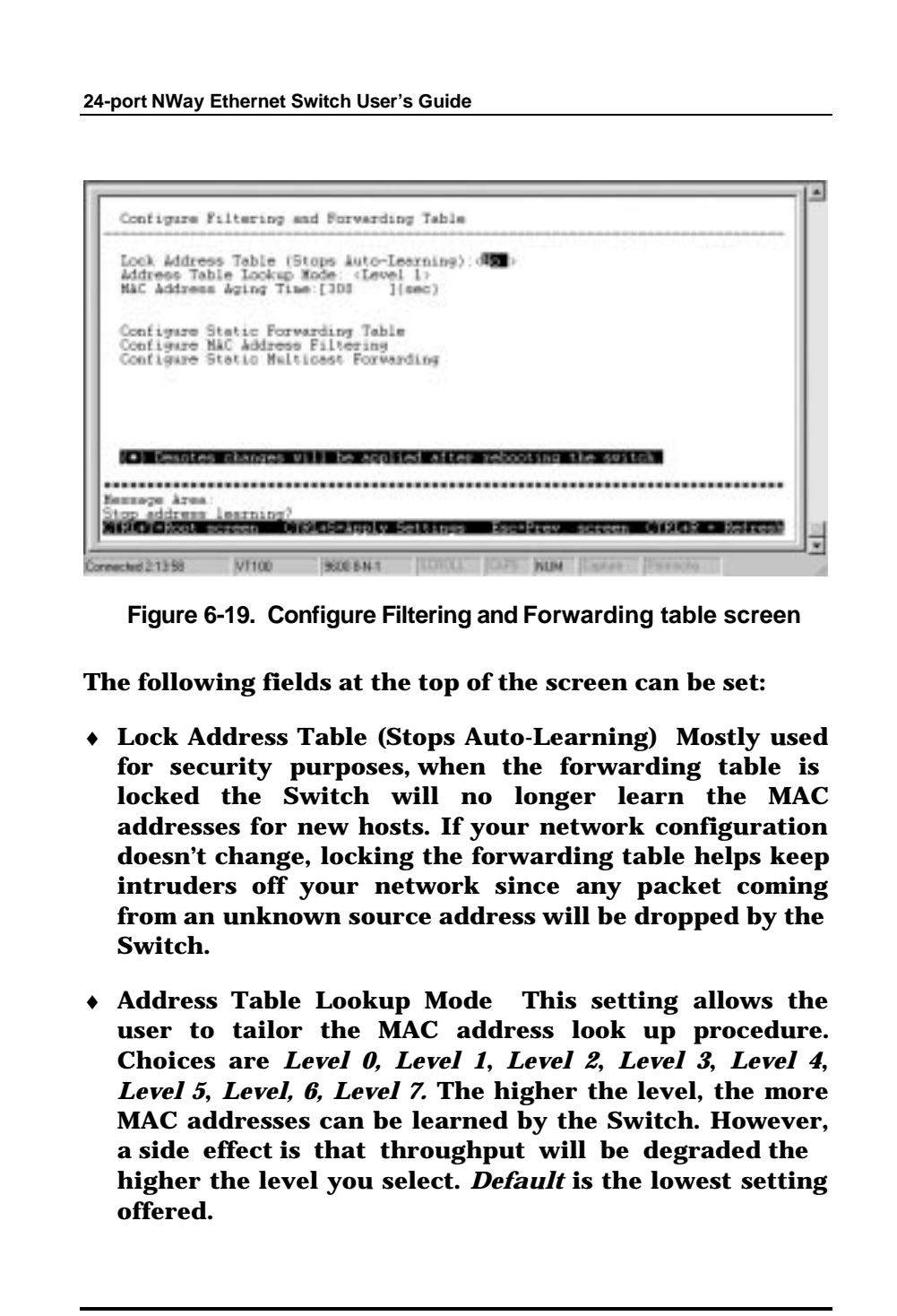

♦ **MAC Address Aging Enter the desired MAC address age-out time in this field (10 to 9999 seconds).**

**Please refer to the Packet Forwarding section of the Switch Management Concepts chapter of this manual for more detailed information.**

Configure Static Forwarding Table

**The Static Forwarding Table displays a list of manually defined static MAC address entries.**

**To access the Custom Forwarding Table, choose Configure Filtering and Forwarding Table from the Configuration menu. Then select Configure Permanent Address Table Entry from the bottom of the Configure Filtering and Forwarding table screen. The following screen appears:**

| Static Forwarding Entries:<br>Entries: 0 APPLY | Action: < MAC Address:[000000000000] Port: (1 )<br>Destination MAC Address Destination Port | Status |
|------------------------------------------------|---------------------------------------------------------------------------------------------|--------|
|                                                |                                                                                             |        |
|                                                |                                                                                             |        |
|                                                |                                                                                             |        |
|                                                |                                                                                             |        |
|                                                |                                                                                             |        |
|                                                |                                                                                             |        |

**Figure 6-20. Custom Forwarding Table screen**

**By mapping a MAC address to a destination port, the switch can permanently forward traffic for a specified**

**device through a specific port, even after long periods of network inactivity or during times of network congestion.**

- ♦ **Action Choose to** *Add* **or** *Remove* **an entry from the table.**
- ♦ **MAC Address a total of ten destination addresses per page will be seen. The Switch can hold up to 256 entries. This is the MAC address of the device that you are creating a permanent forwarding address for.**
- ♦ **Port heading a port number will be displayed for each corresponding destination address. The switch will always forward traffic to the specified device through this port.**
- ♦ **Status The status of the static forwarding table entry can be "in use" or "not apply." "Not apply" means that there is a static filter for the same MAC address. Static filters always take precedence over static forwarding entries. The switch will automatically upgrade the Status to "in use" once the static filter is removed.**

#### Configure MAC Address Filtering

**The Static Filtering Table contains filtering information configured into the Switch by (local or network) management specifying destination addresses which are not allowed to be forwarded. The switch will check both the destination and source MAC addresses on all packets.**

**To access the Static Filtering Table, select Configure Filtering and Forwarding Table from the Configuration menu. Then select Configure MAC Address Filtering from the bottom of the Configure Filtering and Forwarding table screen. The following screen appears:**

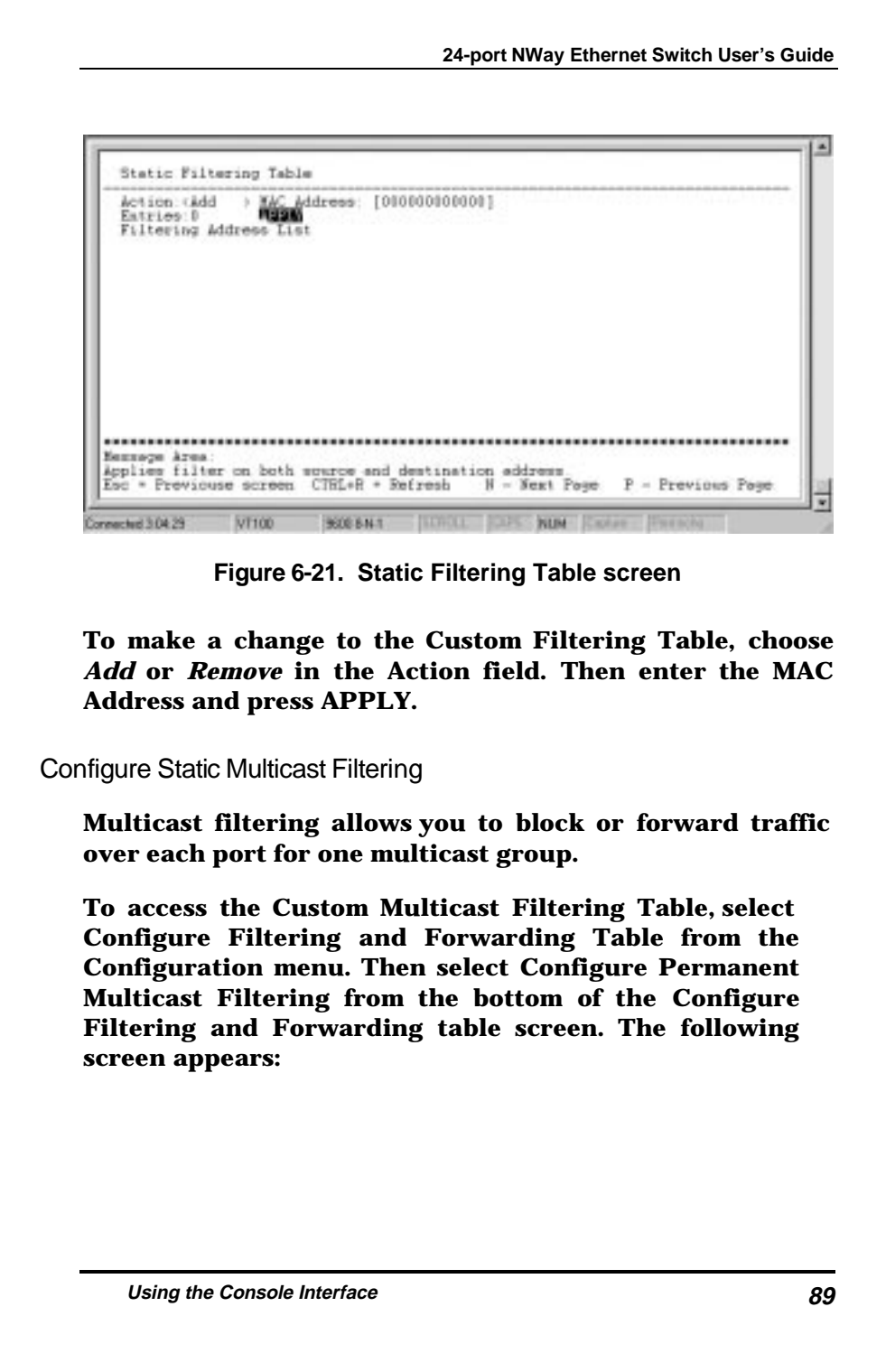

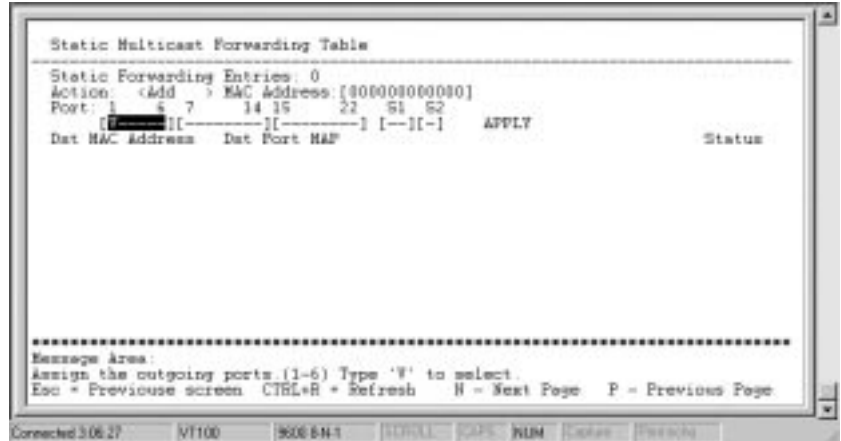

 **Figure 6-22. Static Multicast Filtering Tabl screen**

**To make a change to the Static Filtering Table, choose** *Add* **or** *Remove* **in the Action field. Then enter the MAC Address, and press <space bar> for the corresponding Port number in one of the five fields: 1-6, 7-14, 15-22, S1, and S2. Press APPLY to put the change into effect.**

## **Configure IGMP Filtering**

**Internet Group Management Protocol (IGMP) allows Multicasting on your network. When IP Multicast Filtering is enabled, the Switch can intelligently forward (rather that broadcasting) IGMP queries and reports sent between devices connected to the switch and an IGMP-enabled device hosting IGMP on your network. When enabled for IGMP snooping , the Switch can open or close a port to a specific Multicast group member based on IGMP messages sent from the device to the IGMP host or vice versa.**

**Basically, in these submenus you define whether the switch can intelligently forward IGMP packets, and you**

**must also define which 802.1Q VLANs (if present) can send and receive IGMP and Multicast packets.**

**To access the IGMP Configuration screen, choose Configure IGMP Filtering from the Configuration menu. The follow screen appears:**

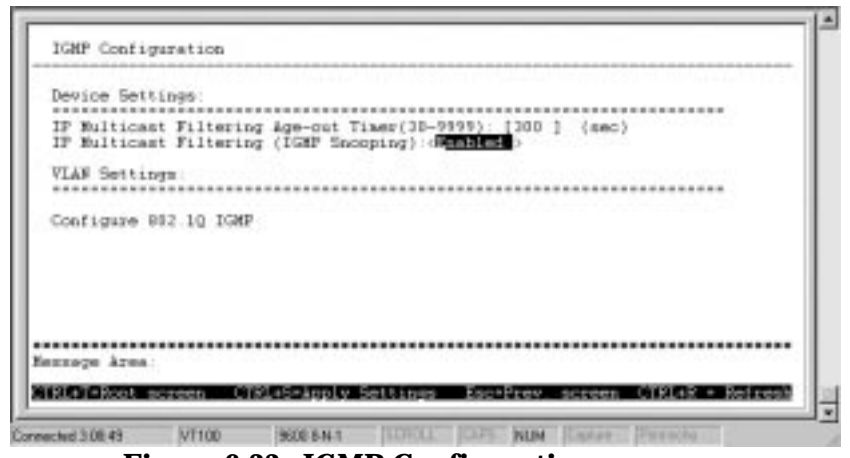

**Figure 6-23. IGMP Configuration screen**

**Items in the above window are defined as follows:**

- ♦ **IP Multicast Filtering Age-out Timer When this timer expires and the switch has not observed (snooped) any IGMP query packets asking whether any stations belong to any Multicast groups, the switch itself will send out queries and become the IGMP host on your network.**
- ♦ **IP Multicast Filtering (IGMP Snooping) This enables/disables the switch to intelligently forward IGMP and Multicast packets instead of broadcasting (flooding) them on all ports. This setting also enables**

**IGMP Snooping, which enables the switch to read IGMP packets being forwarded through the switch in order to obtain forwarding information from them (learn which ports contain Multicast members).**

♦ **Configure 802.1Q IGMP The window which opens after this option is chosen allows IGMP to operate in conjunction with IEEE 802.1Q VLANs . The window is shown below:**

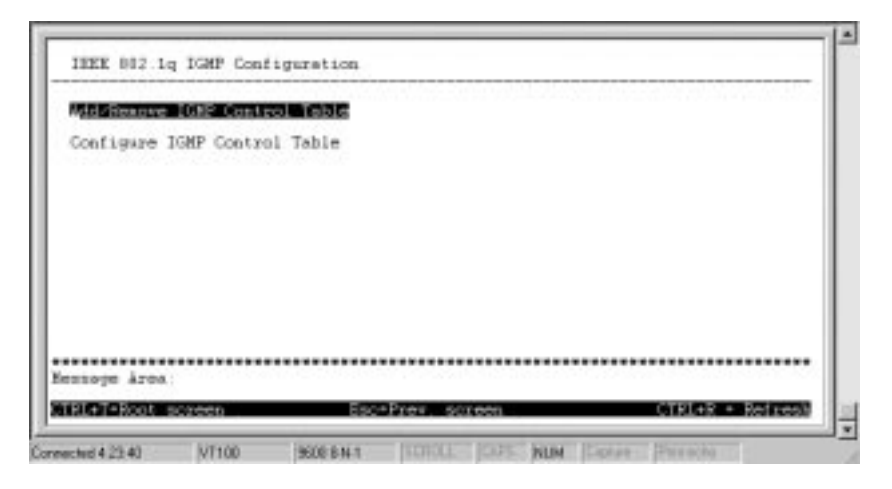

**Choosing** *Add/Remove IGMP Entry* **allows you to define up to 12 VLANs on the switch which can send and receive IGMP packets. Choosing** *Configure IGMP Control Table* **allows you to enable/disable these agents and set aging timers for them. Both windows are shown below:**

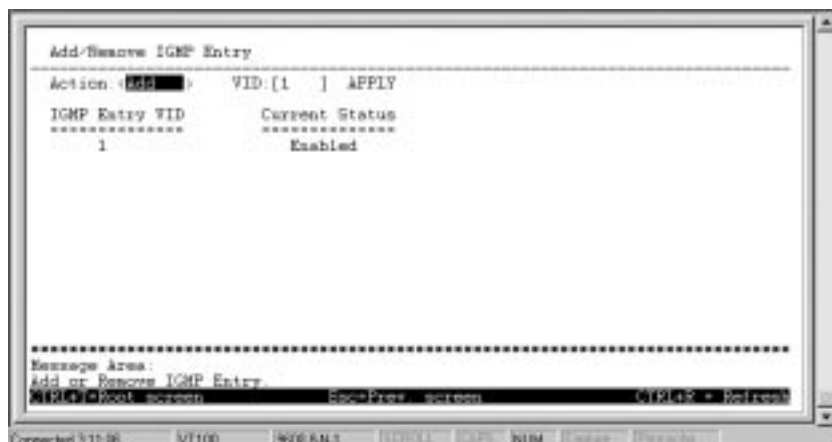

**The above window is used to specify an agent to interface between IGMP and VLAN. The agents are assigned to a VLAN and allow IGMP query and report packets to be present on the given VLAN. Only 12 agents can exist on the switch at any one time.**

**Items in the above window are described below:**

- Action Adds/Removes an entry (agent) from the table.
- ♦ **VID The VLAN number that you wish to create an agent for.**
- ♦ **Apply Adds the agent to the table.**

**Go back to the** *Configure 802.1Q IGMP* **window and choose** *Configure IGMP Control Table* **(shown below) in order to activate/deactivate the agents and configure settings for them.**

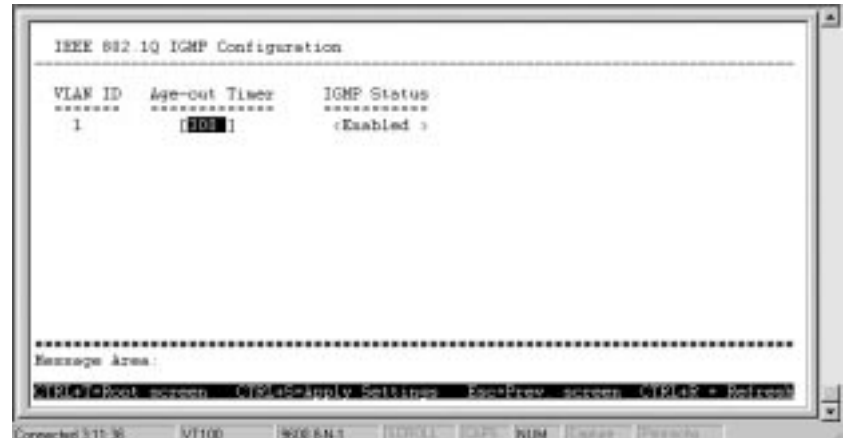

**Items in the above window are defined as follows:**

- ♦ **VLAN ID This is the VID number for the VLAN that has an agent attached to it which enables IGMP packets to be sent and received.**
- ♦ **Age-out Timer If no IGMP query packet has arrived at the switch before this timer has expired, the switch will become the IGMP host for this VLAN.**
- ♦ **IGMP Status Activates/deactivates the agent on this VLAN.**

## **Configure VLAN**

**If you are unsure about your knowledge of VLANs, please review the** *VLAN* **section in the** *Switch Management Concepts* **chapter of this manual before configuring the switch for VLANs.**

**The VLAN Configuration menu displays the status of the current VLAN mode and allows a user to restart switch in**
**a particular VLAN mode - either port-based** *802.1Q* **or** *MACbased***, or to** *disable* **VLANs on the switch. Please note that the switch can only support either port-based VLANs or MAC-based VLANs at any given time; it cannot support both types of VLANs at the same time. You can also access two additional screens, Configure MAC-Base VLAN and Configure 802.1Q VLAN.**

**Choose Configure VLAN on the Configuration menu to access the VLAN Configuration menu:**

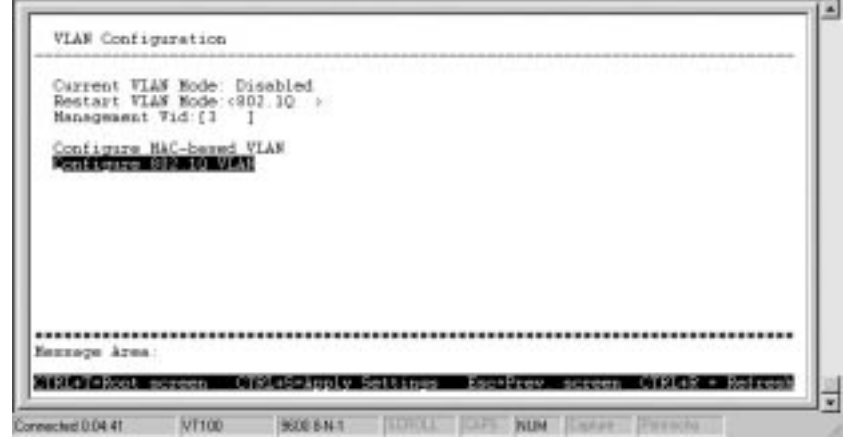

**Figure 6-24. VLAN Configuration**

**The information on the top of the screen is described as follows:**

- ♦ **Current VLAN Mode Displays whether VLANs are currently enabled or disabled on the switch.**
- ♦ **Restart VLAN Mode Choose from three settings for this mode:** *Disabled***,** *MAC Base***, or** *802.1Q***. After restarted,**

**the switch will implement the type of VLANs chosen here.**

♦ **Management VID This is the VLAN that will be used for management packets. Make sure the switch port that the network management station is connected to is a member of this 802.1Q VLAN (VID). This should be the first VLAN you create, otherwise, you may not be able to communicate with the switch.**

Configure MAC-Based VLA

**To create MAC-based VLANs, simply create the VLAN itself in the Create/Remove MAC-based VLAN screen, and then MAC addresses to the VLAN in the Configure a MAC-based VLAN screen. Afterwards, restart the switch and the VLAN will be implemented.**

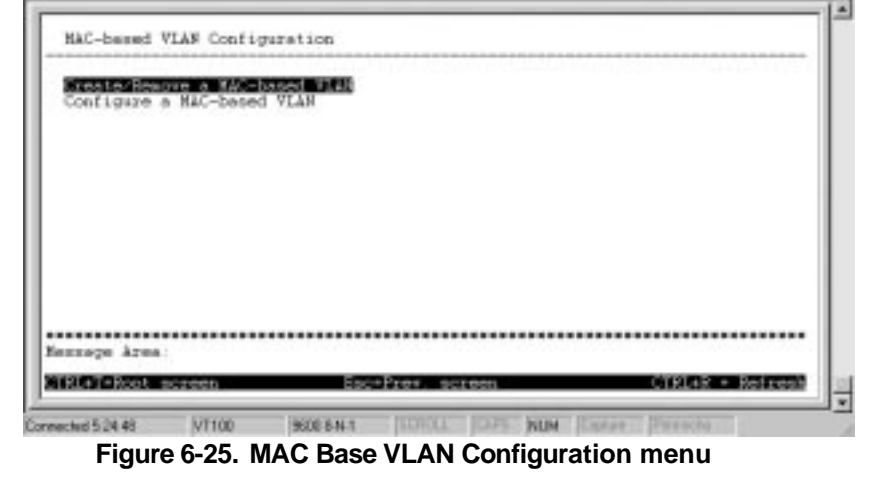

**Choose Create/Remove a MAC-based VLAN to access the following screen:**

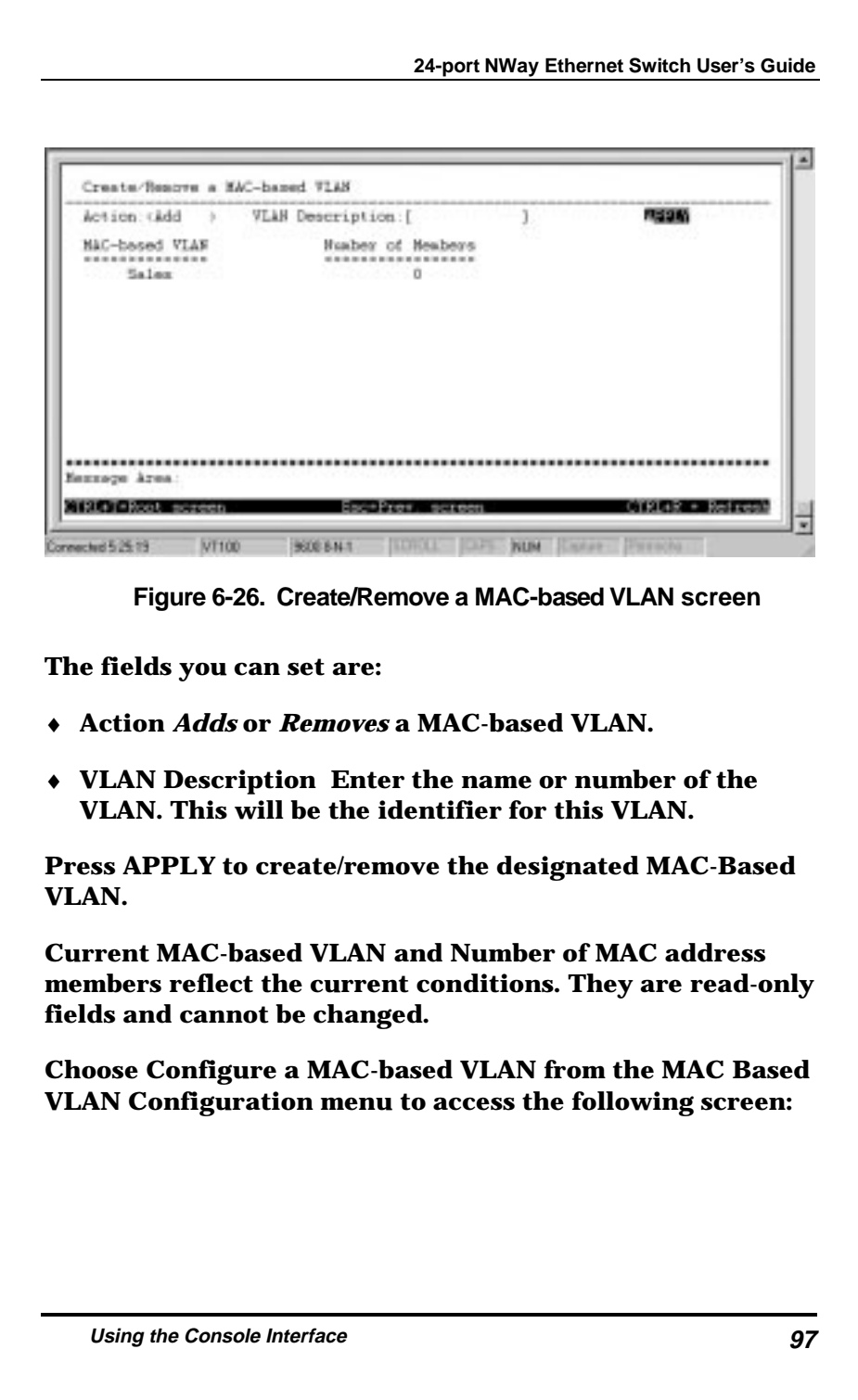

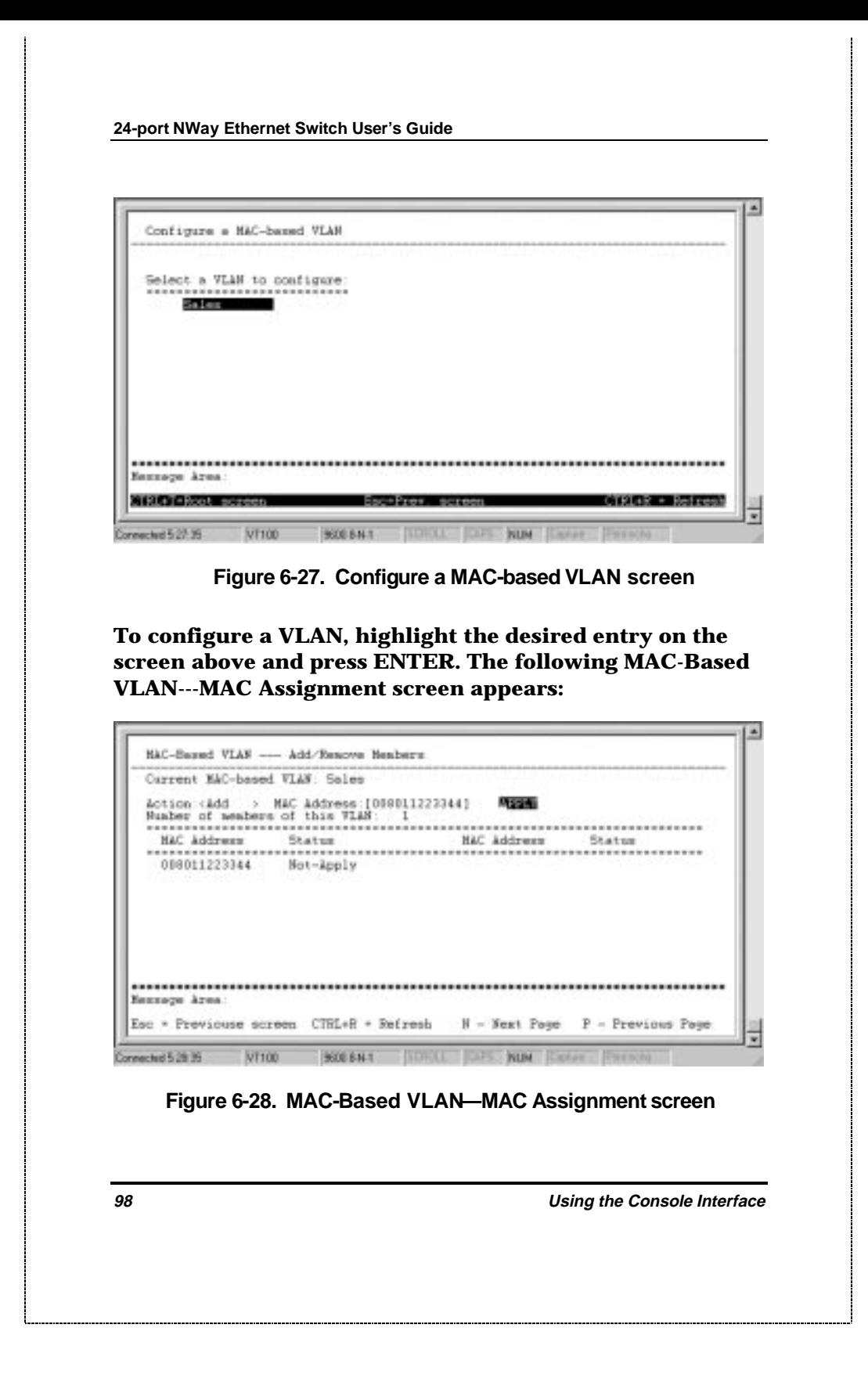

**The fields you can set are:**

- ♦ **Action Select the desired action by toggling between** *Add* **and** *Remove***.**
- ♦ **MAC Address The MAC address of the VLAN member being added or removed.**

**Please note that the Status field for the MAC address you have entered may read Not-Apply. Once the switch is restarted in MAC-based VLAN mode, the MAC-addresses will be applied, meaning that the VLAN is active.**

**Current MAC-based VLAN, MAC address members of the VLAN, MAC Address (in the lower part of the screen), and Status reflect the current conditions. They are read-only fields and cannot be changed.**

## Configure 802.1Q VLAN

**If you are unsure of your knowledge of port-based VLANs or IEEE 802.1Q tagging, we highly recommend reviewing the** *VLAN* **section of the** *Switch Management Concepts* **chapter in this manual before proceeding.**

**To configure an IEEE 802.1Q port-based VLAN , you must do three things:**

**1. Decide if you want to enable Ingress Filtering and enable it on the chosen ports. Ingress filtering applied on a port causes the port to examine all incoming packets and check whether the port itself is a member of the VLAN. This is normally used to keep untagged frames off the switch, although it can have other uses as well. This setting is configurable for each port in the** *Configure Port Ingress Filter* **screen.**

- **2. Define which ports will be active members of the VLAN. A port can transmit packets onto only one VLAN. It can receive packets (be a passive member) on many VLANs. Active VLANs are designations are defined by assigning Port VLAN ID numbers (PVIDs) in the** *Configure Port VLAN ID* **screen.**
- **3. Define the VLAN itself and which ports will be members (able to receive packets from a port that has this PVID number). At this point, you need to designate whether a member port will be a Tagging or Untagging member port. Defining the ports that will be members of a VLAN, and whether they will TAG or Untag packets is done in the** *Configure Static VLAN Entry* **screen.**

**Choose Configure 802.1Q VLAN on the VLAN Configuration screen (under Configure VLAN of the Configuration menu) to access the 802.1Q VLAN Configuration menu:**

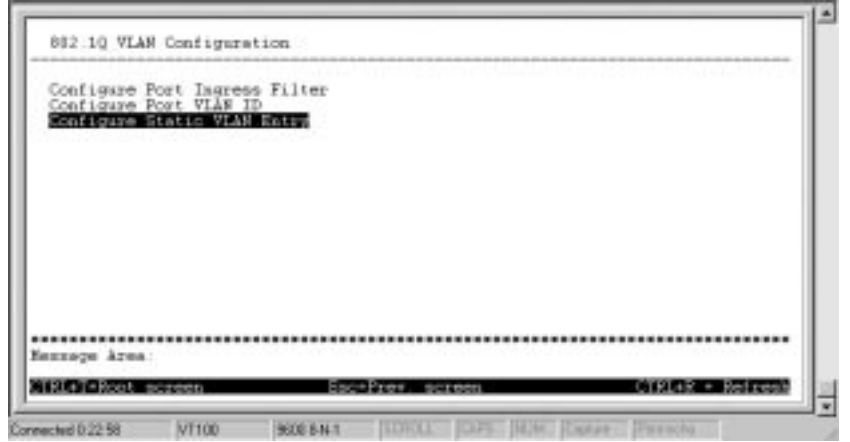

**Figure 6-29. 802.1Q VLAN Configuration menu**

**Choose Configure Port Ingress Filter to access the first item on the menu. The following screen appears:**

| Port: | Filtering                                                                                                    | Fort:                     | Filtering                                                                                                    | Fort.                                                | Filtering                                                                                                    |
|-------|----------------------------------------------------------------------------------------------------|---------------------------|----------------------------------------------------------------------------------------------------|------------------------------------------------------|----------------------------------------------------------------------------------------------------|
|       | (Enabled )<br>(Enabled )<br>Dimabled<br>(Disabled)<br>(Disabled)<br><disabled><br/>(Disabled)<br/><dimabled><br/>(Dimabled)</dimabled></disabled> | 10<br>11<br>12<br>1345678 | <dimabled><br/>(Dimabled)<br/>(Dimabled)<br/>(Disabled)<br/>(Disabled)<br/>(Disabled)<br/>(Disabled)<br/>(Dimabled)<br/>(Dimabled)</dimabled> | $\frac{19}{20}$<br>21<br>22<br>SiPi.<br>S1P2<br>S2P1 | <disabled><br/>(Dimabled)<br/>(Dimabled)<br/>(Disabled)<br/>(Disabled)<br/><disabled><br/><disabled></disabled></disabled></disabled> |
|       |                                                                                                    |                           |                                                                                                    |                                                      |                                                                                                    |

**Figure 6-30. Ingress Filtering screen**

**This screen allows you** *Enable***/d***isable* **Ingress filtering for each port. When a packet arrives at the port and Ingress filtering is enabled, the port will check the VLAN ID number of the packet, and it's own VID's. If there is a match, the port will receive the packet. If the packet doesn't have a VLAN tag or the port is not a member of the VLAN for which the packet is tagged, the packet will be discarded.**

**Choose Configure Port VLAN ID to access the second item on the 802.1Q VLAN Configuration menu. The following Port VLAN assignment screen appears:**

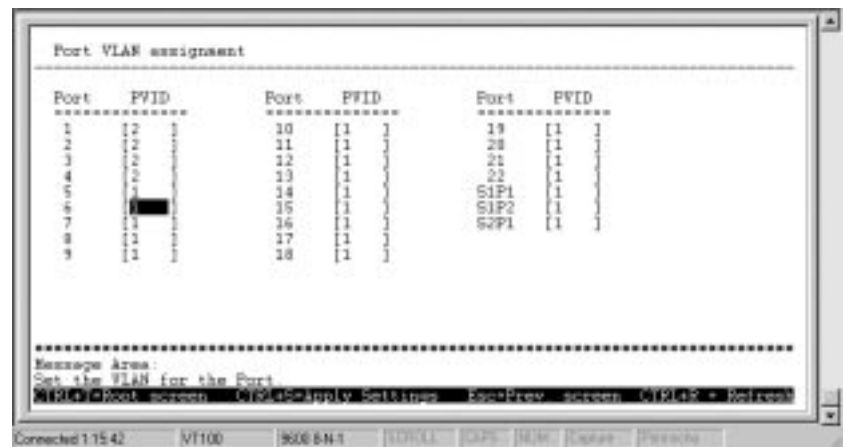

**Figure 6-31. Port VLAN assignment screen**

**This screen allows you to set a Port VLAN ID number (PVID) for each port. Press CTRL+S to let the changes take effect.**

**Choose Configure Static VLAN Entry to access the third item on the 802.1Q VLAN Configuration menu. The following 802.1Q Static VLAN Settings screen appears:**

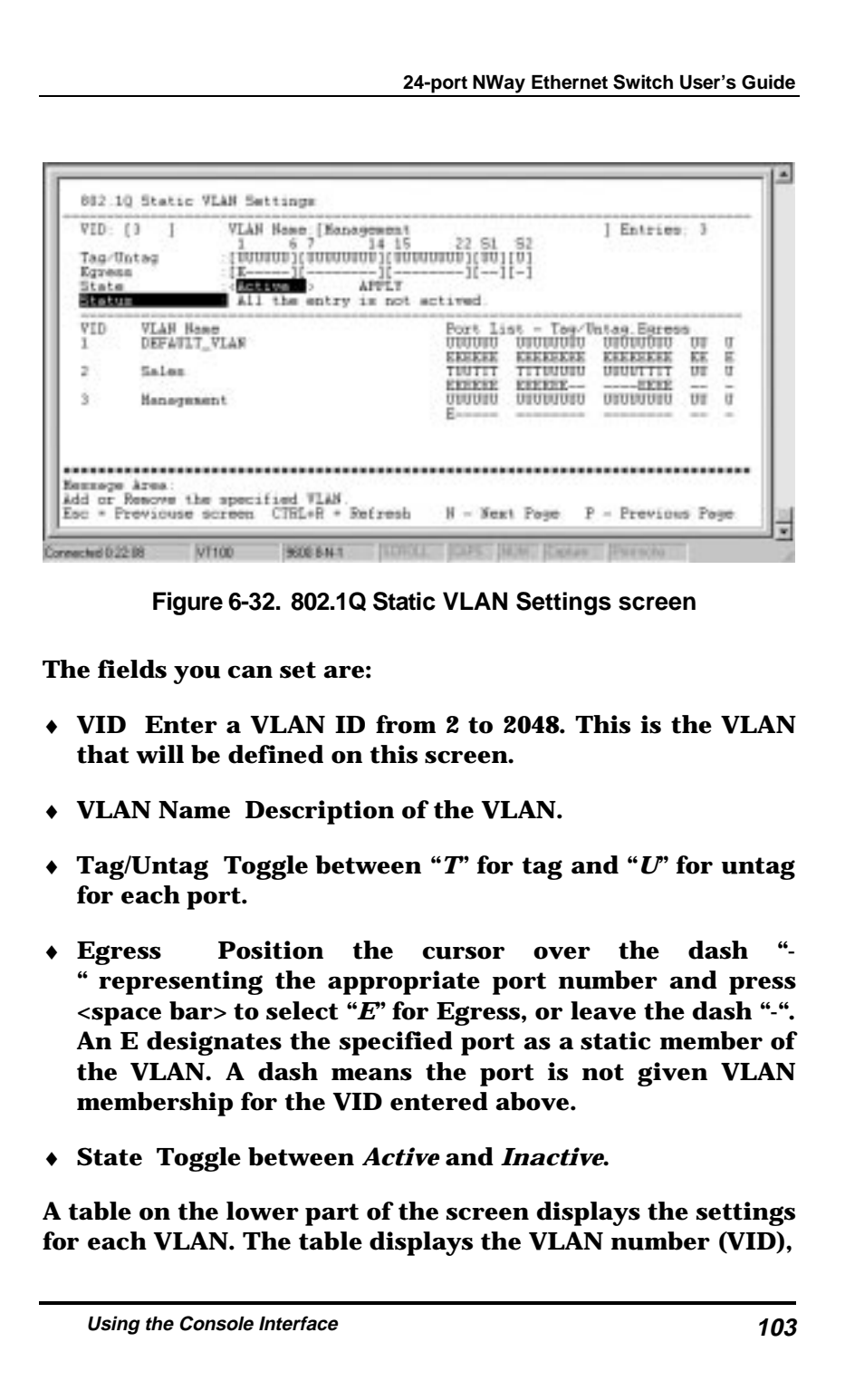

**VLAN Name, and Tag/Untag, Egress (membership) status for all ports.**

**Configure Trunk**

**Ports on the switch can be grouped together in a single logical port called a trunk. This is discussed in detail in the** *Port Trunking* **section of the** *Switch Management Concepts* **chapter of this manual.**

**To setup a trunk group, choose Configure Trunk in the Configuration menu. The following screen appears:**

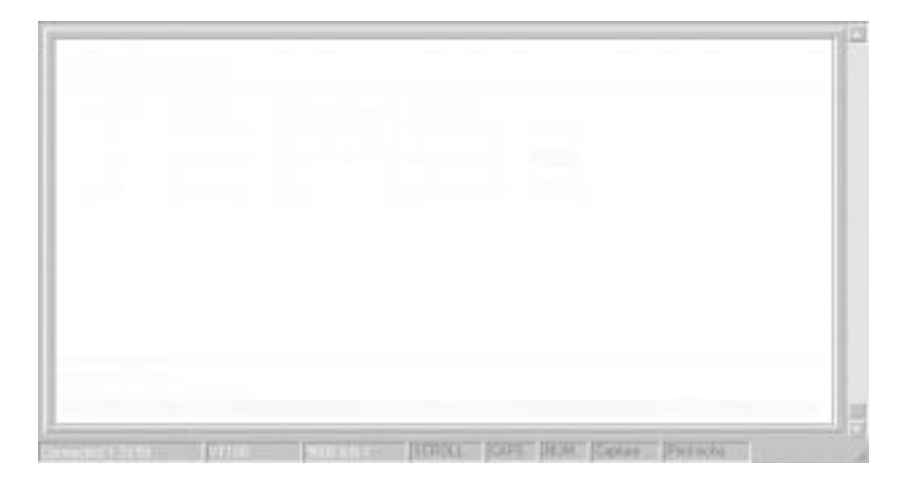

 **Figure 6-33. Configure Trunk screen**

**The fields you can set are:**

♦ **Master There are three listings representing the master port for each of the three trunk groups available on the switch. The master port for each group is preset and cannot be changed.**

- ♦ **Width Select between 2 to 8 ports in the first two entries for this field. The number of ports defined here start from the master port and count up. Thus, in the example pictured above containing a width of 5 ports in the first trunk, the ports in the trunk group will include ports 7 (master), 8, 9, 10 and 11. The third entry (used for 2-port front-panel modules) has a permanent setting of 2 ports.**
- ♦ **Group name Enter the desired group name. In the example pictured above the first trunk group designates a trunk connection between a switch on the 6th floor and** this one on the 7<sup>th</sup> floor.
- ♦ **Status** *Enables* **or** *Disables* **this trunk group. Be careful when disabling trunk groups as the connections will return to normal operation and may cause signal loops.**

**Press APPLY to let the changes take effect.**

# **Update Firmware and Configuration Files**

**The Switch is capable of obtaining its configuration settings (the same settings defined in this console program), as well as updated versions of its internal switching software (the console program itself), using TFTP (Trivial File Transfer Protocol). You can use the Update Firmware and Configuration Files screen to control this feature.**

**Choose Update Firmware and Configuration Files to access the fourth item on the Switch's main menu. The following screen appears:**

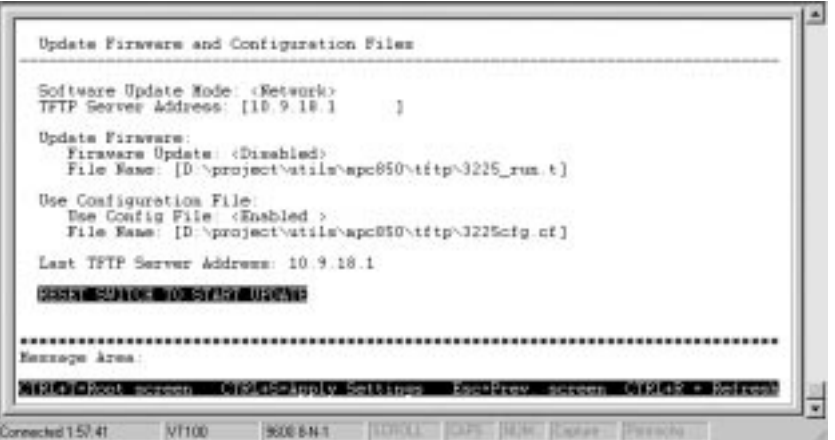

 **Figure 6-34. Update Firmware and Configuration Files screen**

**After making your changes in the fields above, press RESET SWITCH TO START UPDATE to initiate the update sequence.**

**The fields you can set are:**

- ♦ **TFTP Server Address The IP address of the TFTP server where the runtime (switching software) or configuration file is located. This entry is used only if the Firmware Update is set to** *Enabled***.**
- ♦ **Firmware Update Determines whether or not the Switch will try to look for a runtime image file on the TFTP server.**
- ♦ **File Name The complete path and filename of the runtime image file on your TFTP server to be uploaded to the switch.**
- ♦ **Use Configuration File Toggle to** *Enabled* **to use the settings in a configuration text file when the switch**

**is reset (rebooted). The configuration file is explained in detail in the** *Sample Configuration File Appendix.*

♦ **Config File Name The complete path and filename on the TFTP server for configuration file to be used.**

# **System Utilities**

**The Utilities menu offers three system utility options, Ping Test, Save settings to TFTP Server, and Save Switch History to TFTP Server. The following window will be opened:**

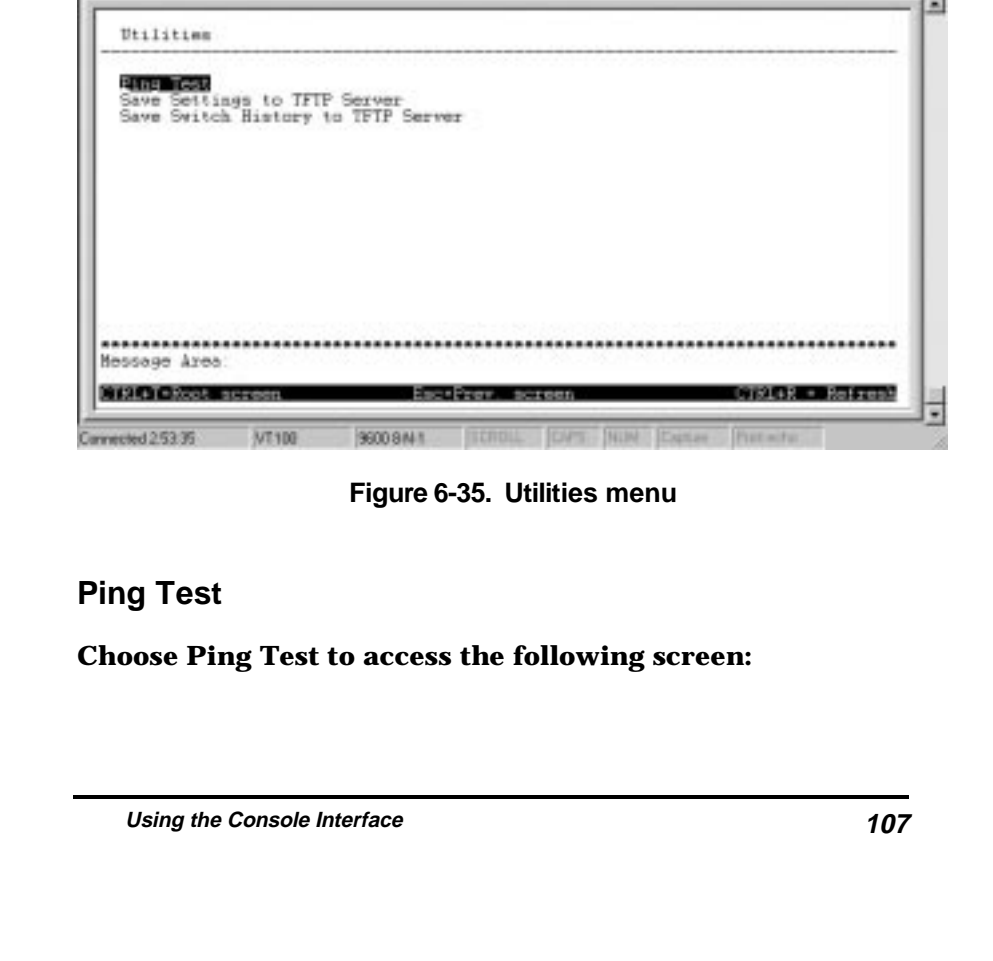

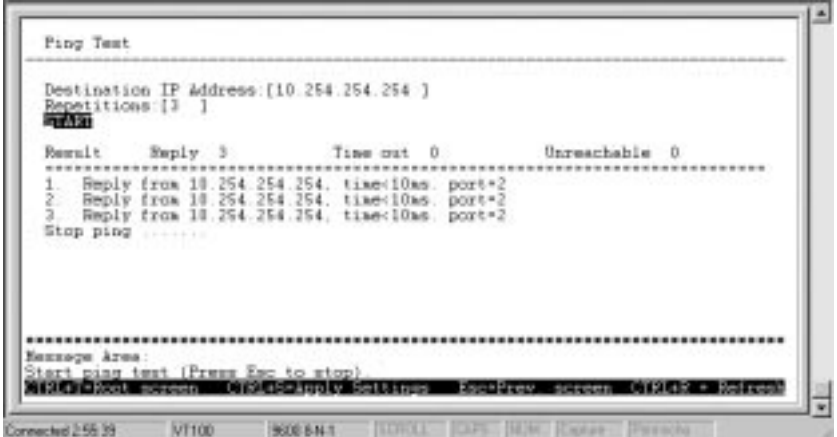

**Figure 6-36. Ping Test screen**

**After filling in the fields above, press START to initiate the Ping test.**

**The fields you can set are:**

- ♦ **Destination IP Address The IP address of the device to be Pinged.**
- ♦ **Repetitions Amount of times the Switch should send the Ping (1-255). If zero is chosen, the Switch will continue Pinging indefinitely.**

**In the lower part of the Ping Test screen, you can view the Ping status, including Result, Reply, Time out, and Unreachable.**

## **Save Settings to TFTP Server**

**Choose Save Settings to TFTP Server from the Utilities menu (under System Utilities on the main menu) to access the following screen:**

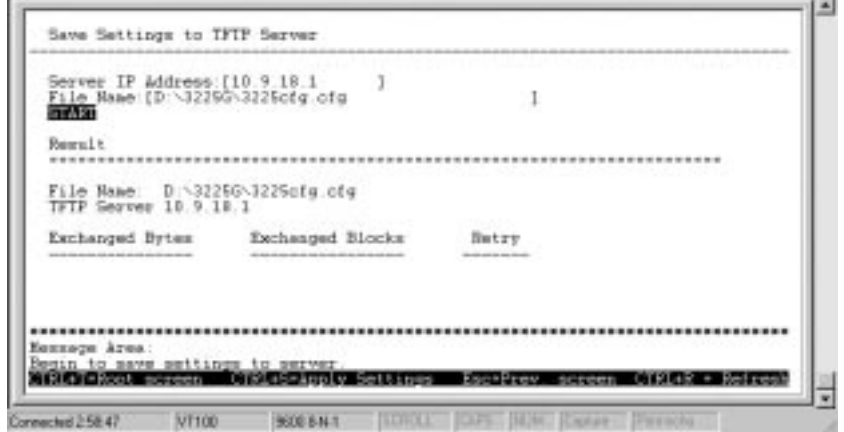

**Figure 6-37. Upload Configuration File screen**

**The fields you can set are:**

- ♦ **Server IP Address The IP address of the TFTP server where you wish to save the settings for the switch.**
- ♦ **File Name The complete path and filename for the file.**

**Press START to begin the saving procedure. The result will be displayed in the lower part of the screen.**

## **Save Switch History to TFTP Server**

**Choose Save Switch History to TFTP Server from the Utilities menu (under System Utilities on the main menu) to access the following screen:**

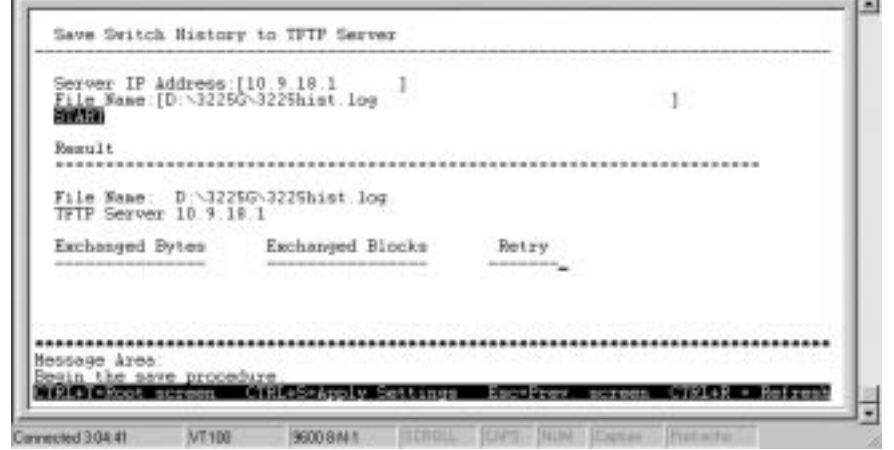

**Figure 6-38. Upload Switch History File screen**

**The fields you can set are:**

- ♦ **Server IP Address The IP address of the TFTP server where the switch history file will be located.**
- ♦ **File Name The complete path and filename on the TFTP server for the file.**

**Press START to begin the file save. The result will be displayed in the lower part of the screen.**

# **SNMP Manager Configuration**

**The Switch sends out SNMP** *traps* **to network management stations whenever certain exceptional events occur, such as when the Switch is turned on or when a system reset occurs. The Switch allows traps to be routed to up to four different network management hosts.**

**For a detail list of Trap Types used for this Switch, see** *Chapter 5, Switch Management Concepts***,** *Traps* **section.**

**SNMP (version 1) implements a rudimentary form of security by requiring that each request includes a** *community name***. A community name is an arbitrary string of characters used as a "password" to control access to the Switch. If the Switch receives a request with a community name it does not recognize, it will trigger an authentication trap.**

**The SNMP allows up to four different community names to be defined. The community name public is defined by default; you can change this name in addition to adding others. You will need to coordinate these names with the community name settings you use in your network management system.**

**Choose SNMP Manager Configuration to access the third item on the main menu. The following screen appears:**

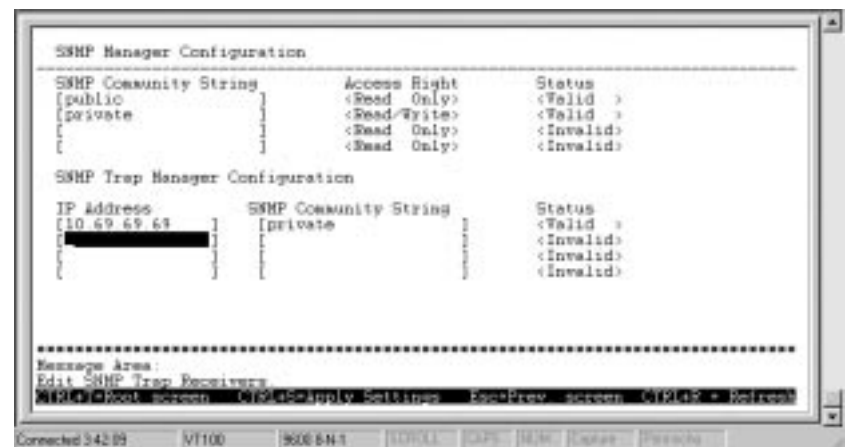

 **Figure 6-39. SNMP Manager Configuration screen**

**The following SNMP Manager and Trap Manager Configuration parameters can be set:**

- ♦ **SNMP Community String The community string that will be included on SNMP packets sent to and from the switch. Any station not privy to this community will not receive the packet.**
- ♦ **Access Right Allows each community to be separately set to either** *Read Only,* **meaning that the community member can only view switch settings or** *Read/Write,* **which allows the member to change settings in the switch.**
- ♦ **Status Determines whether this community name entry is** *Valid* **or** *Invalid***. An entry can be disabled by changing its status to** *Invalid***.**
- ♦ **IP Address The IP address of the network management station to receive traps.**

# **Switch Monitoring**

**The switch uses an SNMP agent which monitors different aspects of network traffic. The SNMP agent keeps counters and statistics on the operation of the switch itself, and on each port on the switch. The statistics obtained can be used to monitor the conditions and general efficiency of the Switch.**

# **Network Monitoring**

**The Network Monitoring menu offers four items, Traffic Statistics, Browse Address Table, Browse IGMP Status, and Switch History.**

**Choose Network Monitoring from the main menu. The following menu appears:**

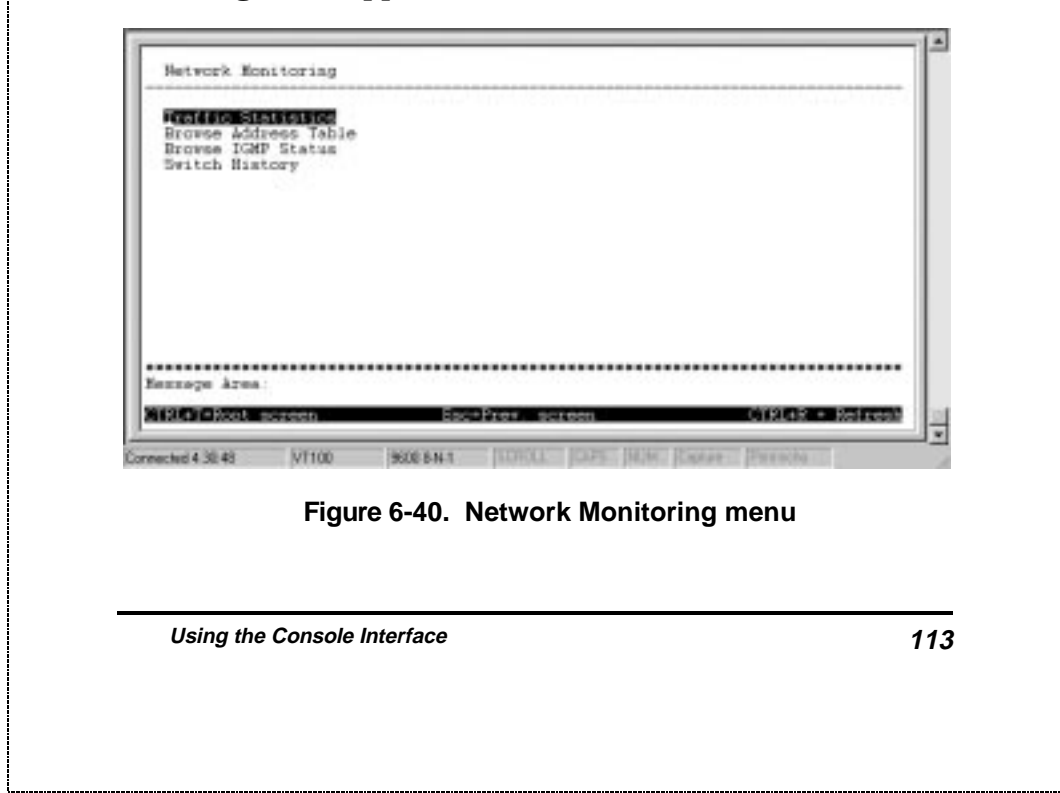

**The first item on this menu permits you to access four different tables that observe the condition of each individual port.**

## **Traffic Statistics**

**To display the Traffic Statistics menu, choose the first item on the Network Monitoring menu. The following menu appears:**

| Statistics Overview |                                                         |                 | ing papa malayan disebut pada masukakan kalendar dan sebagai dan kelah berasa dalam kelahangan dan berasa dala |  |
|---------------------|---------------------------------------------------------|-----------------|----------------------------------------------------------------------------------------------------|--|
|                     | Port Traffic Statistics<br>Port Packet Error Statistics |                 |                                                                                                    |  |
|                     | Port Packet Analysis Statistics                         |                 |                                                                                                    |  |
|                     |                                                         |                 |                                                                                                    |  |
|                     |                                                         |                 |                                                                                                    |  |
|                     |                                                         |                 |                                                                                                    |  |
|                     |                                                         |                 |                                                                                                    |  |
|                     |                                                         |                 |                                                                                                    |  |
|                     |                                                         |                 |                                                                                                    |  |
| Нинкарн Атиа:       |                                                         | 아이는 아이가 아이가 아니? |                                                                                                    |  |

 **Figure 6-41. Traffic Statistics menu**

Statistics Overvie

**To access the first item on the Traffic Statistics menu, choose Statistics Overview. The following table appears:**

**24-port NWay Ethernet Switch User's Guide** Statistics Overview Polling Interval:<br>TE/sec RE/sec EL/seo **SDtil**  $\overset{\mathrm{Port}}{\underset{14}{\text{13}}}$ Por t TE/sec š ĴΟ î  $\frac{D}{D}$ b ä ö 1s 10.014 ö -------- $\frac{11}{17}$  $\frac{0}{0}$ 181921 00000 0<br>0<br>0<br>0<br>0 **00 00 00** ĩл 51F1 11  $\frac{0}{b}$ Ŭ Đ  $12$  $\tilde{0}$ 61P2 ö Gigabit<br>52Pl 10 Module iu  $1.0$ ............. mnoge Area 1200230  $x$  octube 4 32.43 VT100 **BOD 6N Figure 6-42. Statistics Overview screen Select the desired increment setting in the Update Interval field:** *2 sec***,** *5 sec***,** *15 sec***,** *30 sec***,** *1 min***, or** *Suspend***. The statistic counters displayed are defined as follows:** ♦ **TX/sec The number of good bytes sent from the respective port per second.** ♦ **RX/sec The number of good bytes received per second. This also includes local and dropped packets.** ♦ **%Util. This shows the percentage of available bandwidth each port is using over the amount of time specified by the update interval. For example, when a 10 Mbps port is relaying packets at 5 Mbps, the utilization is 50%.Using the Console Interface 115**

## Port Traffic Statistics

**To access the second item on the Traffic Statistics menu, choose Port Traffic Statistics. The following table appears:**

| Port:<br>1999 <b>2</b> 199<br>100M/Full<br>100M/Half<br>Speed<br>E Utilization<br>89412716<br>204512<br>Bytes Hecv.<br>44139279<br>207806<br>Bytes Seat<br>377385<br>Frames Recy.<br>2816<br>0000<br>274857<br>2961<br>Frames Sent<br>89452608<br>204512<br>Total Bytes<br>Recy.<br>Total Frames Ency.<br>270492<br>2016 |
|----------------------------------------------------------------------------------------------------|
|                                                                                                    |
| 100000000000<br>Last Sees MAC                                                                                                    |

 **Figure 6-43. Port Traffic Statistics screen**

**Select the desired setting in the Ports field:** *1 to 4***,** *5 to 8***,** *9 to 12***,** *13 to 16***,** *17 to 20***,** *21-S1P2***, or** *Slot 2* **and the desired increment setting in the Update Interval field:** *2 sec***,** *5 sec***,** *15 sec***,** *30 sec***,** *1 min***, or** *Suspend***.**

**The statistic counters displayed are defined as follows:**

- ♦ **Speed If the link is up, the speed and duplex status will be displayed; if the link is down "-" will be displayed.**
- ♦ **% Utilization This shows the percentage of available bandwidth each port is using over the amount of time specified by the update interval. For example, when a 10 Mbps port is relaying packets at 5 Mbps, the utilization is 50%.**

- ♦ **Bytes Recv. The number of good bytes received. This also includes local and dropped packets.**
- ♦ **Bytes Sent The number of good bytes sent from the respective port.**
- ♦ **Frames Recv. The number of good frames received. This also includes local and dropped packets.**
- ♦ **Frames Sent The number of good frames sent from the respective port.**
- ♦ **Total Bytes Recv. The number of bytes received, good and bad.**
- ♦ **Total Frames Recv. The number of frames received, good and bad.**
- ♦ **Last Seen MAC The MAC address of the last device that sent packets over this port.**

Port Packet Error Statistics

**To access the third item on the Traffic Statistics menu, choose Port Packet Error Statistics. The following table appears:**

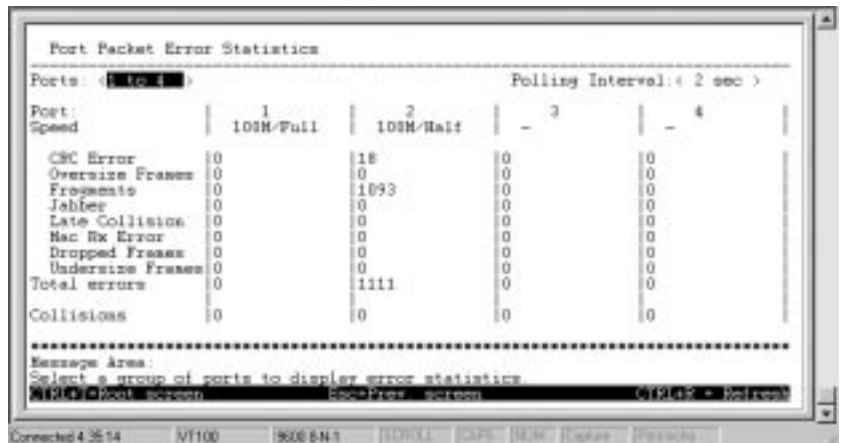

 **Figure 6-44. Port Packet Error Statistics tabl**

**Select the desired setting in the Ports field:** *1 to 4***,** *5 to 8***,** *9 to 12***,** *13 to 16***,** *17 to 20***,** *21-S1P2***, or** *Slot 2* **and the desired increment setting in the Polling Interval field:** *2 sec***,** *5 sec***,** *15 sec***,** *30 sec***,** *1 min***, or** *Suspend***.**

**The statistic counters displayed are defined as follows:**

- ♦ **Speed If the link is up, the speed and duplex status will be displayed; if the link is down "-" will be displayed.**
- ♦ **CRC Error The number of frames that fail the CRC integrity check.**
- ♦ **Oversize Frames The number of good frames with length greater than 1518 bytes and therefore are greater than the maximum legal length.**
- ♦ **Fragments The number of packets less than 64 bytes with either bad framing or an invalid CRC. These are normally the result of collisions.**

- ♦ **Jabber The number of frames with length more than 1518 bytes and with CRC error or misalignment (bad framing).**
- ♦ **Late Collision The number of collisions that occur at** or after the  $64<sup>th</sup>$  byte (octet) in the frame.
- ♦ **Mac Rx Error The number of frames with received MAC Errors.**
- ♦ **Dropped Frames The number of frames which are dropped by this port since the last Switch reboot.**
- ♦ **Undersize Frames The number of frames detected that are less than the minimum permitted frame size of 64 bytes and have a good CRC. Undersize frames usually indicate collision fragments, a normal network occurrence.**
- ♦ **Total errors The sum of the CRC Error, Oversize Frames, Fragments, Jabber, Late Collision, Mac Rx Error, Dropped Frames, and Undersize Frames counters.**
- ♦ **Collisions The number of collision that has occurred.**

Port Packet Analysis Statistics

**To access the fourth item on the Traffic Statistics menu, choose Port Packet Analysis Statistics. The following table appears:**

|                                                                                                    | Port: O<br>Franco                                               | <b>CLEAR COUNTER</b><br>Francs/sec | Polling Interval: ( 2 sec )<br>  Frames   Frames/sec  <br>Unicast.                                              |
|----------------------------------------------------------------------------------------------------|-----------------------------------------------------------------|------------------------------------|----------------------------------------------------------------------------------------------------|
| -64<br>$65 - 127$<br>$128 - 255$<br>$256 - 511$<br>512-1023<br>1024-1518<br>RX (GOOD)<br>TX (GOOD)   276734<br>Total RX | 88546<br>94171<br>76249<br>15222<br>275<br>5058<br>2831<br>2831 | 10                                 | RX   2922<br>TI 5872<br><b>Multicast</b><br><b>EI</b> 0<br>TI 69690<br>Broadcast<br>歴   201171<br>$\frac{1}{2}$ |
| TX Octets  <br>RX Octets   205862<br>Total SX                                                                           | 44502332<br>205862                                              | 1972                               |                                                                                                    |

**Figure 6-45. Packet Analysis Statistics tabl**

**Select the desired setting in the Ports field:** *1 to 4***,** *5 to 8***,** *9 to 12***,** *13 to 16***,** *17 to 20***,** *21-S1P2***, or** *Slot 2* **and the desired increment setting in the Update Interval field:** *2 sec***,** *5 sec***,** *15 sec***,** *30 sec***,** *1 min***, or** *Suspend***. Press CLEAR to reset the counters.**

**The statistic counters displayed are defined as follows:**

- ♦ **64, 65-127, 128-255, 256-511, 512-1023, 1024-1518 The number of good frames of various length ranges, both valid and invalid.**
- ♦ **RX (GOOD) The number of good frames received. This also includes local and dropped packets.**
- ♦ **TX (GOOD) The number of good frames sent from the respective port.**
- ♦ **Total RX The number of frames received, good and bad.**

- ♦ **TX Octets The number of good bytes sent from the respective port.**
- ♦ **RX Octets The number of good bytes received. This also includes local and dropped packets.**
- ♦ **Total RX The number of bytes received, good and bad.**
- ♦ **Unicast RX/Unicast TX The number of good unicast frames received and sent. This includes dropped unicast packets.**
- ♦ **Multicast RX/Multicast TX The number of good multicast frames received and sent. This includes local and dropped multicast packets.**
- ♦ **Broadcast RX/Broadcast TX The number of good broadcast frames received and sent. This includes dropped broadcast packets.**

## **Browse Address Table**

**The Browse Address Table allows the user to view which Switch port(s) a specific network device uses to communicate on the network. You can sort this table by MAC address or port. This is useful for viewing which ports one device is using, or which devices are using one port.**

**To display the Browse Address Table , choose Network Monitoring from the main menu and then choose Browse Address Table. The following screen appears:**

| KAC Address<br>MAC Address<br>Learand<br>Port.<br>Instrad<br>Part.<br>Yes:<br>00004C9344AB<br>Tex.<br>DOODF4631B3D<br>000084631852<br>Yes:<br>0100819AD3DB<br>Term.                                                                                                    |  |
|----------------------------------------------------------------------------------------------------|--|
| 0000F4631B5A<br>0000019AF2BA<br>Yes<br>Yes<br>0000F4631B5B<br><b>Tes</b><br>0000819AFSB7<br>Tes<br><b>Tes</b><br>Tes<br>DOORF495BLE4<br>000081412101<br><b>Yes</b><br>DODOF495E54A<br>DIODA2EF63BE<br>Tes<br><b>Test</b><br>DEODA2926ACA<br>DODGF435FFFF<br>Tes<br>00008880009<br><b>Yes</b><br>000202020202<br>Text<br>0008C71E2138<br>0000E85FB1E7<br>Yes:<br>Tem<br>004805008028<br>0000F45A7D41<br>7 <sub>0</sub><br>Fes:<br>0000F4631B18<br>004005000029<br>Yes<br>Tes |  |

 **Figure 6-46. Browse Address Tabl**

**To browse by MAC address, select** *MAC address* **in the Search by field, enter the desired MAC address in the next field, and then press FIND.**

**To browse by port number, select** *Port* **in the Search by field, enter the desired port in the next field, and then press FIND.**

**The lower part of the screen is a read-only Browse Address Table that contains Port, MAC Address and Learned status of each entry. Use N to advance to the next page and P to return to the previous page.**

**Browse IGMP Status**

**The Browse IGMP Status function allows you to browse Internet Group Management Protocol (IGMP). The Switch is able to recognize IGMP queries and reports sent between stations and an IGMP router. When enabled for IGMP snooping, the switch can open or close a port to**

**specific devices based on the IGMP messages sent from the device to the router or vice versa.**

**To display the IP Multicast Information screen, choose Network Monitoring from the main menu and then choose Browse IGMP Status. The following screen appears:**

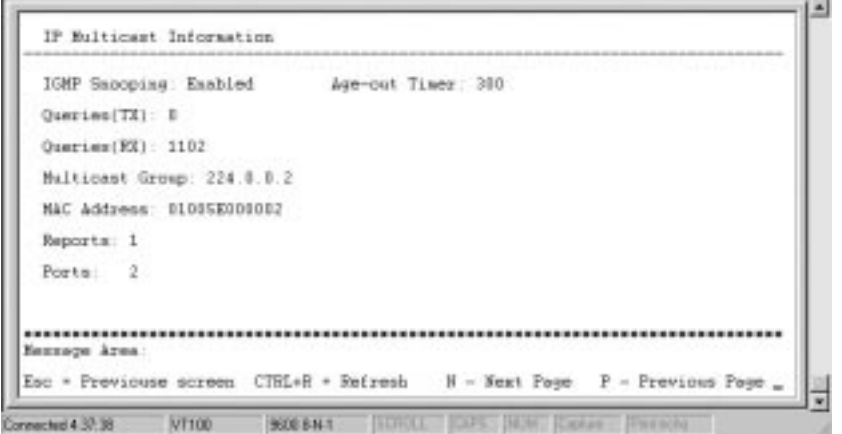

 **Figure 6-47. IP Multicast Information screen**

**This screen displays the number of IGMP queries and reports for each active IP multicast group detected by the Switch. You can also view which Switch ports support each multicast group.**

**The fields displayed are defined as follows:**

- ♦ **IGMP Snooping Indicates whether IGMP snooping is** *Enabled* **or** *Disabled***.**
- ♦ **Age-out Timer Displays the time the Switch waits between IGMP queries.**

- ♦ **Multicast Group The Multicast IP address of the Multicast group being displayed.**
- ♦ **MAC Address The Multicast MAC address of the multicast group being displayed.**
- ♦ **Queries(TX) The number of IGMP requests sent by the switch.**
- ♦ **Queries(RX) The number of IGMP requests that have arrived at a switch port.**
- ♦ **Reports The number of notifications sent from each station to the IGMP host, signifying that the station is still (or wants to be) part of a multicast group.**
- ♦ **Ports The Switch ports supporting the selected multicast group.**

#### **Switch History**

**The Network Monitoring menu allows the user to view the Switch history. This works like a trap and event receiver except it only captures trap/events generated by the Switch itself. For example, the switch history includes when the system is rebooted, when a console session is timed out, when a new link is established, and when configuration is save to flash memory.**

**To display the Switch History screen, choose Network Monitoring from the main menu and then choose Switch History. The following screen appears:**

| 5eq ≢                                                                                             | Time                                                                                                    | Log Text                                                                                                    |
|---------------------------------------------------------------------------------------------------|----------------------------------------------------------------------------------------------------|----------------------------------------------------------------------------------------------------|
| 268<br>267<br>266<br>265<br>264<br>262<br>261<br>260<br>25%<br>258<br>257<br>$-$ MORE (12 of 268) | 000d04h29a<br>d00d03b5Sa<br>000d03h31n<br>#00d03b18m<br>000d02h56m<br>000d02h48m<br>000d02h22m<br>SODdDlh54m<br>000d01h47s<br>000d01h30n<br>000d0th30m<br>000d01h05m | Successful login through commole.<br>console session time out<br>Successful login through console.<br>console session time out<br>Configuration saved to flash.<br>Successful login through console.<br>coasole session time out<br>Successful login through cossole.<br>console semmion time out<br>Successful login through console.<br>console session time out<br>Successful login through console. |

**Figure 6-48. Switch History screen**

**The switch history entries are listed sequentially from the last time the Switch was rebooted. Use the following keys to move around the screen above: N – Page down, P – Page up, B – Begin, E – End, and C – Clear Log. CTRL+R will refresh the screen.**

# **Resetting the Switch**

**You can use the console interface to reset the Switch, either performing a Restart System (which restarts the Switch and is identical to powering the Switch off and on again), or a Factory Reset (which sets all of the Switch's parameters to what they were when the Switch was purchased).**

# **Restart System**

**To perform a system reset, choose Restart System from the main menu. Please note there is no confirmation query before the system is rebooted.**

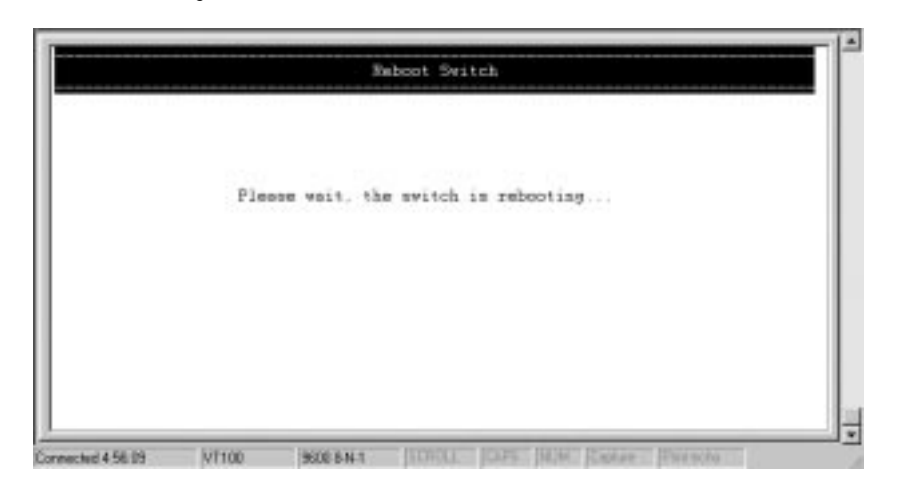

 **Figure 6-49. Restart System screen**

## **Factory Reset**

**Before performing a factory reset, be absolutely certain that this is what you want to do. Once the factory reset is done, all of the Switch's settings stored in NV-RAM (including TCP/IP parameters, SNMP parameters, the enabled/disabled settings of ports, security settings, etc.) will be erased and restored to values present when the switch was purchased.**

**After performing the Factory reset, make sure to redefine the IP settings for the switch in the Configure IP Address menu. Then perform a Reset System on the switch. After**

**these three procedures are performed, your factory reset is complete.**

**Choose Factory Reset from the main menu. The following screen appears:**

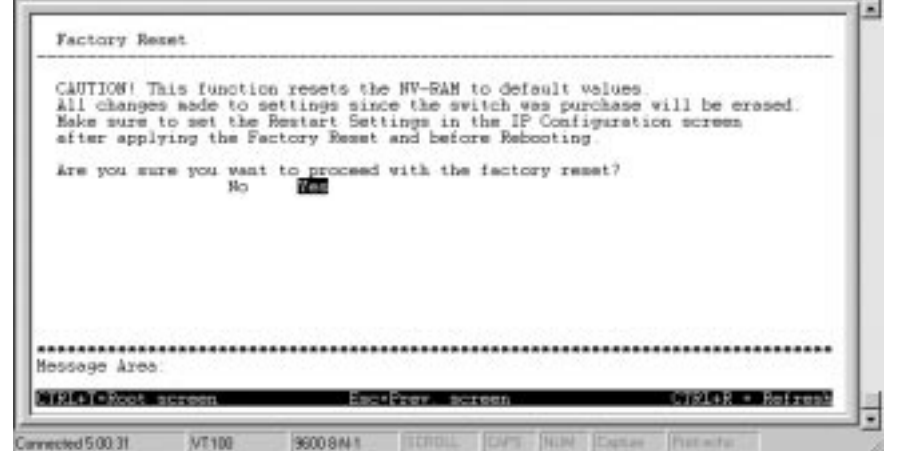

**Figure 6-50. Factory Reset**

# **Logout**

**To exit the console program, choose Logout from the main menu. Make sure you have performed a Save Changes if you have made changes to the settings and wish them to become defaults for the switch. After logging out, you will be returned to the opening login screen.**

# **7**

# **WEB-BASED NETWORK MANAGEMENT**

# **Introduction**

**The DES-3225G offers an embedded Web-based (HTML) interface allowing users to manage the switch from anywhere on the network through a standard browser such as Netscape Navigator/Communicator or Microsoft Internet Explorer. The Web browser acts as a universal access tool and can communicate directly with the Switch using the HTTP protocol. Your browser screen may vary with the screen shots (pictures) in this guide.**

**The Web-based management module and the Console program (and Telnet) are different ways to access the same internal switching software and configure it. Thus, all settings encountered in web-based management are the same as those found in the console program.**

*NOTE:* **This Web-based Management Module does not accept Chinese language input (or other languages requiring 2 bytes per character).**

**128 Web-Based Network Management**

# **Getting Started**

**The first step in getting started in using web -based management for your Switch is to secure a browser. A Web browser is a program which allows a person to read hypertext, for example, Netscape Navigator or Microsoft Internet Explorer. Follow the installation instructions for the browser.**

**The second and last step is to configure the IP interface of the Switch. This should be done manually through a console (see the Configure IP Address section in the "Using The Console Interface" chapter).**

# **Management**

**To begin managing your Switch simply run the browser you have installed on your computer and point it to the IP address you have defined for the device. The URL in the address bar should read something like: http://123.123.123.123, where the numbers 123 represent the IP address of the switch.**

**In the page that opens, click on the Login to DES-3225G Web-based Management button:**

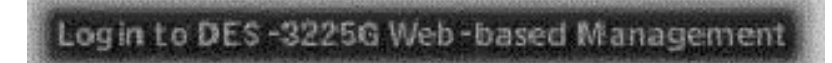

**This opens the main page in the management module.**

**Web-Based Network Management 129**

**The top of the main page has a button labeled Click Here to Load Panel:**

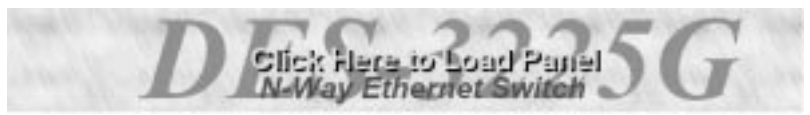

**Clicking on this button causes an interactive view of the Switch's front panel to be shown in the top portion of the window.**

**Clicking on one of the Ports opens a configuration window for that particular port.**

**The main page contains a list of buttons along the top of it labeled: Configure Switch, Configure Management***,* **Monitor, Reset and Update, Save Changes, and Help. These are the major categories for Switch management. Clicking on one of the first four categories causes a list of options to appear in the left panel of the main window.**

**The switch management features available in the webbased are explained below.**

# **Configure Switch**

**This first category includes: IP Settings, Port Settings, Port Mirroring, Switch Settings (Basic and Advanced), Filtering and Forwarding Table (Configure, Permanent Address Table, Permanent Multicast Filtering, and Multicast Forwarding Table), Spanning Tree (STP Parameter and STP Parameter & Port Settings), IGMP Filtering (IGMP Settings and Configure 802.1Q IGMP), VLAN (Configure VLAN Mode, Configure MAC-Based VLAN, and Configure 802.1Q VLAN), and Trunk, as well as a number of related windows.**

**130 Web-Based Network Management**
# **IP Settings**

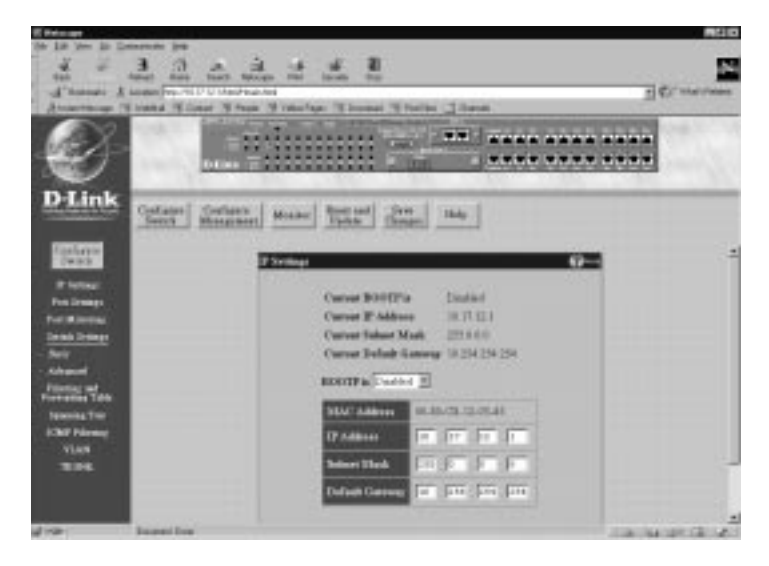

**You can change the IP Address, Subnet Mask, and Default Gateway on the Switch. If you are not using BootP, enter the IP Address, Subnet Mask, and Default Gateway of the Switch. If you enable BOOTP, you do not need to configure any IP parameters because a BOOTP server automatically assigns IP configuration parameters to the switch. Click Apply to activate the new settings.**

**The information is described as follows:**

♦ **BOOTP The BootP protocol allows IP addresses, subnet masks, and default gateways to be assigned on a central BootP server. If this option is enabled, when the Switch is first powered up it will look for a BootP server to provide it with this information before using the supplied settings.**

- ♦ **MAC Address The Ethernet address for the device. Also known as the physical address**
- ♦ **IP Address The host address for the device on the TCP/IP network.**
- ♦ **Subnet Mask The address mask that controls subnetting on your TCP/IP network.**
- ♦ **Default Gateway The IP address of the device, usually a router, that handles connections to other subnets and/or other TCP/IP networks.**

### **Port Settings**

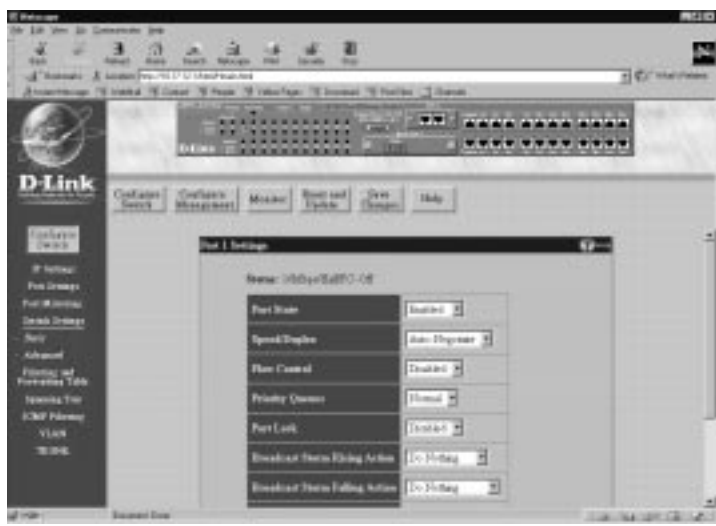

**Select the port you want to configure by clicking on the port in the Switch front panel display at the top of the window or by clicking View All Ports at the bottom of the window. Follow these steps:**

- **1. Enable or disable the port. If you choose** *Disabled***, devices connected to that port cannot use the Switch, and the Switch purges their addresses from its address table after the MAC address aging time elapses. The Switch won't purge addresses if you define them as permanent entries in the MAC Forwarding Table.**
- **2. Configure the Speed/Duplex setting for the port. Select** *Auto-Negotiate* **to allow the port to select the best transmission speed, duplex mode and flow control settings based on the capabilities of the device at the other end. The other selections allow you to force the port to operate in the specified manner. Select** *100Mbps/Full* **for port operation at 100 Mbps and full duplex. Select** *100Mbps/Half* **for port operation at 100 Mbps and half duplex. Select** *10Mbps/Full* **for port operation at 10 Mbps and full duplex. Select** *10Mbps/Half* **for port operation at 10 Mbps and half duplex.**
- **3. Configure the Flow Control setting for the port. Selecting** *Enabled* **in full-duplex mode will implement IEEE 802.3x flow control. Selecting** *Enabled* **when the port is in half duplex mode will implement normal Ethernet collision-based backpressure flow control. Select** *Disabled* **for no flow control. Also, if the port is set for** *Auto* **(NWay) in the speed/duplex field above and flow control is enabled, flow control (whether full- or half-duplex) will only be implemented if the other device can auto-negotiate flow control. Note that you must reboot the Switch before a flow control change can take effect.**

- **4. Configure the Priority Queues setting for packets passing through this port, using IEEE 802.1 tagging. Select** *Low***,** *High* **or** *Default***. If the network is congested, the switch handles packets with a higher priority before those with lower priority.**
- **5. Configure the Port Lock setting to prevent the port from learning MAC addresses of new hosts. This will help keep intruders off your network since any packet coming from an unknown source will be dropped by the Switch, that is, not added to your MAC Address Forwarding Table. Select** *Enabled* **or** *Disabled***.**
- **6. Configure the Broadcast Storm Rising Action setting from three choices:** *Do Nothing***,** *Blocking***, or** *Blocking-Trap***.**
- **7. Configure the Broadcast Storm Falling Action setting from three choices:** *Do Nothing***,** *Forwarding***, or** *Forwarding-Trap***.**
- **8. The STP Port State read-only field indicates the status of the Spanning Tree Protocol, e.g.** *Forwarding***.**
- **9. Click Apply to let your changes take effect.**

# **Port Mirroring**

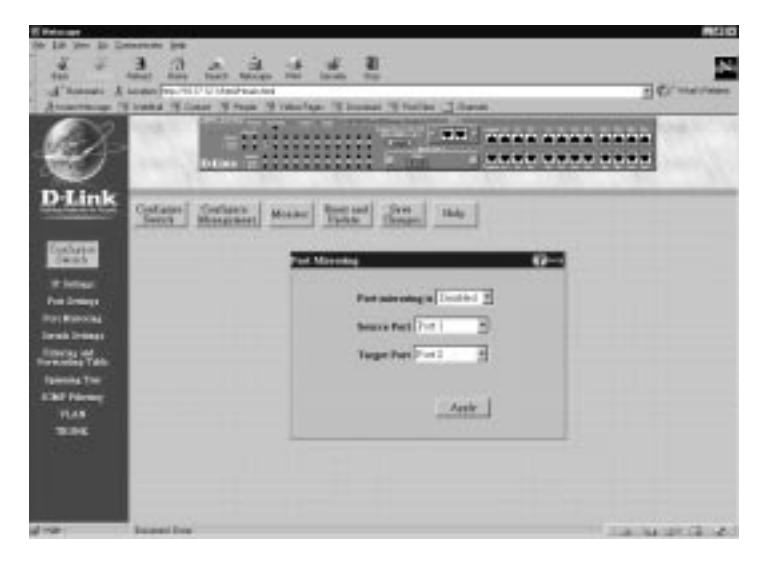

**The Switch allows you to copy frames transmitted and received on a port and redirect the copies to another port. You can attach a monitoring device to the mirrored port, such as a sniffer or an RMON probe, to view details about the packets passing through the first port.**

**To configure a mirror port, select** *Enabled* **from the Port mirroring in pull-down list. In the next field, select the Source Port from where you want to copy frames. In the last field, select the Target Port, which receives the copies from the source port. This is the port where you will connect a monitoring/troubleshooting device such as a sniffer or an RMON probe. Click Apply to let the changes take effect.**

*Note:* **You cannot mirror a fast port onto a slower port. For example, if you try to mirror the traffic from a 100 Mbps port onto a 10 Mbps port, this**

**can cause throughput problems. The port you are copying frames from should always support an equal or lower speed than the port to which you are sending the copies. Also, the target port for the mirroring cannot be a member of a trunk group.**

#### **Switch Settings**

**Basic** 

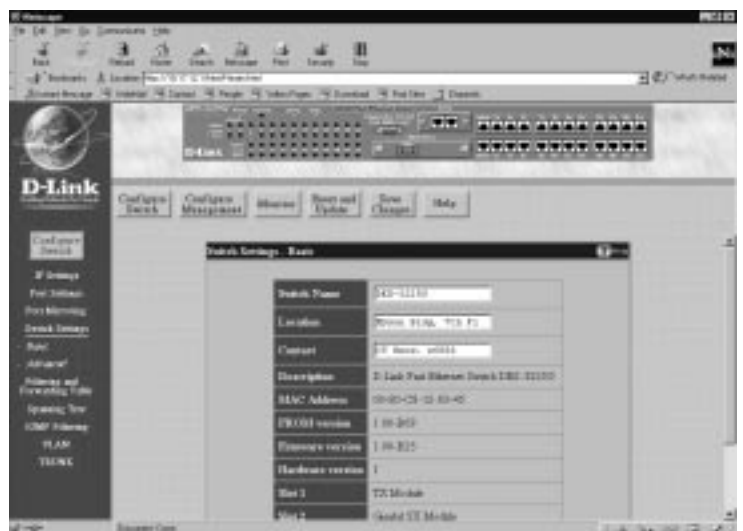

**To set basic switch settings, enter a Switch Name in the first field, the physical location of the Switch in the Location field, and the name of the contact person responsible for the Switch in the Contact field. Then click Apply.**

**The information is described as follows:**

- ♦ **Switch Name A user-assigned name for the Switch.**
- ♦ **Location A user-assigned description for the physical location of the Switch.**
- ♦ **Contact Name of the person to contact should there be any problems or questions with the system. You may also want to include a phone number or extension.**
- ♦ **Description A description of the Switch type.**
- ♦ **MAC Address The Ethernet address for the device.**
- ♦ **PROM version Version number for the firmware chip. This information is needed for new runtime software downloads.**
- ♦ **Firmware version Version number of the firmware installed on the Switch. This can be updated by using the Update Firmware window in the Reset and Update section.**
- ♦ **Hardware version Version number of the Switch's hardware.**
- ♦ **Slot 1 Description of module plugged into slot 1, located on the front-of the switch.**
- ♦ **Slot 2 Description of module plugged in to slot 2, located on the rear of the switch.**

#### Advanced

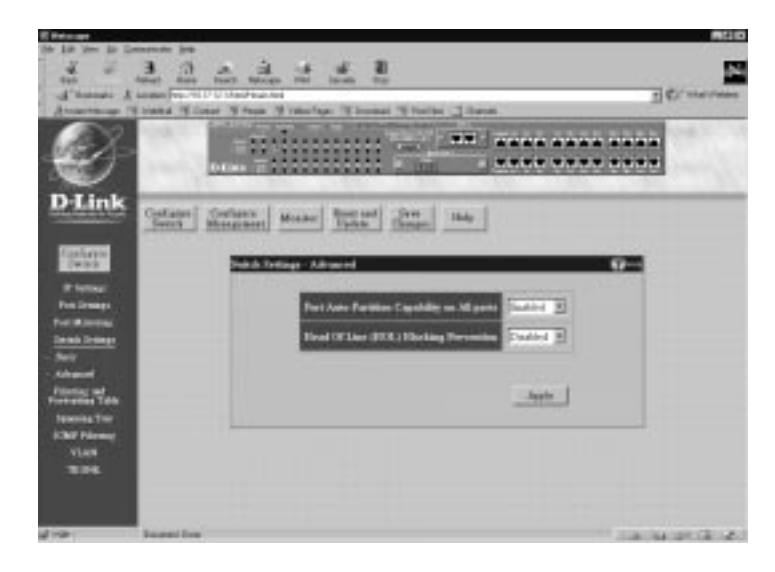

**The first setting allows you to enable or disable port autopartitioning by the Port Auto-Partition Capability on All ports function. If you enable auto-partitioning on all ports, when more than 16 collisions occur while a port is transmitting data, the port automatically stops transmissions. The second setting allows you to enable or disable the Head of Line (HOL) Blocking Prevention function, which is designed to prevent forwarding a packet to a "blocking" port. Click Apply to let your changes take effect..**

**The information in the screen is described as follows:**

♦ **Port Auto-Partition Capability on All ports This option offers** *Enabled* **or** *Disabled* **to decide whether to auto-partition a selected port and take it offline or not.**

♦ **Head of Line (HOL) Blocking Prevention This option prevents forwarding a packet to a port where an excess of packets are queued up. Note that when a multicast packet or a packet with an unknown destination address needs to be forwarded to several ports, and if some of them are "blocking," the packet will not be discarded, rather it will be forwarded only to the ports that are not "blocking."**

# **Filtering and Forwarding Table**

**When a packet hits the Switch, it looks in the filtering and forwarding table to decide what to do with the packet; either to filter it off the network, or to forward it through the port on which its destination lies.**

**Configure** 

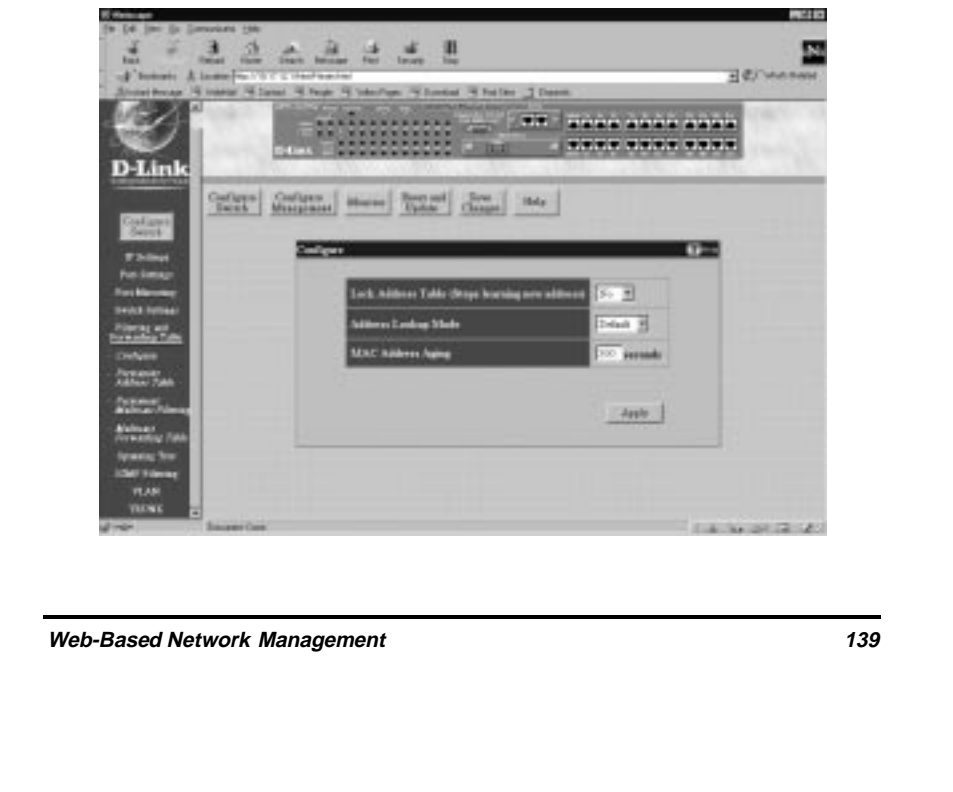

**This window allows you to stop or start address learning, use an address look-up mode, and select an age-out time of the MAC address in the selected address table. Click Apply to let your changes take effect.**

**The following fields above can be set:**

- ♦ **Lock Address Table (Stops learning new address) Mostly used for security purposes, when the forwarding table is locked the Switch will no longer learn the MAC addresses for new hosts. If your network configuration doesn't change, locking the forwarding table helps keep intruders off your network since any packet coming from an unknown source address will be dropped by the Switch.**
- ♦ **Address Look-up Mode Select from:** *Level 1***,** *Level 2***,** *Level 3***,** *Level 4***,** *Level 5***,** *Level 6***,** *Level 7***, or** *Default***.**
- ♦ **MAC Address Aging Enter the desired MAC address age-out time in this field (10 to 9999 seconds).**

Permanent Address Table

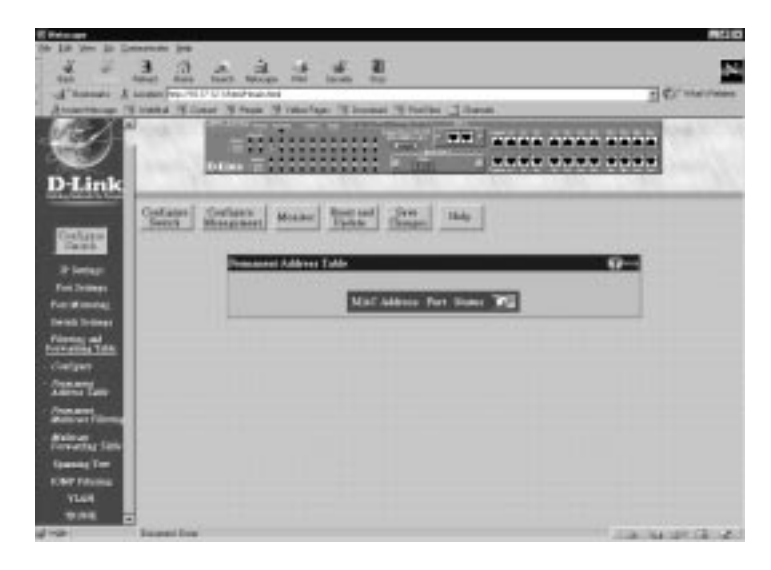

**MAC forwarding allows the Switch to permanently forward outbound traffic to specific destination MAC addresses over a specified port. You can also use this feature to restrict inbound traffic based on source MAC addresses.**

**Click the pointer icon on the right side of the table to access the Add/Modify Permanent Address Table Entry window:**

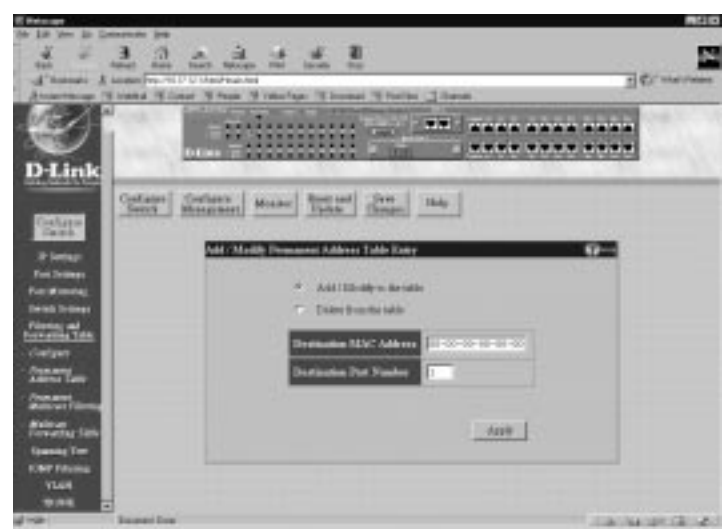

**To use the MAC forwarding function, check either the Add/Modify to the table option button or the Delete from the table option button, enter the MAC address of the device to which the specified port permanently forwards traffic in the Destination MAC Address field, and enter the port number that permanently forwards traffic from the specified device in the Destination Port Number field. Then click Apply.**

**The information in the screen is described as follows:**

- ♦ **Add/Modify to the table/Delete from the table Choose one of the desired options to add/modify or delete an entry from the table.**
- ♦ **Destination MAC Address The MAC address of the device to which the specified port permanently forwards traffic.**
- ♦ **Destination Port Number The port number that permanently forwards traffic from the specified**

#### **device, regardless of the device's network activity or current network congestion.**

Permanent Multicast Filtering

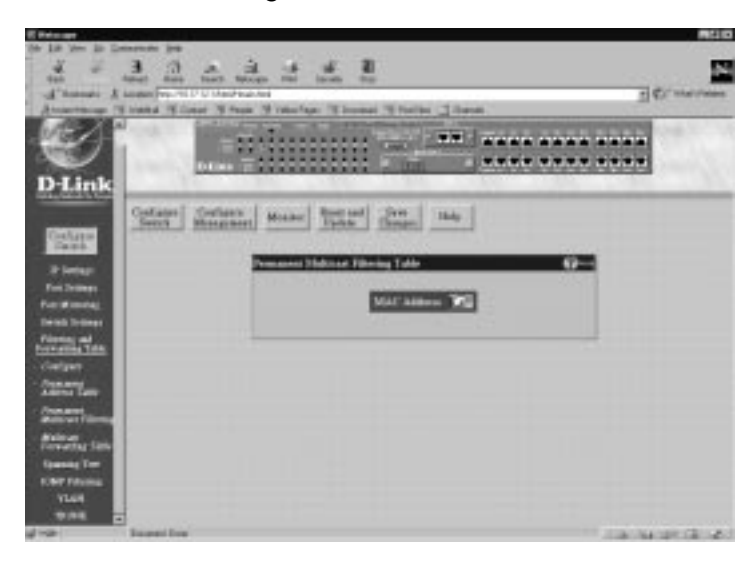

**Permanent multicast filtering allows the Switch to decide which ports should receive multicast traffic from a specific multicast MAC address.**

**Click the pointer icon on the right side of the table to access the Add/Modify Permanent Multicast Filtering Table Entry window:**

**24-port NWay Ethernet Switch User's Guide**

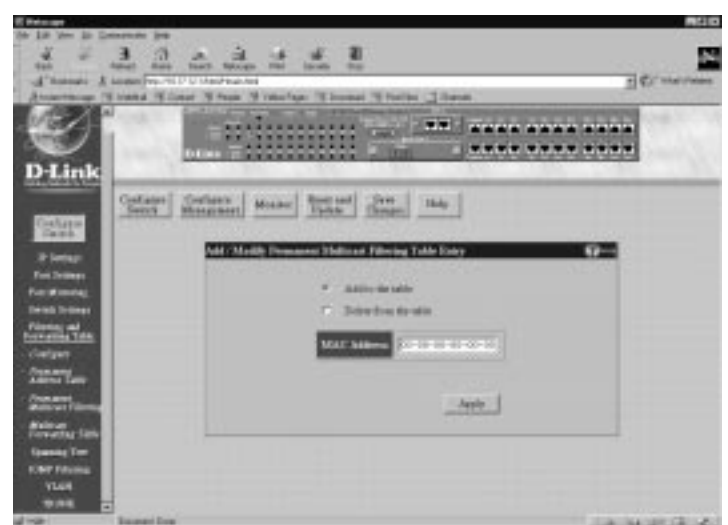

**To use the permanent multicast filtering function, check either the Add to the table option button or the Delete from the table option button, enter the MAC address of the device allowed to send traffic in the MAC Address field, and then click Apply.**

**The information above is described as follows:**

- ♦ **Add to the table/Delete from the table Choose one of the desired options to add or delete an entry from the Permanent Multicast Filtering Table.**
- ♦ **MAC Address The Ethernet address of the Permanent Multicast Filtering Table entry.**

### Multicast Forwarding Table

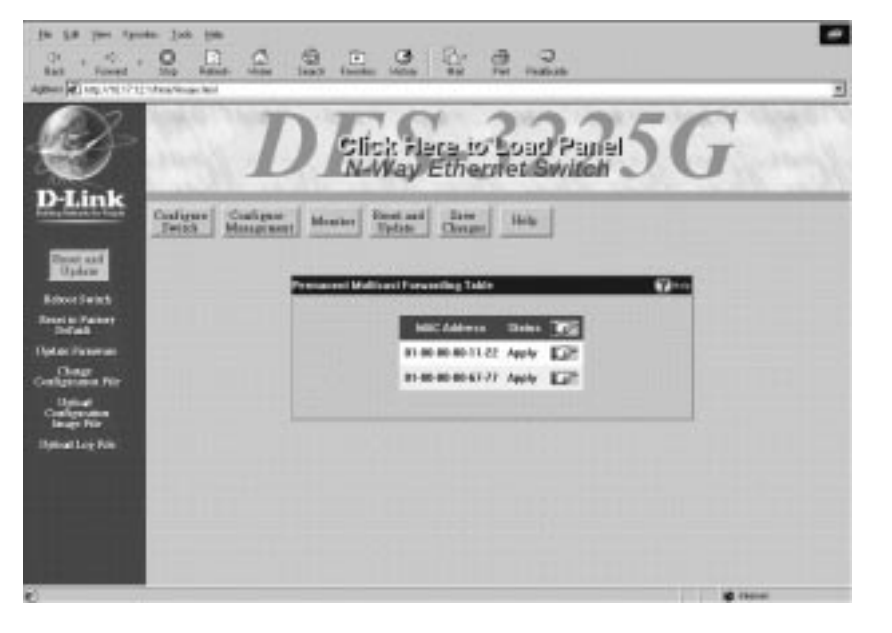

**Multicast filtering blocks or forwards traffic over each port for one multicast group. You can configure each port on the Switch to forward traffic for the specified multicast group.**

**Click the pointer icon on the right side of the table to access the Add/Modify Multicast Forwarding Table Entry window:**

**24-port NWay Ethernet Switch User's Guide**

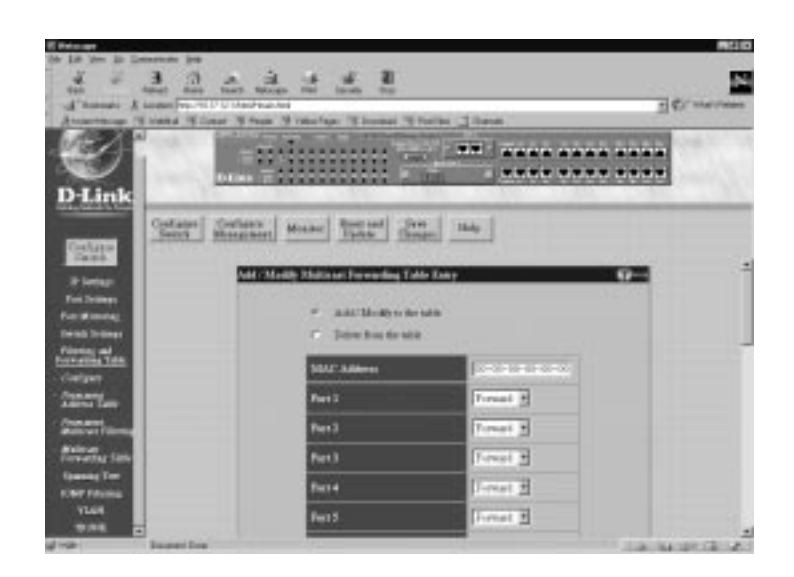

**To Add/Modify to the table or Delete from the table, check the desired option button, enter the MAC address in the MAC Address field, select** *Forward* **or** *Block* **for each port, deciding whether that port transmits or blocks traffic for the specified multicast group. Click Apply to let the changes take effect.**

**The information above is described as follows:**

- ♦ **Add/Modify to the table Allows you to create or edit a filter for the Multicast Forwarding Table which will either forward or block multicast traffic.**
- ♦ **Delete from the table Allows you to delete a filter from the Multicast Forwarding Table.**
- ♦ **MAC Address The Ethernet address of the Multicast Forwarding Table entry. Only valid Multicast addresses will be added to the table.**

# **Spanning Tree**

**The Switch supports 801.2d Spanning Tree Protocol, which allows you to create alternative paths (with multiple switches or other types of bridges) in your network. See the Spanning Tree Algorithm section of the "Switch Management" chapter for a detailed explanation.**

STP Paramete

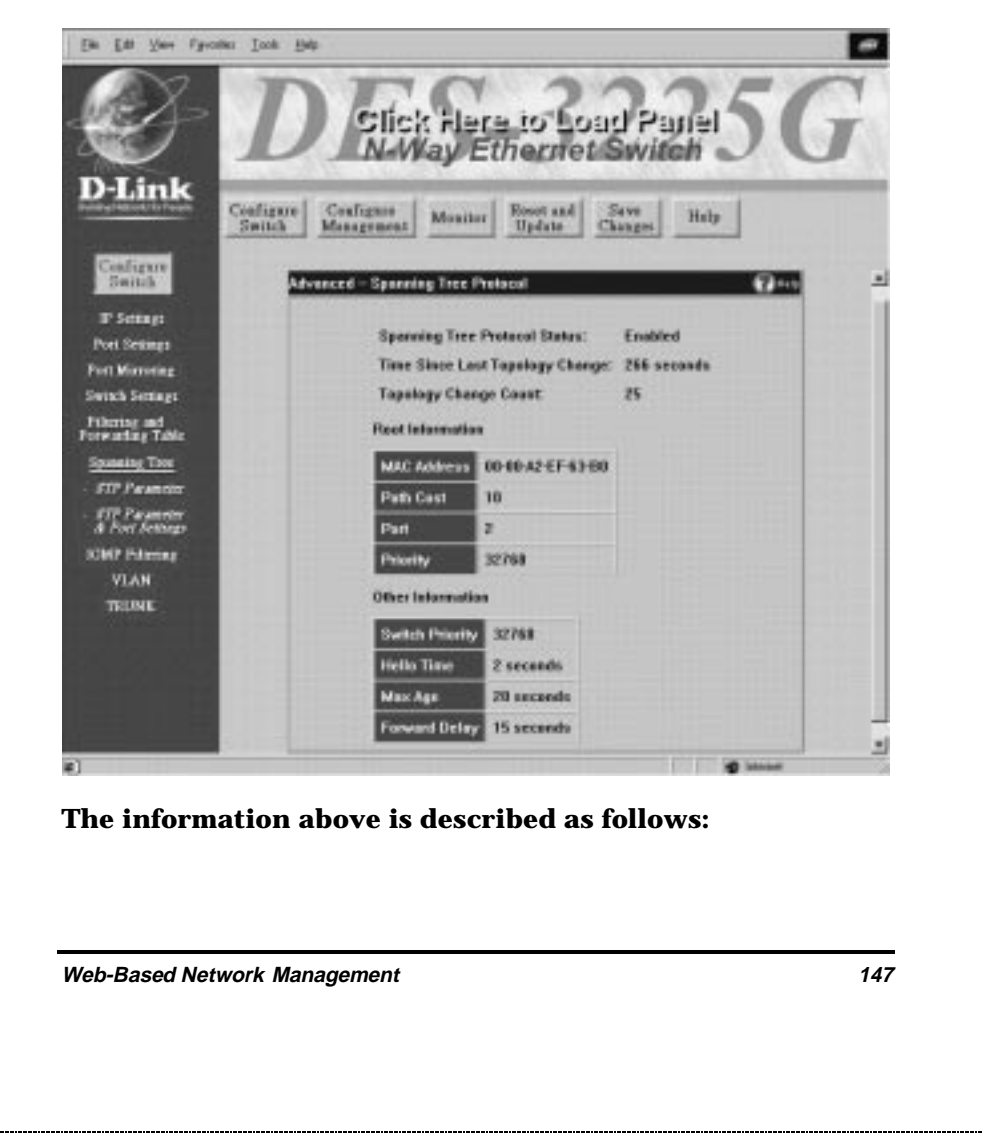

- ♦ **Spanning Tree Protocol Status Displays the current Spanning Tree Protocol setting.**
- ♦ **Time Since Last Topology Change Displays the last time changes were made to the network topology. These changes usually occur when backup paths are activated due to primary path failures.**
- ♦ **Topology Change Count Displays the number of times (since the current management session with the device was started) changes were made to the network topology. Changes usually occur on the network when backup paths are activated.**
- ♦ **MAC Address Displays the MAC address of the switch acting as the root bridge.**
- ♦ **Path Cost Displays the cost for the path between the Switch and the root bridge. If the Switch is the root bridge, then the path cost is zero.**
- ♦ **Port Displays the port (on the switch) that offers the least path cost from the bridge to the root bridge. In the event of a network loop, data packets will pass through the port specified here.**
- ♦ **Priority Displays the priority number of the root bridge in the Spanning Tree. The value is used in conjunction with the bridge MAC address to set the bridge ID, which in turn is used in determining the root bridge of a multibridged network. The root bridge is responsible for processing data packets when network loops occur. The smaller the number set, the higher the bridge priority is. The higher the bridge priority, the more chances the bridge has of becoming the root bridge. A bridge priority ranges from 0 to 65535, with 0 being the highest priority.**

- ♦ **Switch Priority This is a read-only object that containing values from 0 to 65535. This value can be set in the Bridge Priority field and is the priority number of the bridge. The value is used in conjunction with the bridge MAC address to set the bridge ID, which in turn is used when determining the root bridge of a multibridged network. The root bridge is responsible for processing data packets when network loops occur. The smaller the number set, the higher the bridge priority is. The higher the bridge priority, the more chance the bridge has of becoming the root bridge. Zero is the highest priority.**
- ♦ **Hello Time Displays the interval between two transmissions of BPDU packets sent by the root bridge to tell all other switches that it is indeed the root bridge.**
- ♦ **Max Age Read-only object indicates the maximum age of STP information learned from the network (on any port) before it is discarded.**
- ♦ **Forward Delay Displays the time any port on the Switch spends in the listening state while moving from the blocking state to the forwarding state.**

# STP Parameter & Port Settings

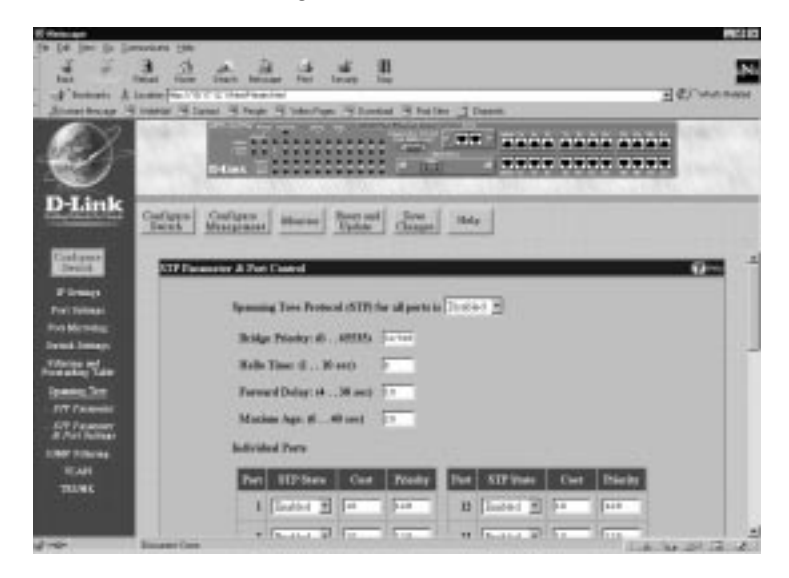

**To configure Spanning Tree Protocol functions for the Switch or individual ports, enter the desired information in the fields on this screen (see the descriptions below for assistance) and then click Apply.**

**The information on the screen is described as follows:**

- ♦ **Spanning Tree Protocol (STP) for all ports is This option offers** *Disabled* **or** *Enabled* **to implement the Spanning Tree Protocol.**
- ♦ **Bridge Priority: (0 .. 65535)/Priority A Bridge Priority can be from 0 to 65535. Zero is equal to the highest Bridge Priority.**
- ♦ **Hello Time: (1 . . 10 sec) The Hello Time can be from 1 to 10 seconds. This is the interval between two transmissions of BPDU packets sent by the Root**

**Bridge to tell all other switches that it is indeed the Root Bridge. If you set a Hello Time for your Switch, and it is not the Root Bridge, the set Hello Time will be used if and when your Switch becomes the Root Bridge.**

- ♦ **Forward Delay: (4 . . 30 sec) The Forward Delay can be from 4 to 30 seconds. This is the time any port on the Switch spends in the listening state while moving from the blocking state to the forwarding state.**
- ♦ **Maximum Age: (6 . . 40 sec) The Maximum Age can be from 6 to 40 seconds. At the end of the Maximum Age, if a BPDU has still not been received from the Root ridge, your Switch will start sending its own BPDU to all other switches for permission to become the Root Bridge. If it turns out that your Switch has the lowest Bridge Identifier, it will become the Root Bridge.**
- ♦ **STP State The Spanning Tree Protocol state for a selected port can either be** *Enabled* **or** *Disabled***.**
- ♦ **Cost The Path Cost is a changeable parameter and may be modified according to the Spanning Tree Algorithm specification. The 100Mbps segment has an assigned Path Cost of 10, and each 10Mbps segment has an assigned Path Cost of 100.**
- ♦ **Priority Port Priority is a read-write object that can be set from 0 to 255. This is the priority number of the port. The lower the port priority, the more chance the bridge has of becoming the root port. Zero is the highest priority.**

# **IGMP Filtering**

#### IGMP Settings

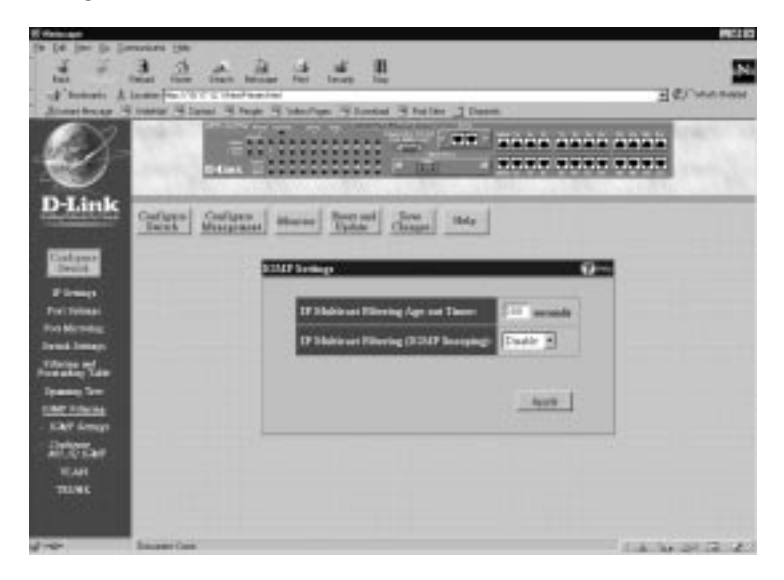

**Internet Group Management Protocol (IGMP) snooping allows the Switch to recognize IGMP queries and reports sent between network stations or devices and an IGMP host. When enabled for IGMP snooping, the Switch can open or close a port to a specific device based on IGMP messages passing through the switch.**

**To configure the IGMP, enter a value between 30 and 9999 seconds in the IP Multicast Filtering Age-out Timer field and then change the IP Multicast Filtering (IGMP Snooping) setting from** *Disable* **to** *Enable***. Click the Apply button to let the changes take effect.**

**Items in the above window are described as follows:**

- ♦ **IP Multicast Filtering Age-out Timer When this timer elapses, the switch itself will try to become the IGMP host.**
- ♦ **IP Multicast Filtering (IGMP Snooping) This setting allows the switch to learn the IGMP spanning tree and intelligently forward packets (as opposed to broadcasting all packets). IGMP snooping is automatically enabled/disabled with this setting.**

Configure 802.1Q IGMP

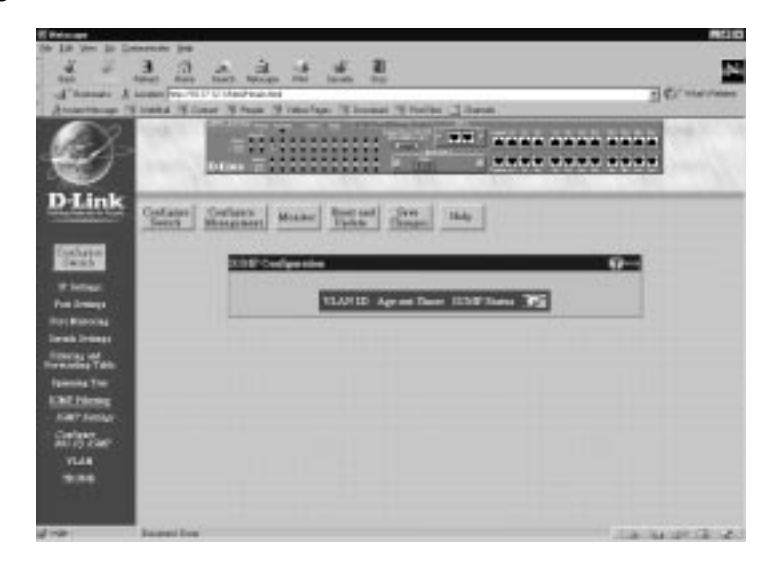

**Click the icon on the far right to access the Add/Delete IGMP Entry window:**

**24-port NWay Ethernet Switch User's Guide**

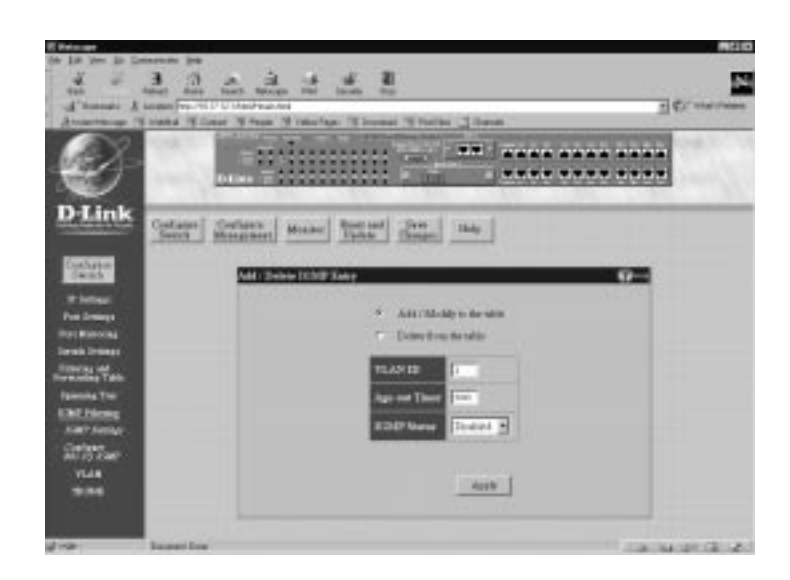

**To Add/Modify to the table or Delete from the table, check the desired option button, enter a value from 1 to 2047 in the VLAN ID field, enter a value between 30 and 999 in the Age-out Timer field, enable or disable the IGMP Status control, and then click Apply.**

**The information above is described as follows:**

- ♦ **Add/Modify to the table Allows you to create or edit an entry for the table.**
- ♦ **Delete from the table Allows you to delete an IGMP entry from the table.**
- ♦ **Age-out Timer Specifies the time in seconds the switch will wait before trying to host IGMP on the VLAN.**
- ♦ **IGMP Status Enables/disables IGMP on this VLAN. Up to 12 VLANs can be enabled to hangle IGMP packets at any one time.**

# **VLAN**

**VLAN mode allows you to construct a port group as well as to reduce traffic. Broadcast and multicast packets are limited to members of the VLAN.**

Configure VLAN Mode

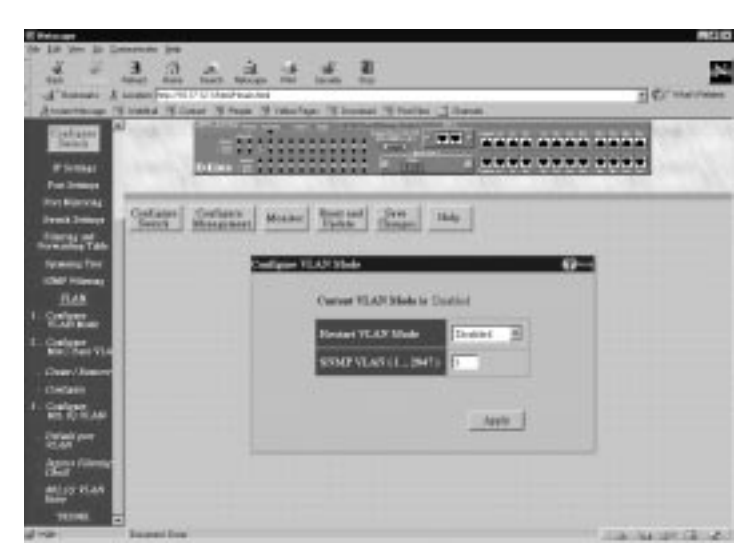

**To use the VLAN mode, select** *MAC Base* **or** *802.1Q* **under Restart VLAN Mode--otherwise, leave the setting at** *Disabled***. Then specify the VLAN ID number in the SNMP VLAN (1.. 2047) field and click Apply.**

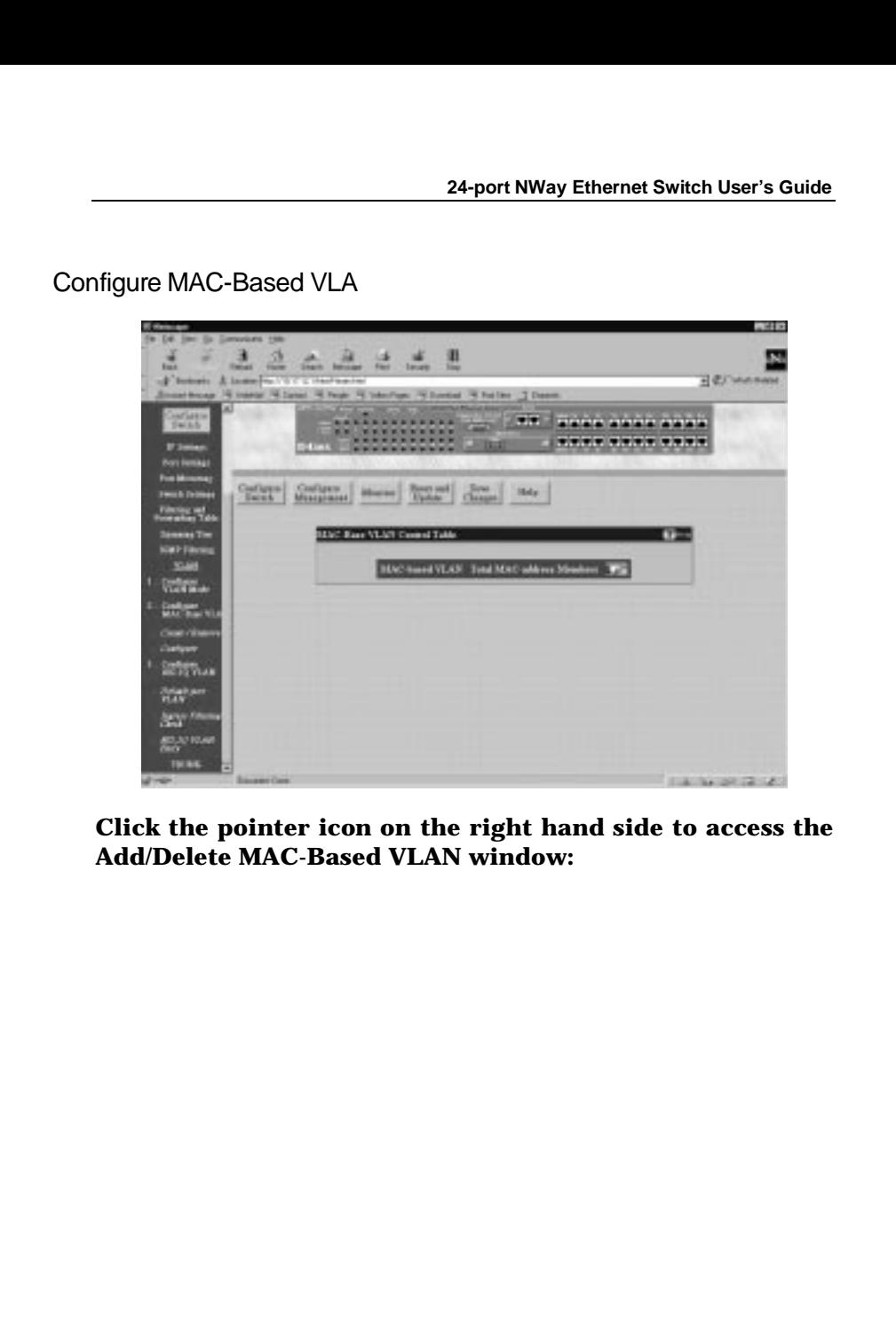

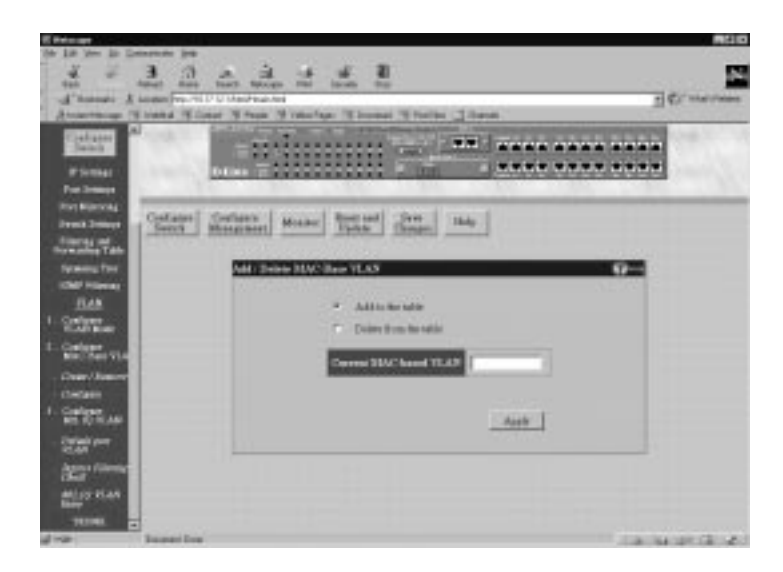

**To add or delete a MAC-based VLAN table entry, check the desired option in the first two lines of the window above, enter the Current MAC-based VLAN in the field offered, and click Apply. The MAC-based VLAN description must be the same as that used in the port member group to enable the VLAN function. If the source address is the same as the MAC address and the destination is unknown, broadcast, or multicast, then the packet will be flooded to all members of the VLAN port group.**

# Configure 802.1Q VLA

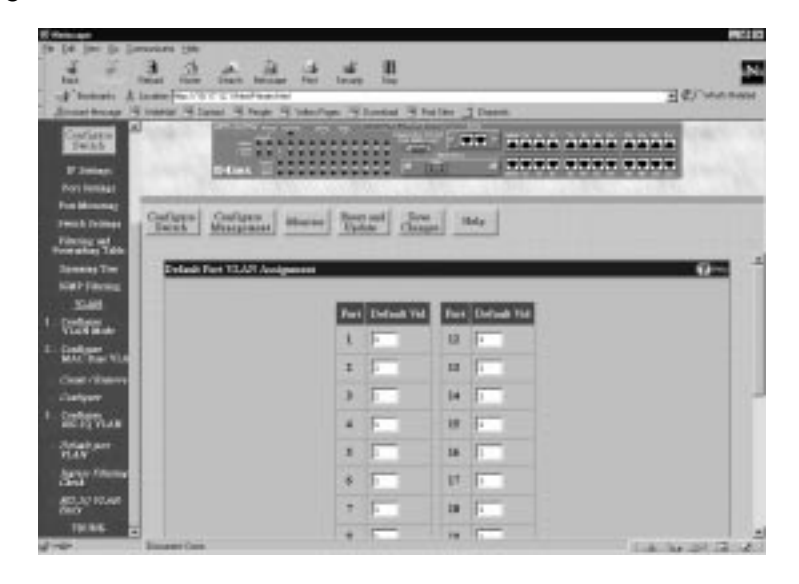

**Use this window to assign a default VLAN ID for each desired port. Click Apply to let the settings take effect.**

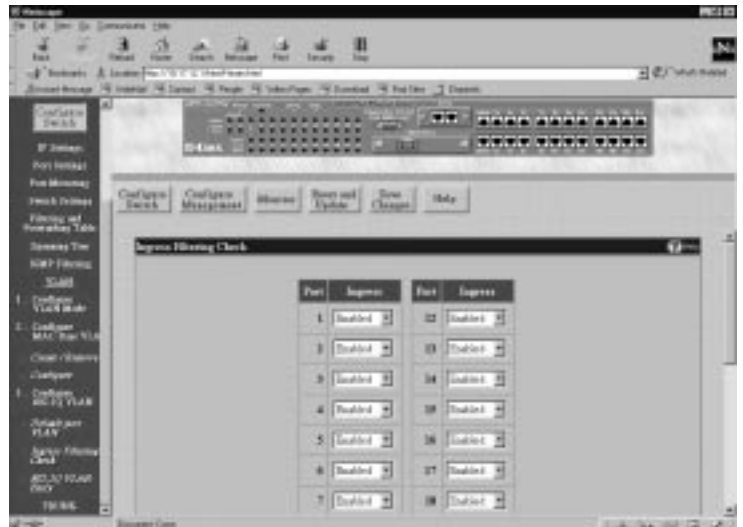

**Use this window to enable or disable the ingress filtering check for each desired port. Ingress filtering means that a receiving port will check to see if it is a member of the VLAN ID in the packet before forwarding the packet. Click Apply to let the settings take effect.**

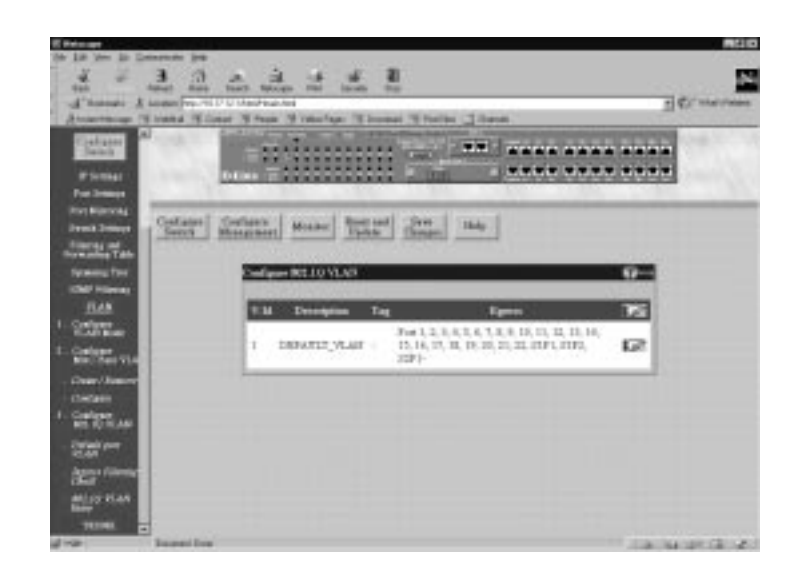

**Click the pointer icon on the right hand side to access the Configure 802.1Q VLAN Entry window:**

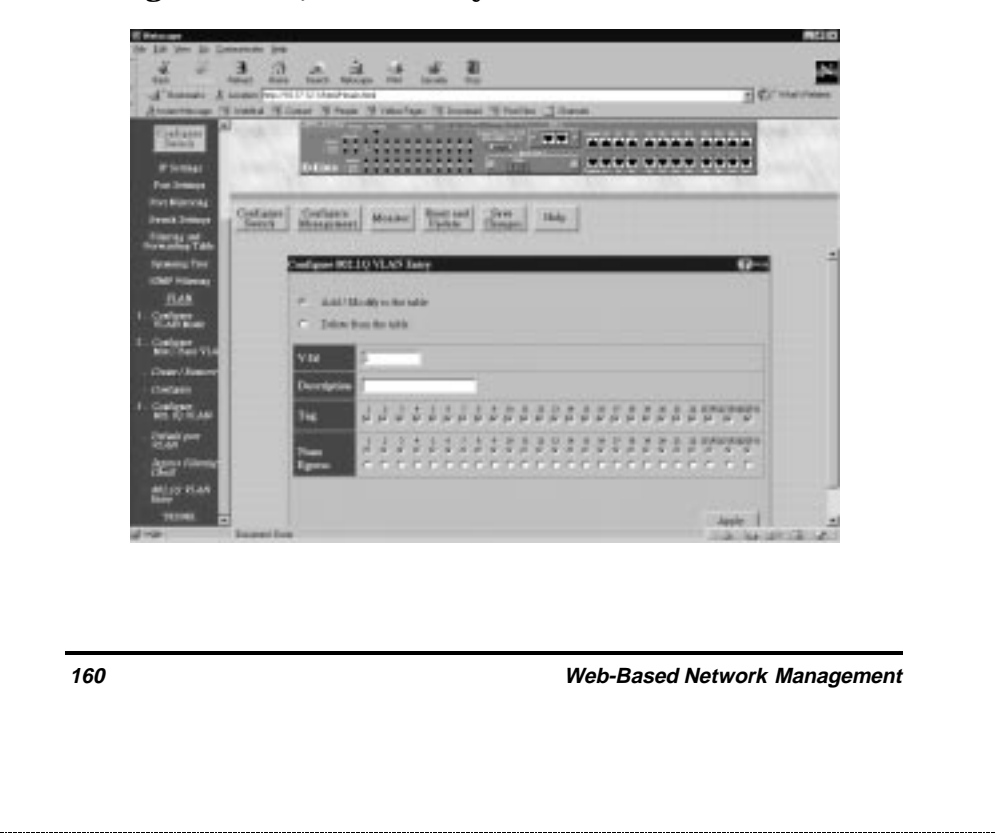

**To configure an 802.1Q VLAN entry, check the desired option in the first two lines of the screen above and enter a VID number and Description. Next, check Tag option for each member port you wish to be a** *Tagging* **port. In the bottom two lines, None should be checked if you don't want a port to belong to the VLAN. Otherwise, check Egress to statically set a port to belong to a VLAN. Click Apply to let the changes take effect.**

### **Trunk**

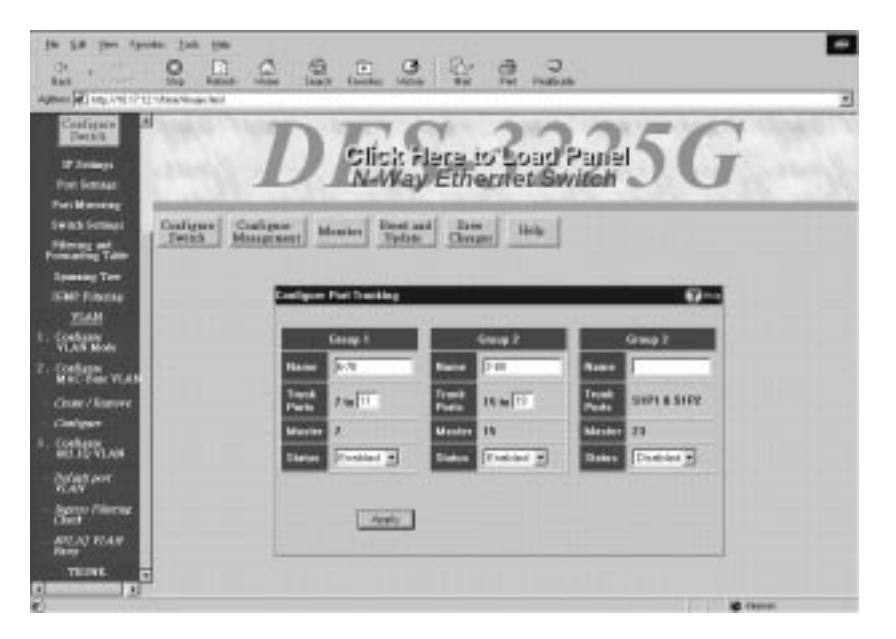

**The DES-3225G supports up to 3 trunk groups. Trunks are groups of ports that are banded together to form a single, logical, high-bandwidth data pipe.**

**Items in the above window are defined as follows:**

♦ **Name The user-assigned name of the trunk group.**

- ♦ **Trunk Ports The continuous number of ports that will be members of the trunk group.**
- ♦ **Master The Master port for the trunk group. All configuration settings changes made to the master port will automatically be made to the other ports in the trunk.**
- ♦ **Status Enables/disables the trunk group.**

# **Configure Management**

**This second category includes: Traps and Community Strings, User Accounts, and Console Port Settings.**

**Traps and Community Strings**

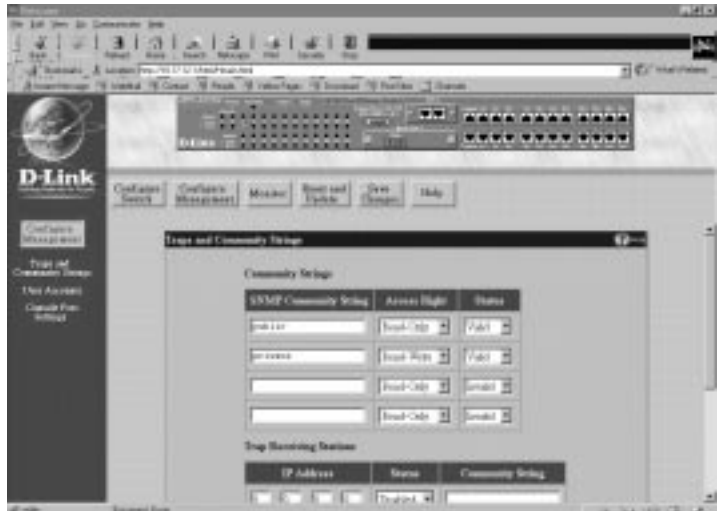

**To use the functions on this window, enter the appropriate SNMP information in the Community**

**Strings and Trap Receiving Stations sections--you may enter up to four entries in each section. A trap receiving station is a device that constantly runs a network management application to receive and store traps. Then click Apply to put the settings into effect.**

**The Community Strings information is described as follows:**

- ♦ **SNMP Community String A user-defined SNMP community name.**
- ♦ **Access Right The permitted access of** *Read-Only* **or** *Read-Write* **using the SNMP community name.**
- ♦ **Status Option to set the current community string to** *Valid* **or** *Invalid***.**

**The Trap Receiving Stations information is described as follows:**

- ♦ **IP Address The IP address of the trap receiving station.**
- ♦ **Status Option to set the trap receiving station to** *Enabled* **or** *Disabled***.**
- ♦ **Community String A user-defined SNMP community name.**

# **User Accounts**

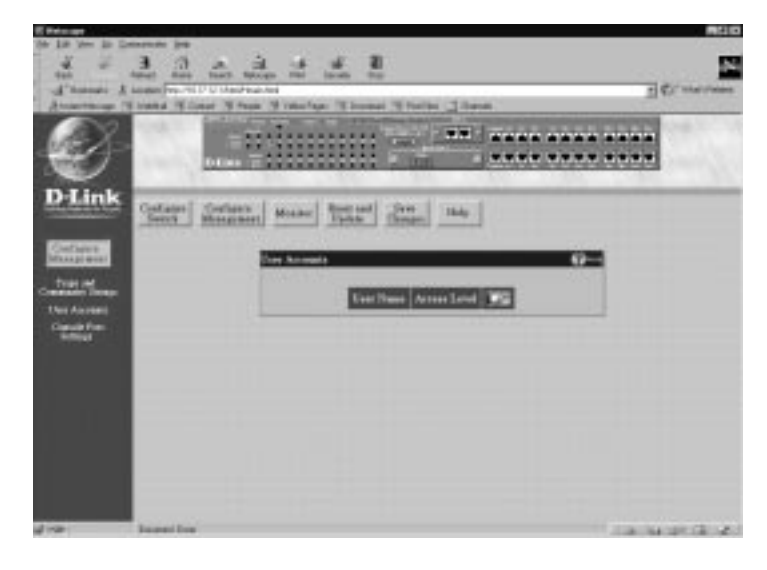

### **Click the pointer icon on the right hand side to access the main User Accounts window:**

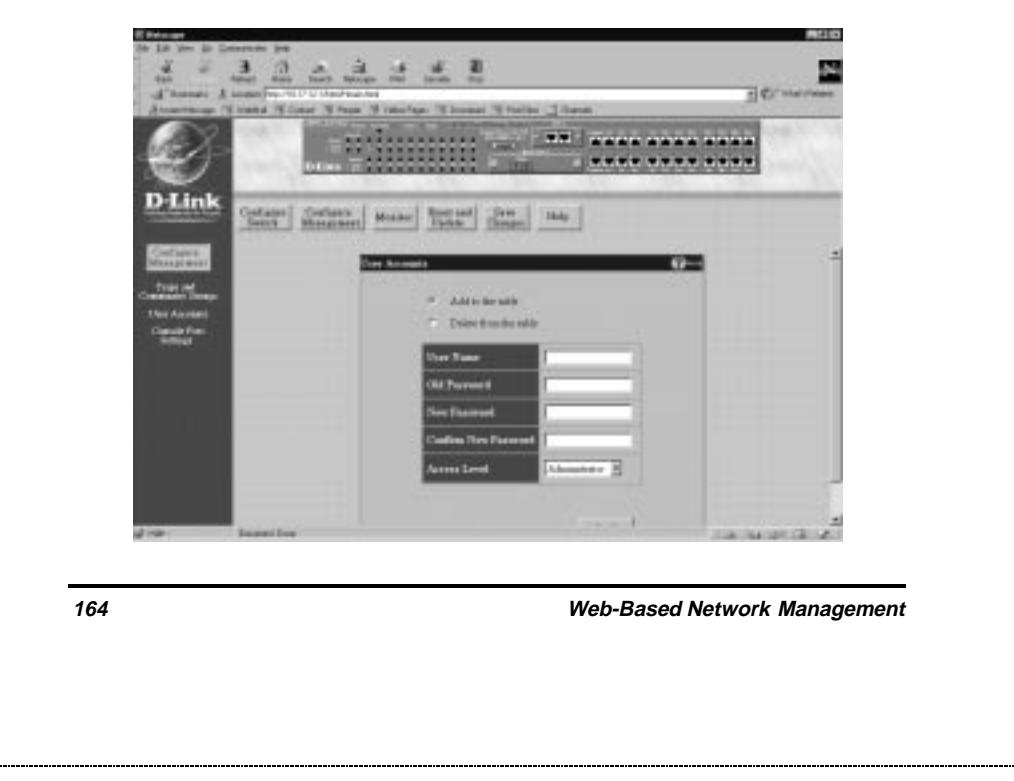

**To add or delete a User Account, fill in the appropriate information in the User Name, Old Password, New Password, and Confirm New Password fields. Then select the desired access,** *Normal User* **or** *Administrator* **in the Access Level control and click Apply.**

### **Console Port Settings**

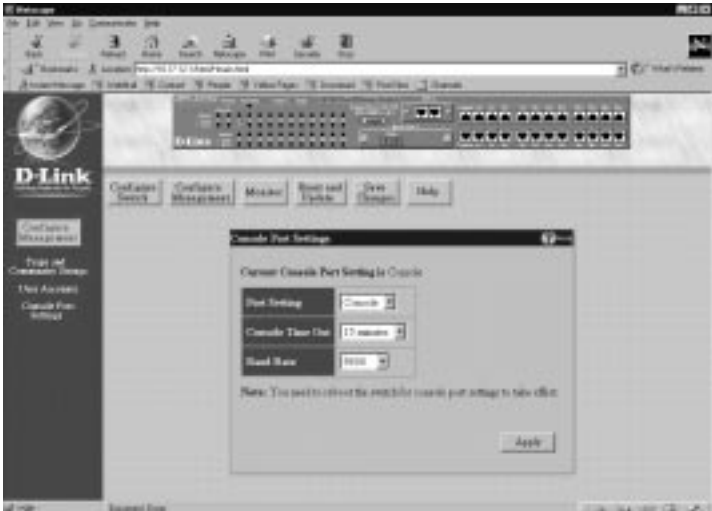

**This window allows you to select the protocol for communicating through the console port,** *Console* **or** *SLIP,* **in the Port Setting field. Use SLIP for out-ofband management. You can also choose the refresh rate in the Console Time Out field (***15 minutes***,** *30 minutes***,** *45 minutes***,** *60 minutes* **or** *Never***). If SLIP is being used, you may also set the Baud Rate in the last field. Click Apply and then reboot the Switch for console port settings to take effect.**

**The default serial port settings are:**

**Baud Rate=9600**

**Data Bits=8**

**Flow Control=X on/X off**

**Parity=None**

**Stop Bits=1**

**The information is described as follows:**

- ♦ **Port Settings The options for the current console port setting are** *Console* **or** *SLIP.*
- ♦ **Console Time Out Choose** *Never***,** *15 minutes***,** *30 minutes, 45 minutes***, or** *60 minutes* **for the desired refresh setting.**
- ♦ **Baud Rate Determines the serial port bit rate that will be used the next time the Switch is restarted. Applies only when the serial port is being used for out-of-band (SLIP) management; it does not apply when the port is used for the console port. Available speeds are 2400, 9600, 19,200 and 38,400 bits per second. The default setting in this Switch version is 9600.**

# **Monitor**

**This third category includes: Switch Overview, Port Statistics (Traffic, Errors, Packet Analysis, and Utilization), Browse Address Table , Browse IGMP Status , and Switch History.**
#### **Switch Overview**

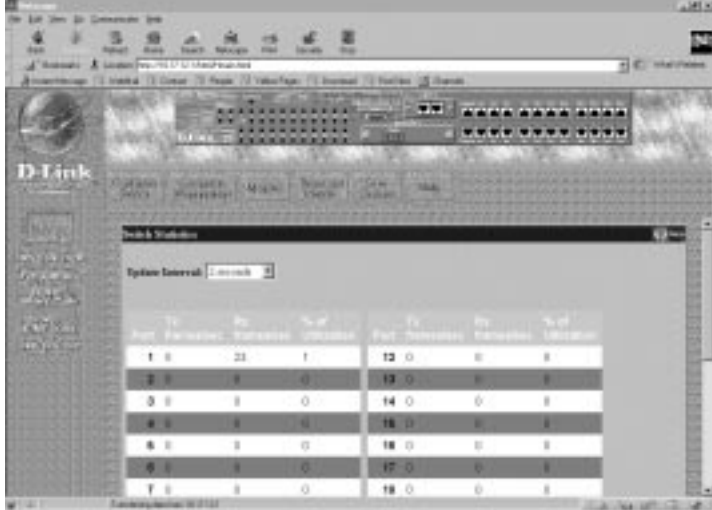

**The information is described as follows:**

- ♦ **Update Interval Choose the desired setting:** *2 seconds***,** *5 seconds***,** *15 seconds***,** *30 seconds***,** *60 seconds* **or** *Suspend***.**
- ♦ **Port The selected port to be monitored.**
- ♦ **TX frames/sec Counts the total number of frames transmitted from a selected port per second since the Switch was last rebooted.**
- ♦ **RX frames/sec Counts all valid frames received on the port per second since the Switch was last rebooted.**
- ♦ **% of Utilization This shows the percentage of available bandwidth each port is using over the amount of time specified by the update interval.**

**For example, when a 10 Mbps port is relaying packets at 5 Mbps, the utilization is 50%.**

#### **Port Statistics**

**The port statistics shown by default are those for the port you last configured. Once in the Port Statistics screens, you can click any port on the switch graphic to show statistics for that port. Click the Reset Counter button at the bottom of the screen to clear the counters.**

**Traffic** 

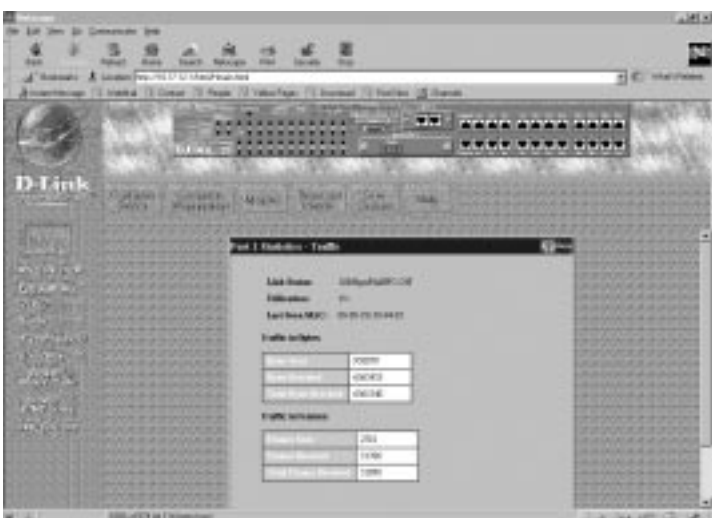

**The information is described as follows:**

♦ **Link Status Indicates whether the port is online and working (***On***) or not (***Off***).**

- ♦ **Utilization Current utilization for the port, as a percentage of total available bandwidth.**
- ♦ **Last Screen MAC The MAC address of the most recent screen.**

**Traffic in Bytes:**

- ♦ **Bytes Sent Counts the number of bytes successfully sent from the port.**
- ♦ **Bytes Received Counts the total number of bytes (octets) included in valid (readable) frames.**
- ♦ **Total Bytes Received Counts the total number of bytes received on the port, whether in valid or invalid frames.**

**Traffic in Frames:**

- ♦ **Frames Sent Counts the total number of frames transmitted from the port.**
- ♦ **Frames Received Counts all valid frames received on the port.**
- ♦ **Total Frames Received Counts the number of frames received on the port, whether they were valid or not.**

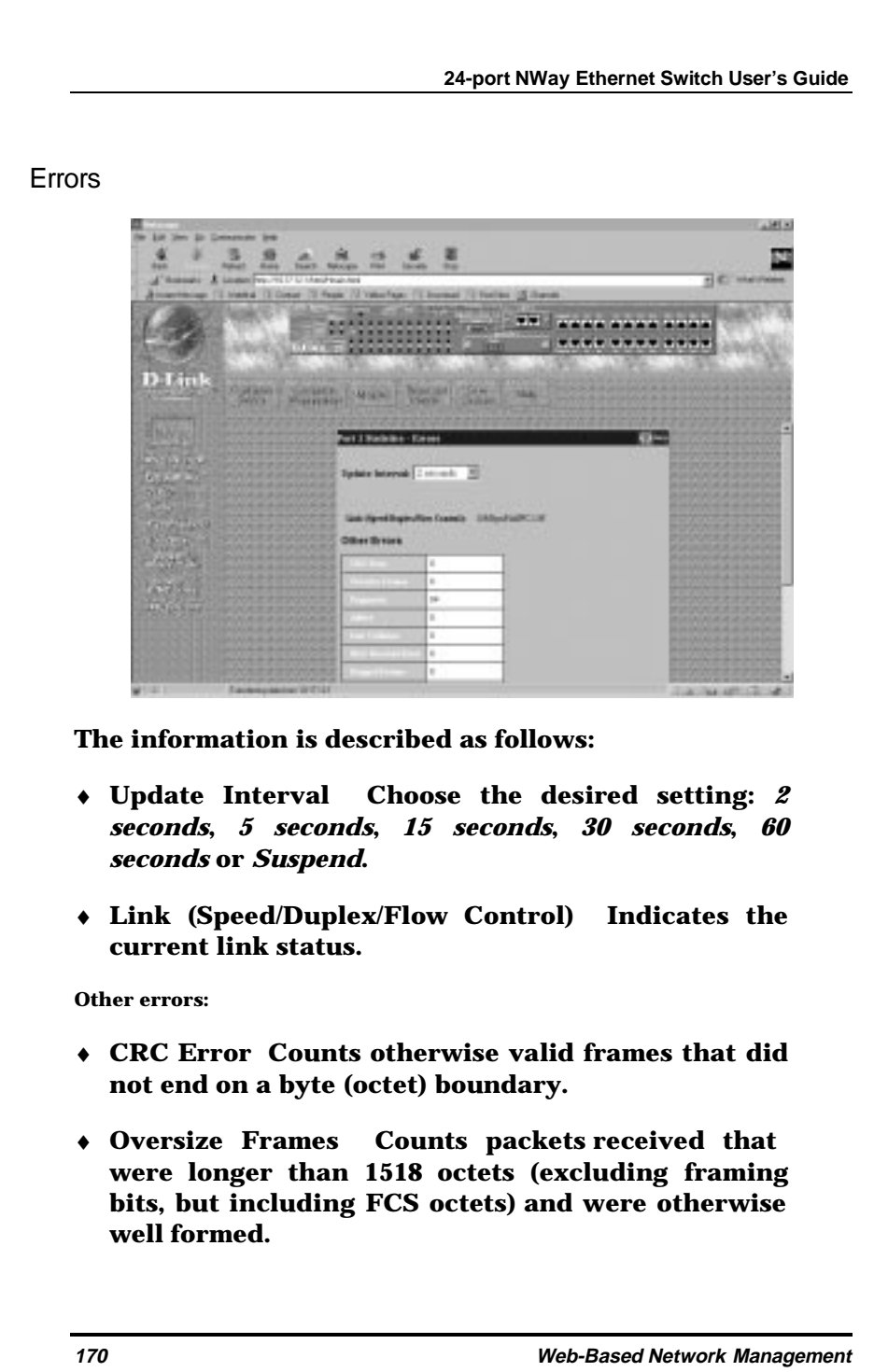

- ♦ **Fragments The number of packets less than 64 bytes with either bad framing or an invalid CRC. These are normally the result of collisions.**
- ♦ **Jabber The number of frames with length more than 1518 bytes and with CRC error or misalignment (bad framing).**
- ♦ **Late Collision Counts collisions that occur at or** after the 64<sup>th</sup> byte (octet) in the frame. This may **indicate that delays on your Ethernet are too long, and you have either exceeded the repeater count or cable length specified in the Ethernet standard.**
- ♦ **MAC Received Error Counts data errors detectable as 10BASE-TX "symbol errors," bit patterns with illegal encodings. This may indicate noise on the line.**
- ♦ **Dropped Frames The number of frames which are dropped by this port since the last Switch reboot.**
- ♦ **Undersize Frames The number of frames detected that are less than the minimum permitted frame size of 64 bytes and have a good CRC. Undersize frames usually indicate collision fragments, a normal network occurrence.**
- ♦ **Total Errors The sum of the CRC Error, Oversize Frames, Fragments, Jabber, Late Collision, MAC Received Error, Dropped Frames, and Undersize Frames counters.**
- ♦ **Collisions The best estimate of the total number of collisions on this Ethernet segment.**

#### Packet Analysis

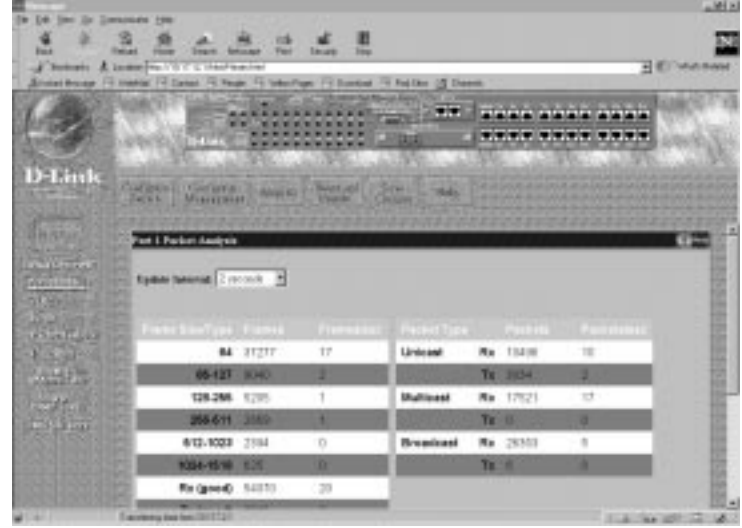

**The information is described as follows:**

- ♦ **Update Interval Choose the desired setting:** *2 seconds***,** *5 seconds***,** *15 seconds***,** *30 seconds***,** *60 seconds* **or** *Suspend***.**
- ♦ **64 The total number of packets (including bad packets) r eceived that were 64 octets in length (excluding framing bits but including FCS octets).**
- ♦ **65-127 The total number of packets (including bad packets) received that were between 65 and 127 octets in length inclusive (e xcluding framing bits but including FCS octets).**
- ♦ **128– 255 The total number of packets (including bad packets) received that were between 128 and**

**255 octets in length inclusive (excluding framing bits but including FCS octets).**

- ♦ **256-511 The total number of packets (including bad packets) received that were between 256 and 511 octets in length inclusive (excluding framing bits but including FCS octets).**
- ♦ **512-1023 The total number of packets (including bad packets) received that were between 512 and 1023 octets in length inclusive (excluding framing bits but including FCS octets).**
- ♦ **1024-1518 The total number of packets (including bad packets) received that were between 1024 and 1518 octets in length inclusive (excluding framing bits but including FCS octets).**
- ♦ **Rx (good) The number of good frames received. This also includes local and dropped packets.**
- ♦ **Tx (good) The number of good frames sent from the respective port.**
- ♦ **Total Rx The number of frames received, good and bad.**
- ♦ **Tx Bytes The number of good bytes sent from the respective port.**
- ♦ **Rx Bytes The number of good bytes received. This also includes local and dropped packets.**
- ♦ **Total Rx The number of bytes received, good and bad.**
- ♦ **Unicast Rx/Tx The total number of good packets that were received by and directed to a unicast**

**address. Note that this does not include dropped unicast packets**

- ♦ **Multicast Rx/Tx The total number of good packets that were received by and directed to a multicast address. Note that this number does not include packets directed to the broadcast address**
- ♦ **Broadcast Rx/Tx The total number of good packets that were received by and directed to a broadcast address. Note that this does not i nclude multicast packets.**

#### **Utilization**

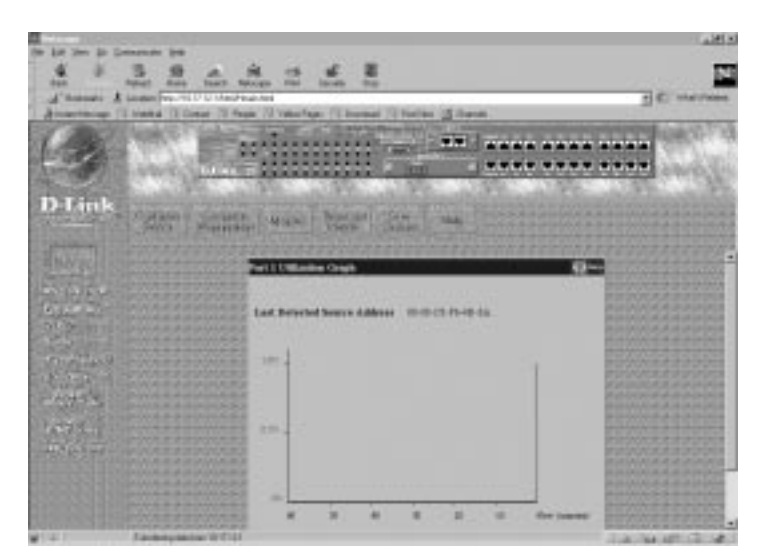

**The information is described as follows:**

♦ **Last Detected Source Address MAC address of the last device that sent packets over this port.**

#### **Browse Address Table**

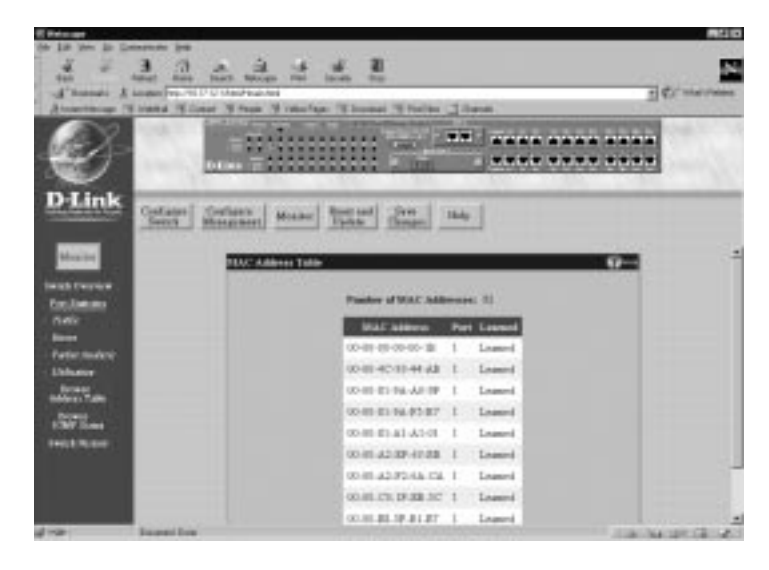

**The Switch allows you to display a table containing MAC addresses, ports, and respective learned statuses. Clicking the Next Page hyperlink at the bottom of the screen will allow you to display the complete MAC Address Table.**

#### **Browse IGMP Status**

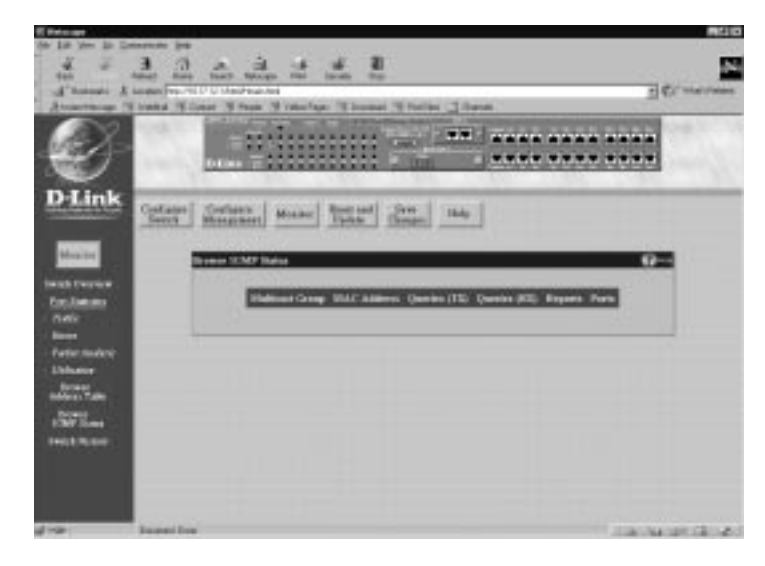

**This window allows you to display Multicast Group, MAC Address, Queries (TX), Queries (RX), Reports, and Ports for IGMP Snooping in a table format.**

#### **Switch History**

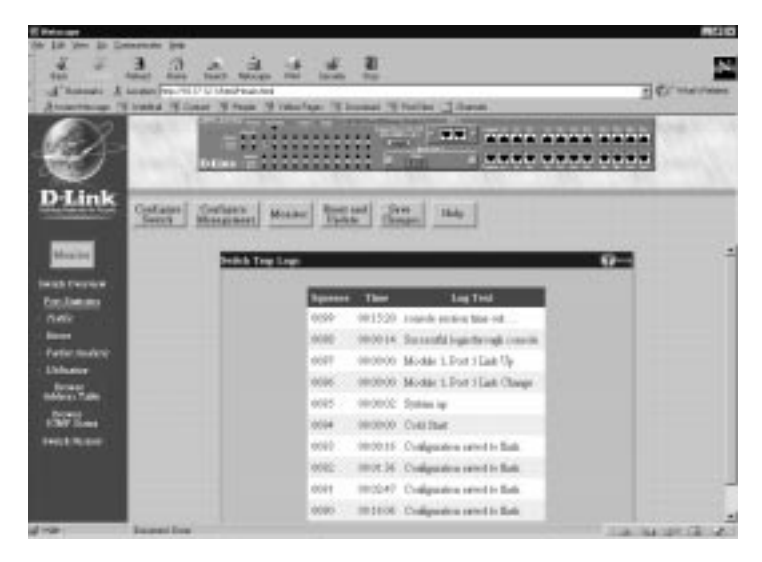

**The Switch can send event information to its own logs, to designated SNMP trap receiving stations, and to the PC connected to the console manager. Clicking the Next Page hyperlink at the bottom of the screen will allow you to display the complete Switch Traps Log.**

**The information is described as follows:**

- ♦ **Sequence Order in which each log entry was received.**
- ♦ **Time The time the log entry was received.**
- ♦ **Log Text Event information pertaining to each log entry.**

### **Reset and Update**

**The fourth category includes: Reboot Switch, Reset to Factory Default, Update Firmware, Change Configuration File, Upload Configure File, and Upload Log File.**

#### **Reboot Switch**

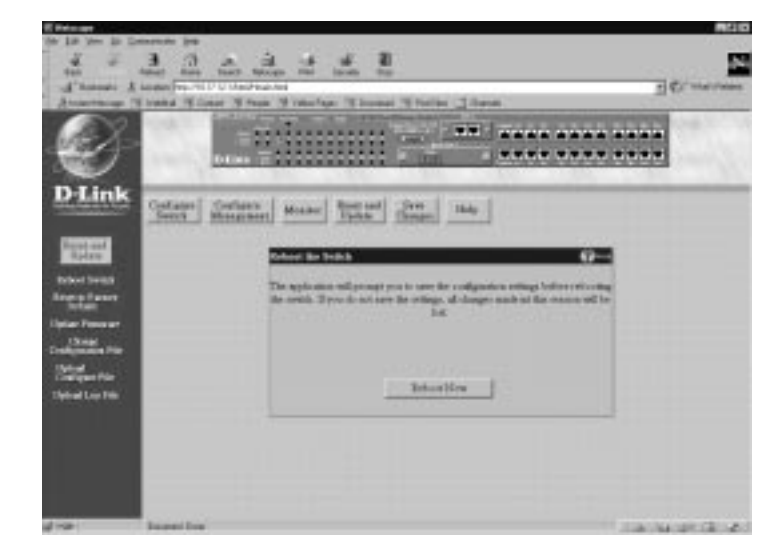

**To perform a reboot of the Switch, which resets the system, click the Reboot Now button.**

#### **Reset to Factory Default**

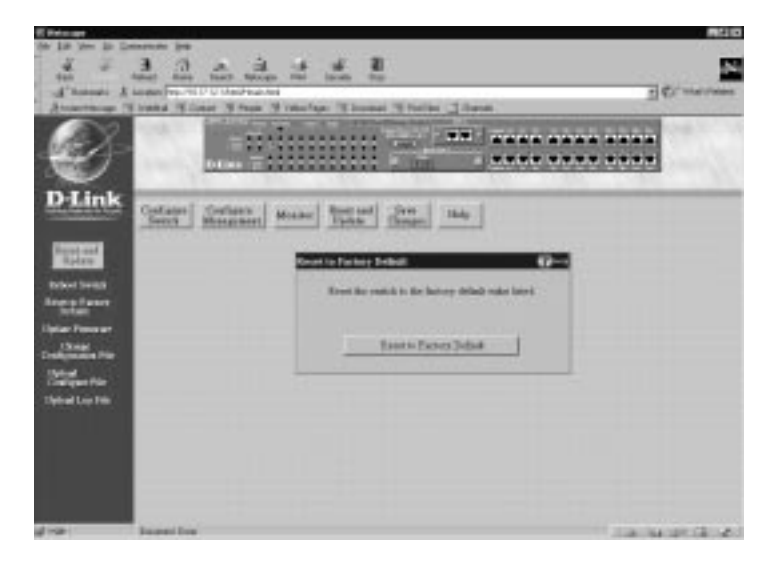

**Doing a remote reset is equivalent to turning the Switch off and on again. All parameters are returned to the values stored in EEPROM. Click the Reset to Factory Default to reset the Switch.**

#### **Update Firmware**

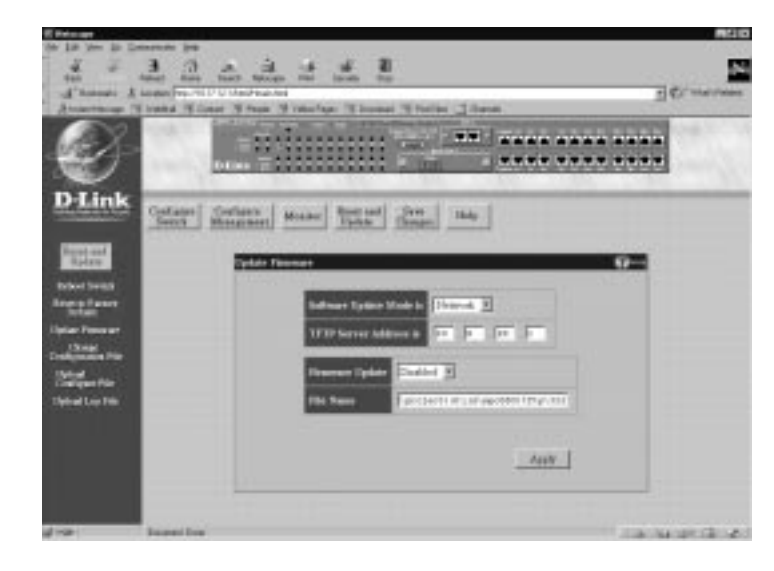

**To update firmware, fill in the requested information above and then click the Apply button.**

**The information is described as follows:**

- ♦ **Software Update Mode is Set to either** *Network* **or** *SLIP***. Determines whether the new firmware code should be obtained through the Ethernet network or through the console port.**
- ♦ **TFTP Server Address The IP address of the TFTP server where the new firmware code is.**
- ♦ **Firmware Update Determines whether or not the Switch should replace its switching software the next time it is rebooted.**
- ♦ **File Name The path and the name of the file which holds the new firmware code on the TFTP server.**

#### **Change Configuration File**

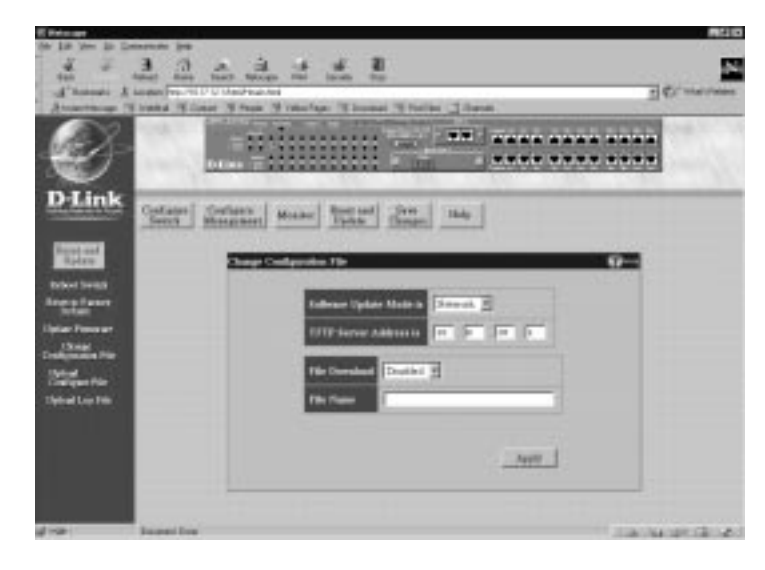

**To change a configuration file, fill the fields in above and then click Apply.**

**The information is described as follows:**

- ♦ **Software Update Mode is Set to either** *Network* **or** *SLIP***. Determines whether the configuration file should be obtained through the Ethernet network or through the console port.**
- ♦ **TFTP Server Address is The IP address of the TFTP server where the configuration file is.**
- ♦ **File Download Determines whether or not the Switch should download its configuration file the next time it is booted.**
- ♦ **File Name The path and configuration name on the TFTP server.**

### **Save Settings to TFTP Server**

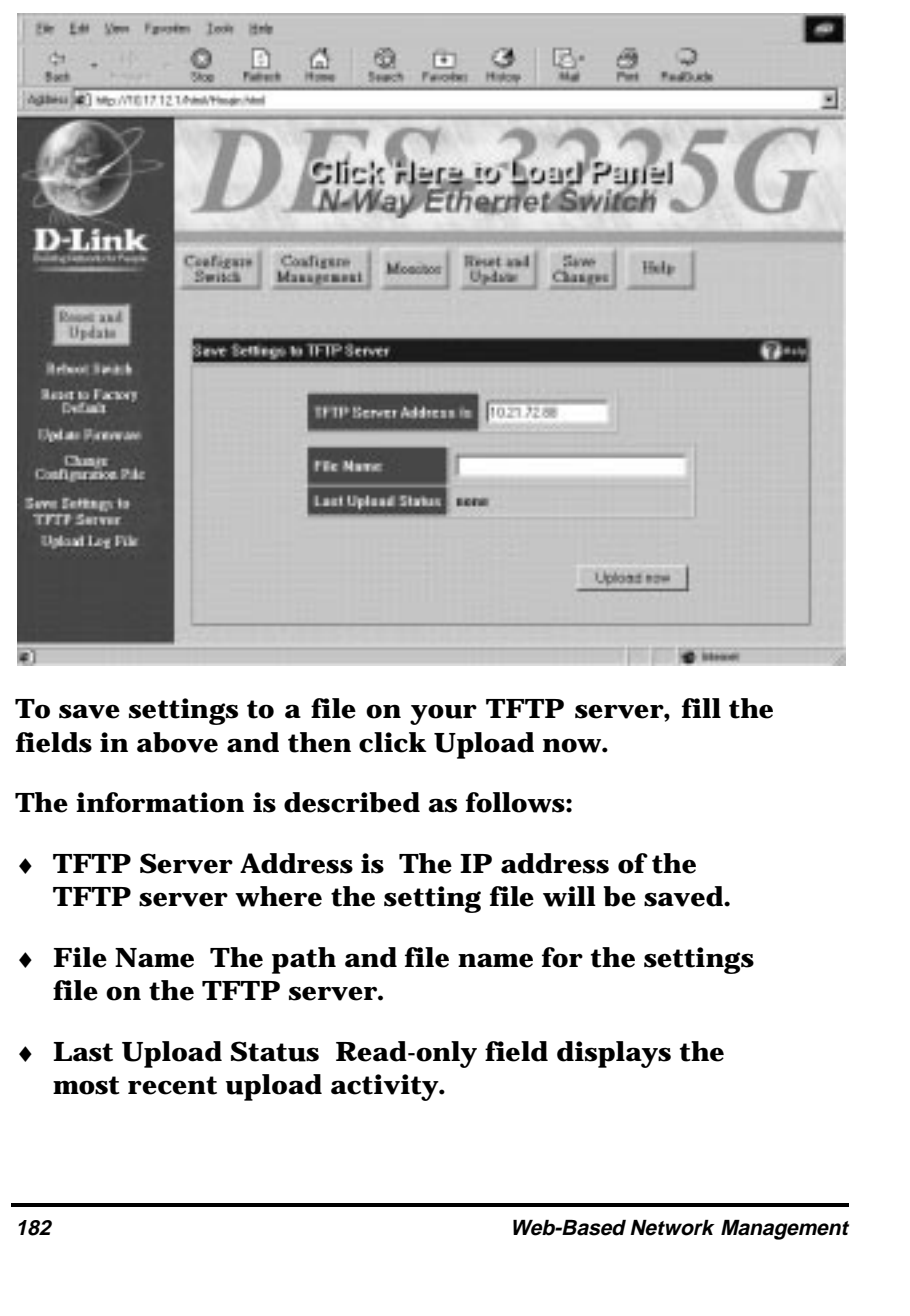

#### **Upload Log File**

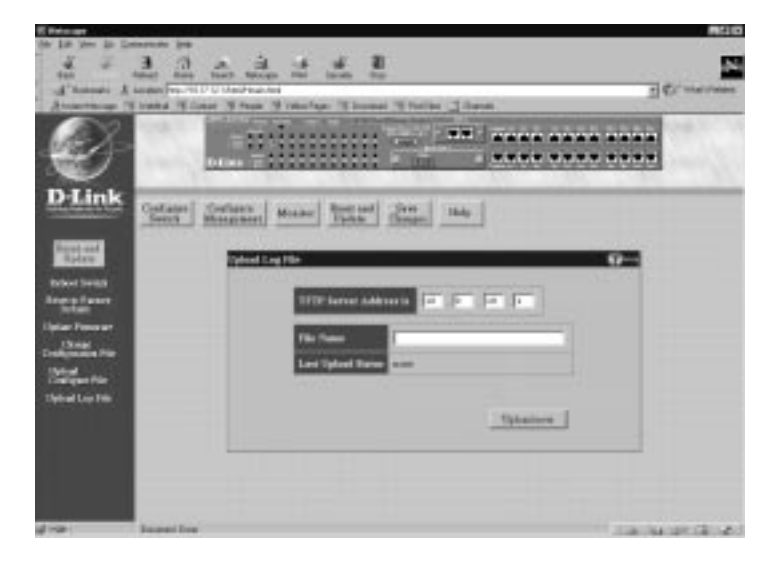

**To save a log file to your TFTP server, fill the fields in above and then click Upload now.**

**The information is described as follows:**

- ♦ **TFTP Server Address is The IP address of the TFTP server where the log file will be saved.**
- ♦ **File Name The path and file name for the file to be saved on the TFTP server.**
- ♦ **Last Upload Status Read-only field displays the most recent upload activity.**

### **Save Changes**

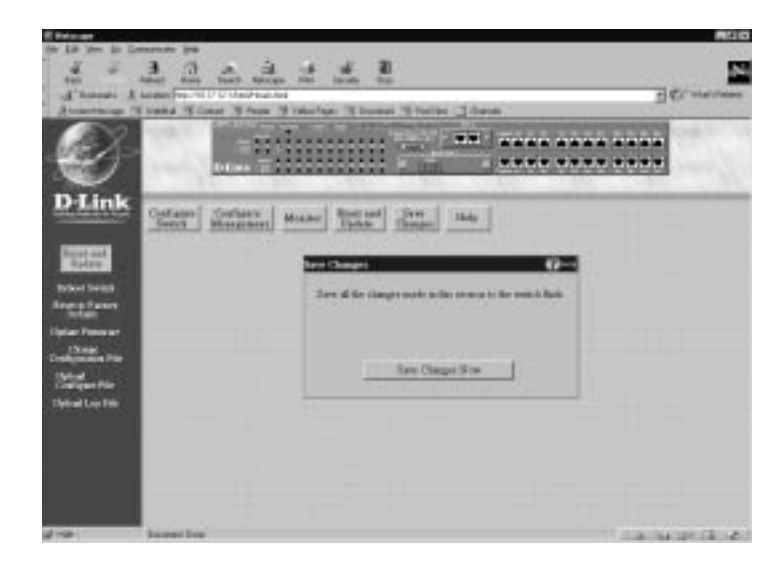

**To save all the changes made in the current session to the Switch's flash memory, click the Save Changes Now button.**

### **Help**

**Click this button to access the online help files for the Switch.**

# **A**

# **TECHNICAL SPECIFICATIONS**

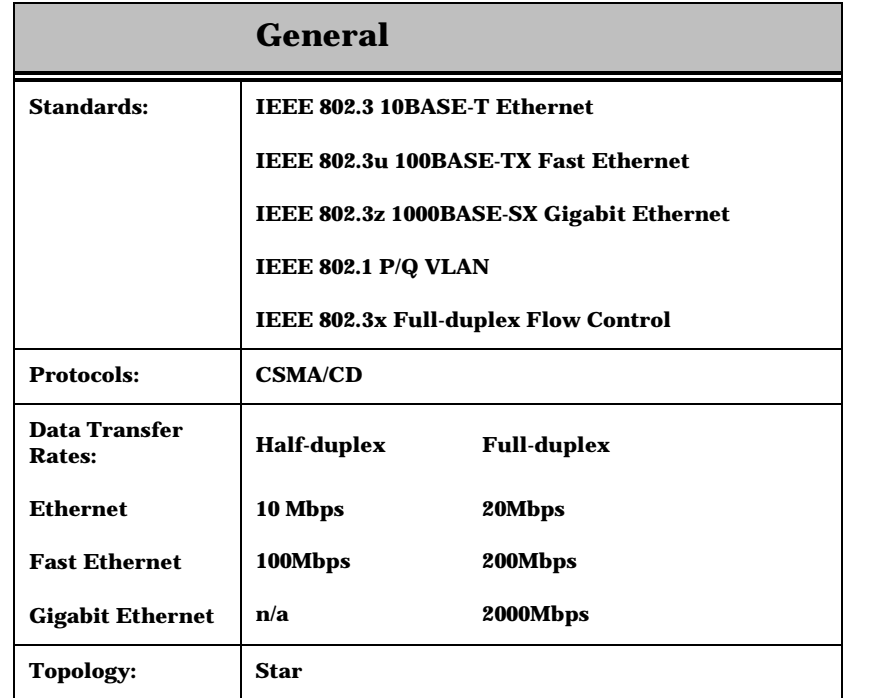

**Technical Specifications 185**

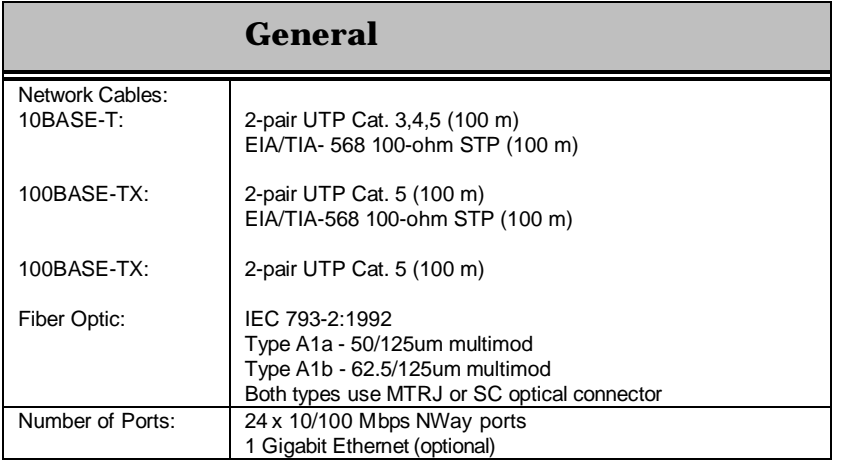

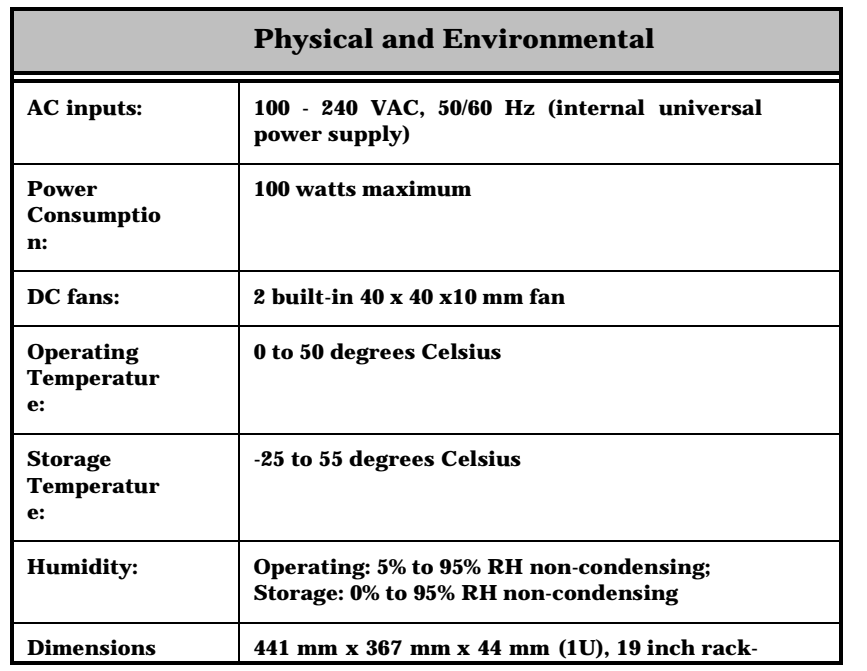

**186 Technical Specifications**

**24-port NWay Ethernet Switch User's Guide**

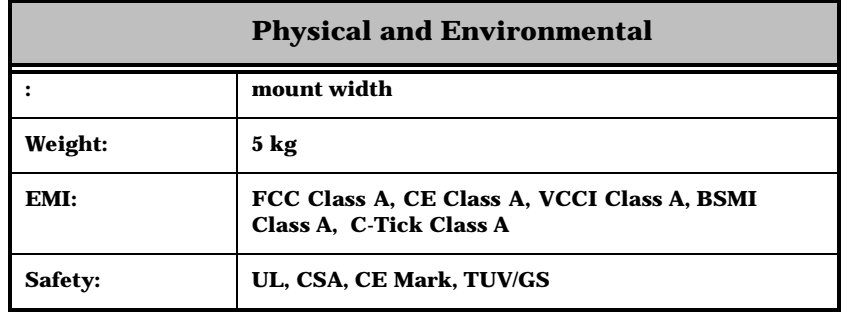

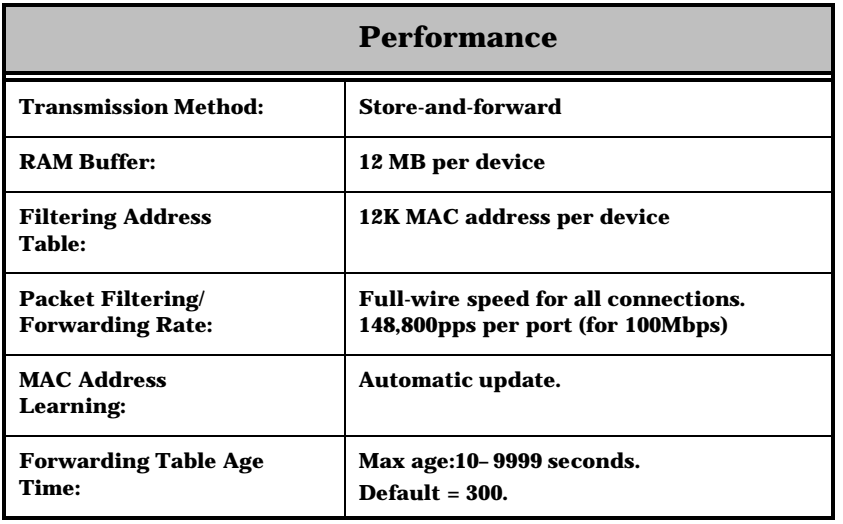

**Technical Specifications 187**

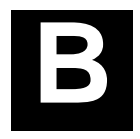

### **RJ-45 PIN SPECIFICATION**

**When connecting the DES-3225G Switch to another switch, a bridge or a hub, a modified crossover cable is necessary. Please review these products for matching cable pin assignment.**

**The following diagram and table show the standard RJ-45 receptacle/connector and their pin assignments for the switch-to-network adapter card connection, and the straight/ crossover cable for the Switch-toswitch/hub/bridge connection.**

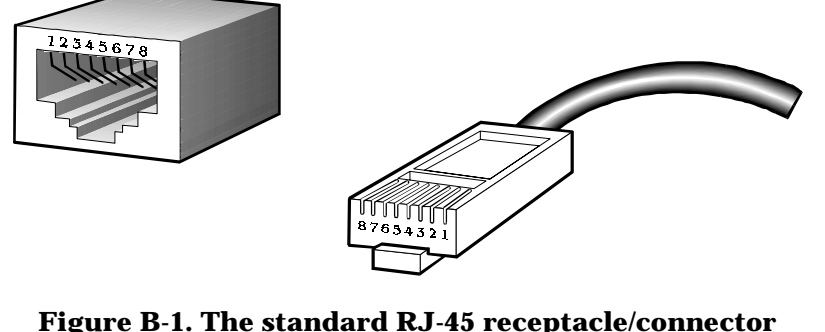

**Figure B-1. The standard RJ-45 receptacle/connector**

**188 RJ-45 Pin Specification**

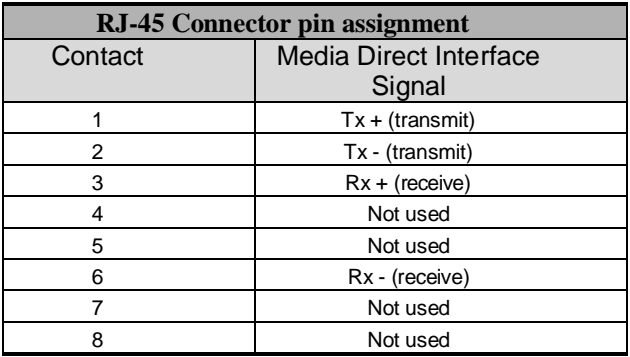

#### **Table B-1. The standard Category 3 cable, RJ-45 pin assignment**

**The following shows straight cable and crossover cable connection:**

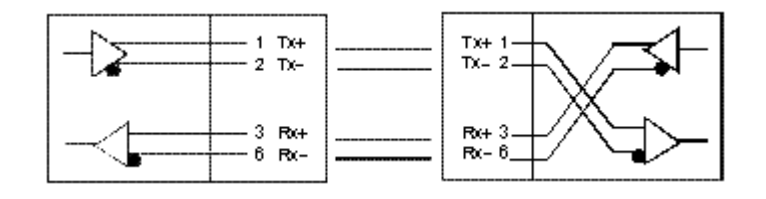

#### **Figure B-2. Straight cable for Switch (uplink MDI-II port) to switch/Hub or other devices connection**

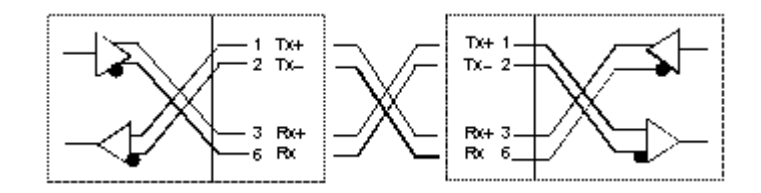

#### **Figure B-3. Crossover cabl for Switch (MDI-X port) to switch/hub or other network devices (MDI-X port) connection**

**RJ-45 Pin Specification 189**

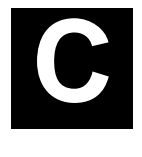

# **SAMPLE CONFIGURATION FILE**

**This Appendix provides a sample configuration file that can be used with the Update Firmware and Configuration Files screen in the console program.**

**The configuration file is a simple text file that you create. It has two functions: to point to the location of a file on a TFTP server, and to set the IP address, subnet mask and default gateway for the switch. The file being uploaded can be either new Runtime switching software, or a switch settings file which was previously saved on the TFTP server using the** *Save settings to TFTP Server* **option in the** *System Utilities* **menu. The IP address settings defined in the configuration file will override all other IP settings, even those defined in the settings file being uploaded. This enables the settings from one switch to be uploaded to another switch without their IP settings being the same (and thus coming into conflict).**

#### **Commands:**

♦ Code\_type **– this command tells the switch the type of file you wish to upload to the switch. Possible**

**190 Sample Configuration File**

**Code\_types are** PROM**,** RUNTIME**, or** CONFIG**. This should always be the first setting.**

- **PROM PROM update file.**
- **RUNTIME Switching software update file.**
- **CONFIG Image file of switch settings created by the settings backup procedure.**
- Image file this command tells the switch the **complete path and filename for the file to be loaded into the switch. For example, "**e:\3225\3225prom.tfp **". Make sure double-quotes are used as in the example file below.**
- ♦ Ip\_addr **this is the IP address that will be assigned to the switch. This command is included for downloading a configuration settings file to another switch. The IP address defined in this file will override the IP address in the configuration settings file, thus the switch you are downloading to can have a different IP address than the one that created the configuration settings file. An example IP address is** 10.12.19.102**.**
- ♦ Subnet\_mask **this is the subnet mask that will b e assigned to the switch. An example subnet mask is** 255.128.0.0**.**
- ♦ Default\_gateway **this is the default gateway IP that will be assigned to the switch. An example default Gateway IP is** 10.254.254.253**.**
- ♦ **# Remark. When placed as the first character on a line, the entire line will be ignored by the switch. This allows items to be labeled, or unused commands to**

**Sample Configuration File 191**

**remain in the file so that the syntax will not be forgotten.**

**Notes about the Configuration File:**

**This configuration file can only contain 4 settings:** Code type, Ip addr, Subnet mask **and** Default\_gateway**.**

**Each command can only appear once in the configuration file.**

**If both the Firmware Update and Use Configuration file options are enabled, the Firmware Update command will take precedence and only the firmware file will be uploaded to the switch.**

**The Config image file, which contains all configuration settings and was created by the switch is prefixed with the version number of the runtime software to help with file management.**

```
# Sample Config File
Code_type=PROM
Image_file="e:\3225\3225prom.tfp"
# specify IP address
Ip_addr = 10.12.19.102
# specify subnet mask
Subnet_mask = 255.128.0.0
# specify default gateway
```
Default\_gateway = 10.254.254.253

**192 Sample Configuration File**

# **D**

# **RUNTIME SWITCHING SOFTWARE DEFAULT SETTINGS**

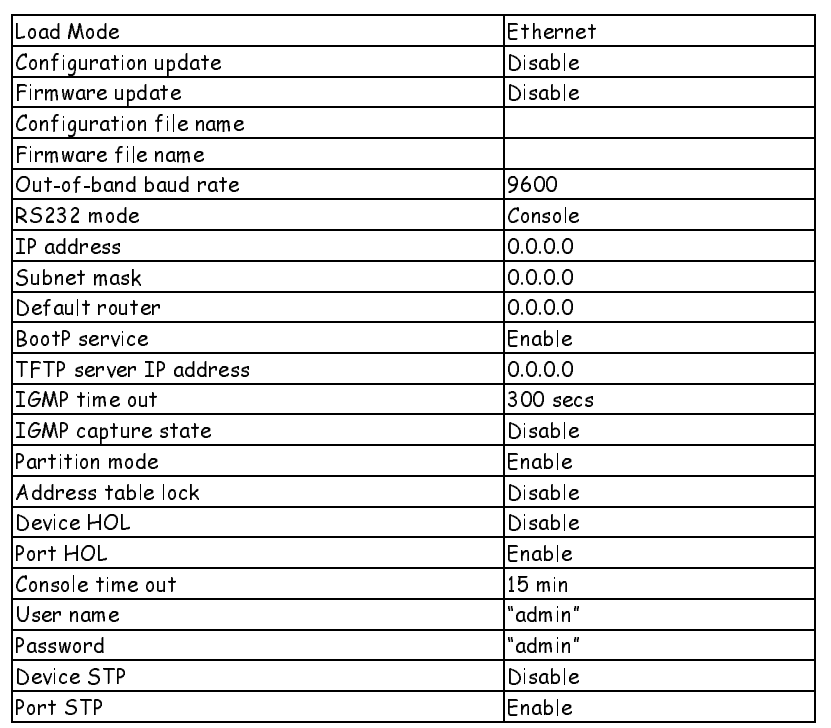

**Runtime Switching Software Default Settings 193**

#### **24-port NWay Ethernet Switch User's Guide**

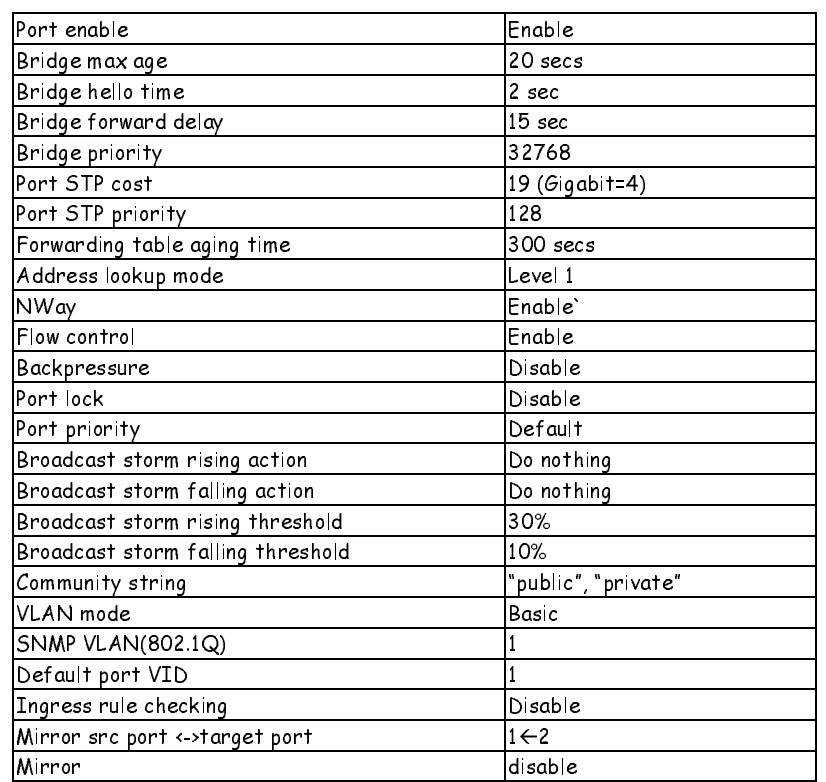

**194 Runtime Switching Software Default Settings**

# **INDEX**

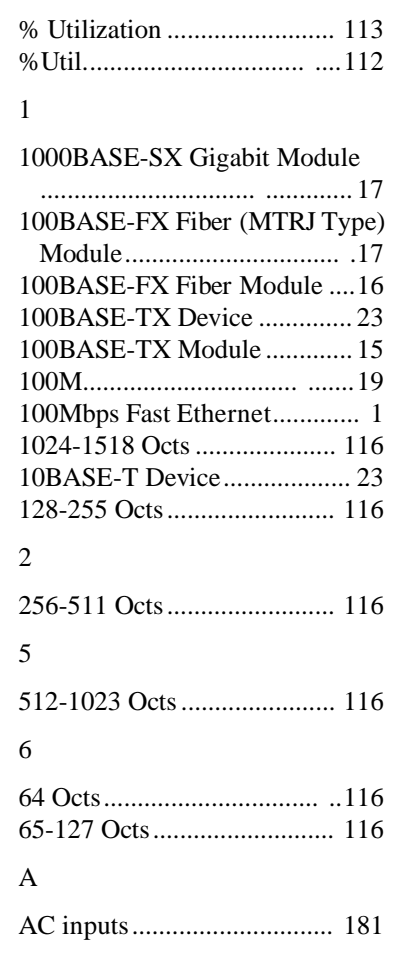

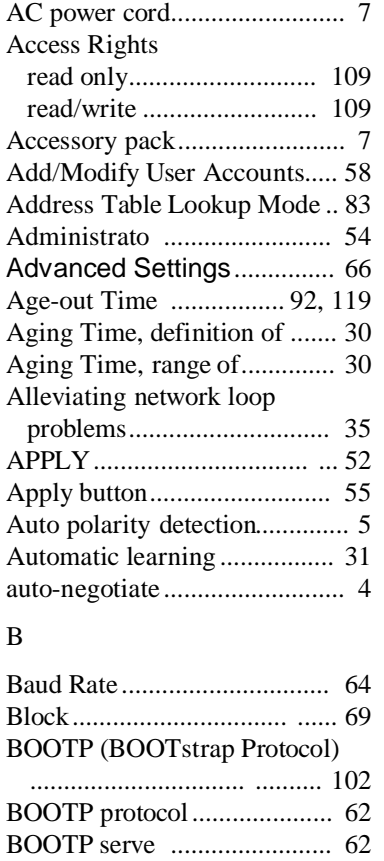

BPDU................................ ..... 80 Bridge Forward Delay............. 34 Bridge Hello Time .................. 34 Bridge Identifie ..................... 32

**Index 195**

 $\%$ 

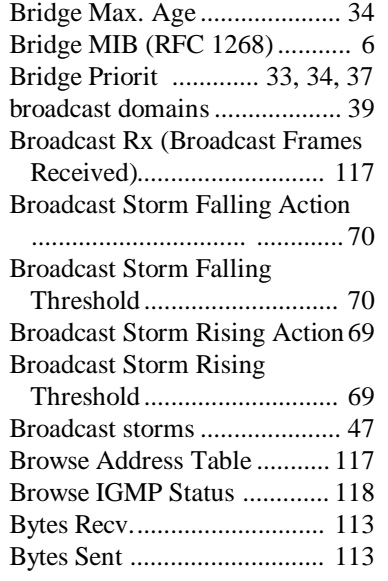

#### C

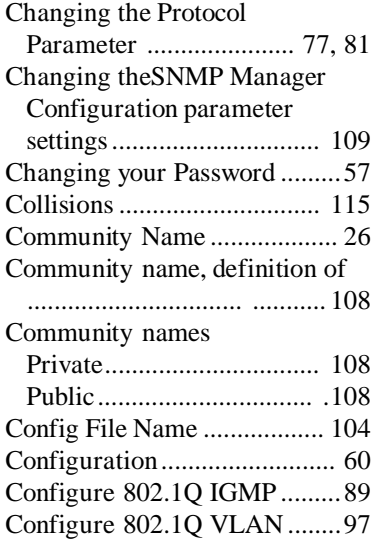

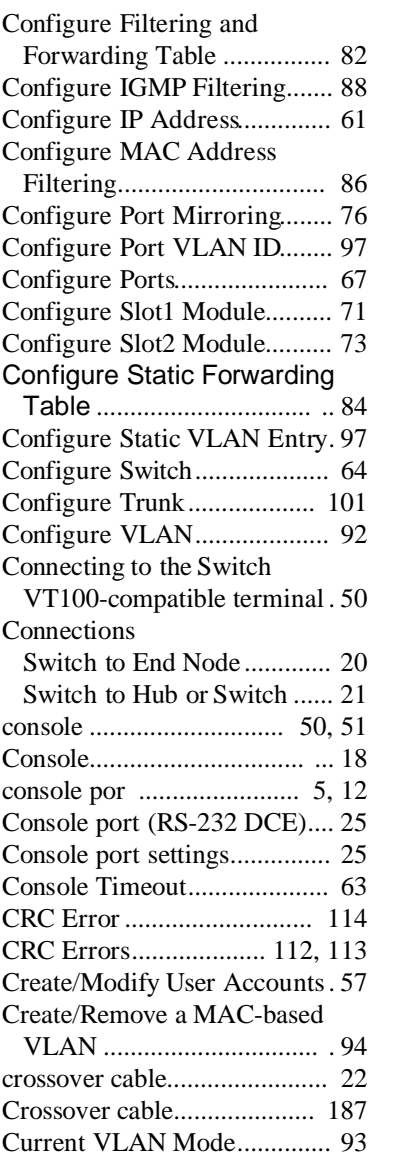

#### D

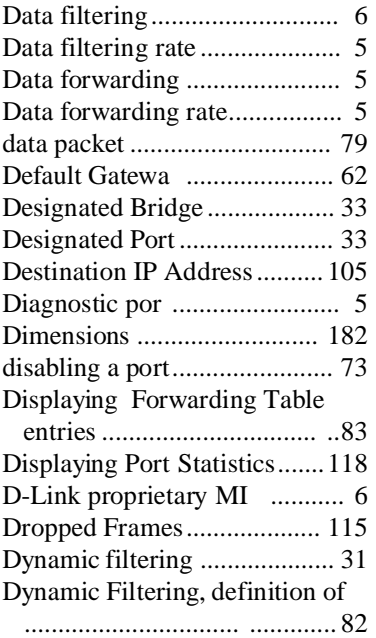

#### ${\bf E}$

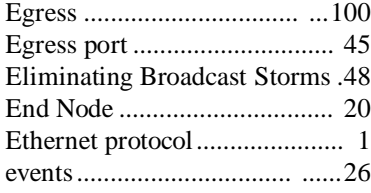

#### F

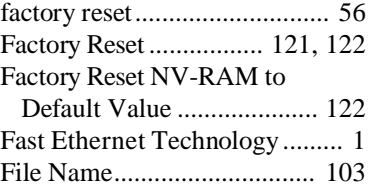

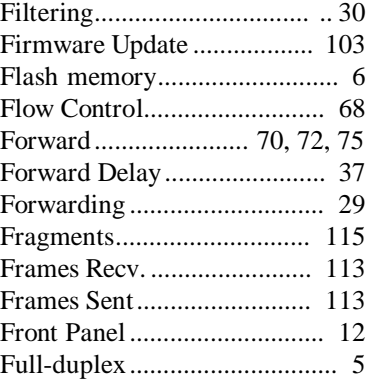

#### G

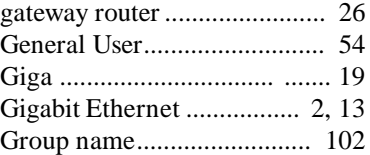

#### $\,$  H

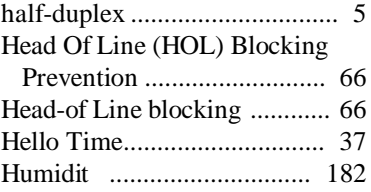

#### I

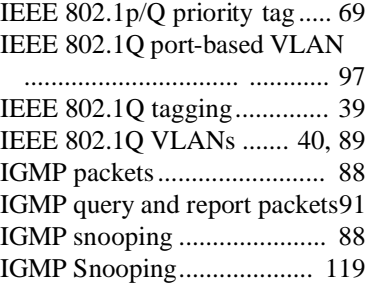

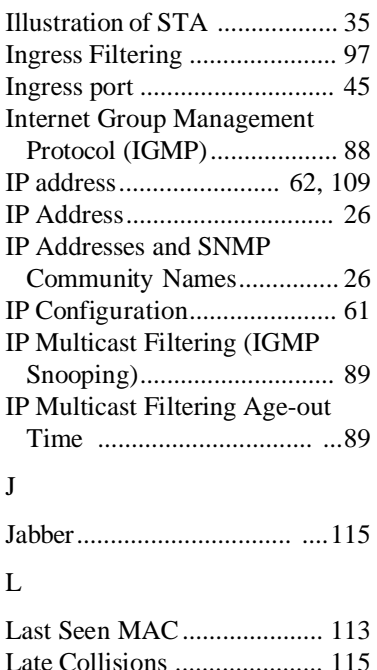

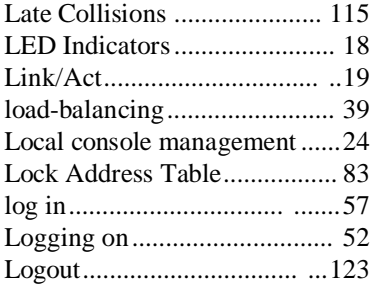

#### M

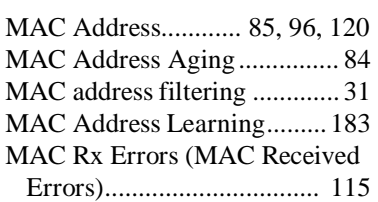

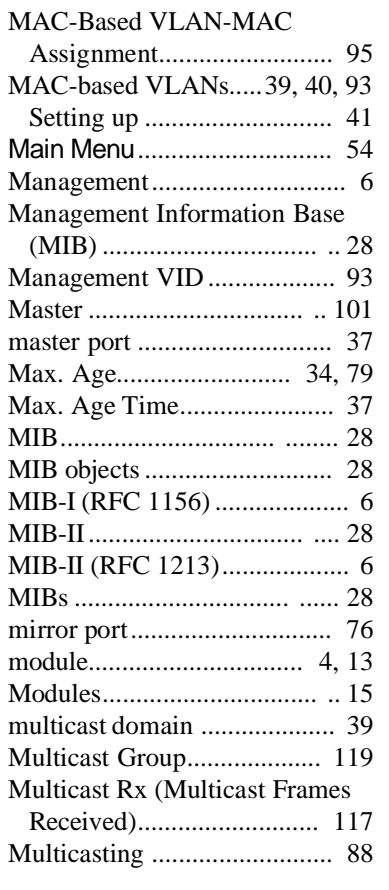

#### N

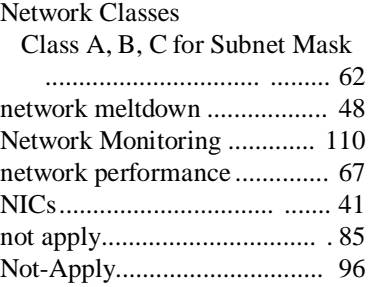

#### **24-port NWay Ethernet Switch User's Guide**

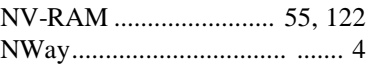

#### O

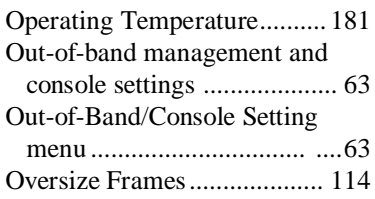

#### P

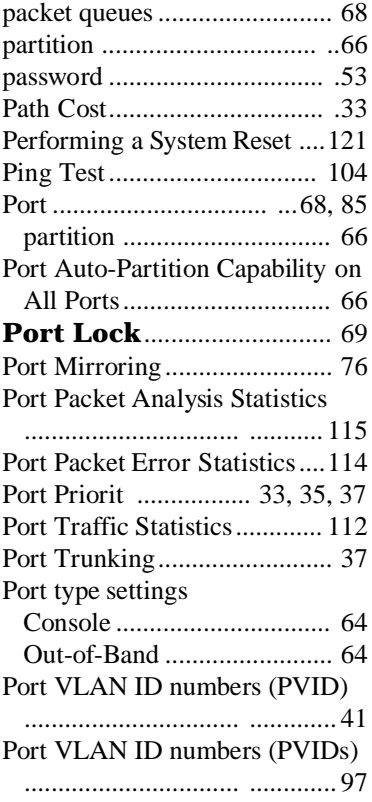

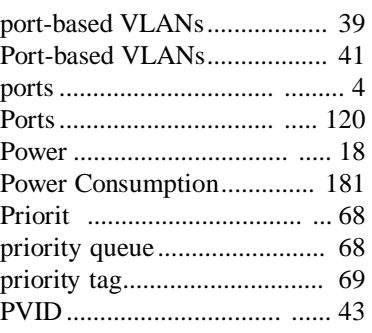

#### Q

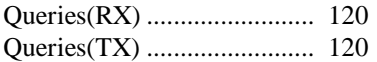

#### R

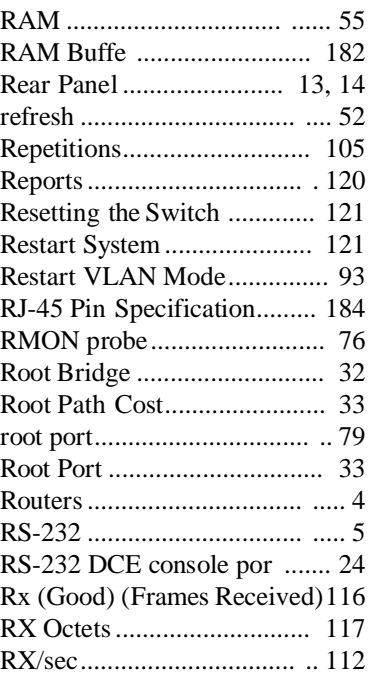

#### S

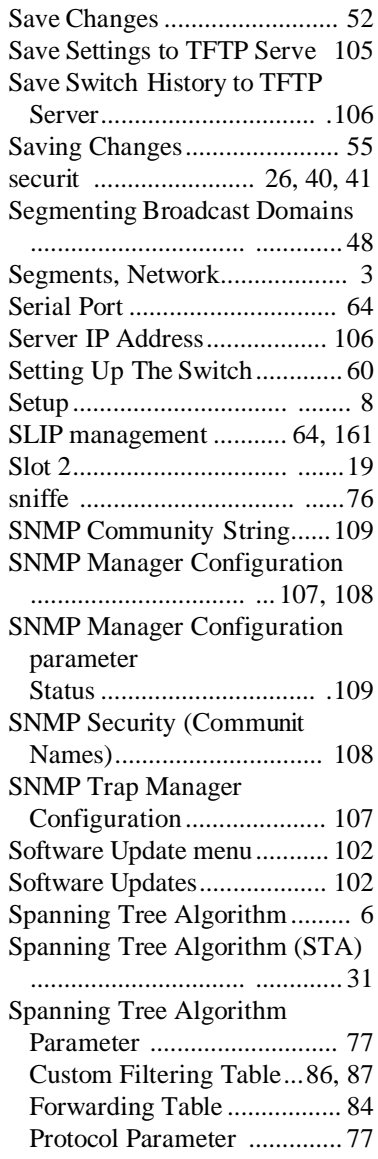

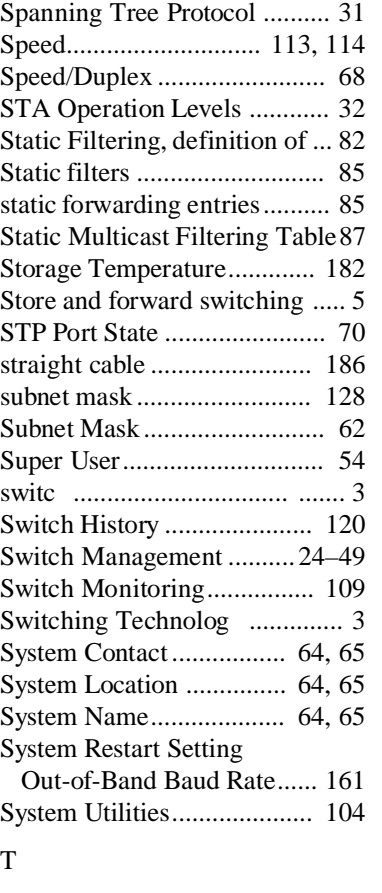

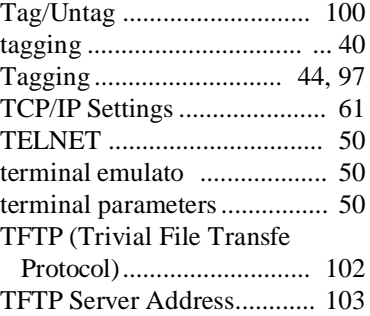

#### **24-port NWay Ethernet Switch User's Guide**

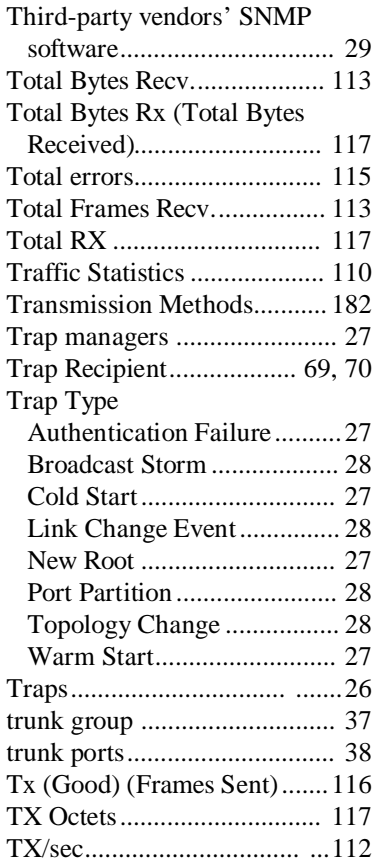

#### $\ensuremath{\mathbf{U}}$

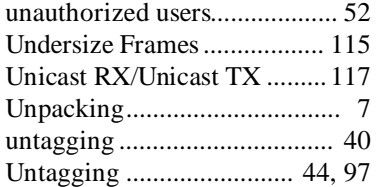

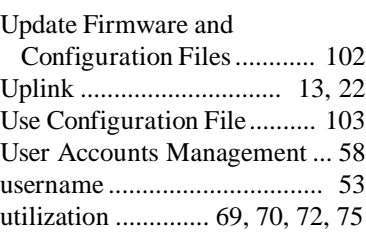

#### V

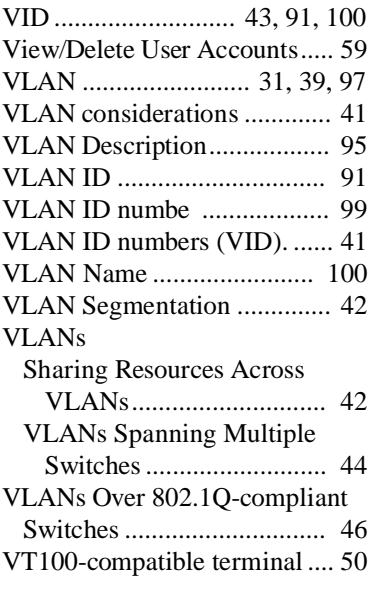

#### W

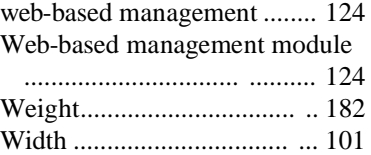

### **D-Link** Offices

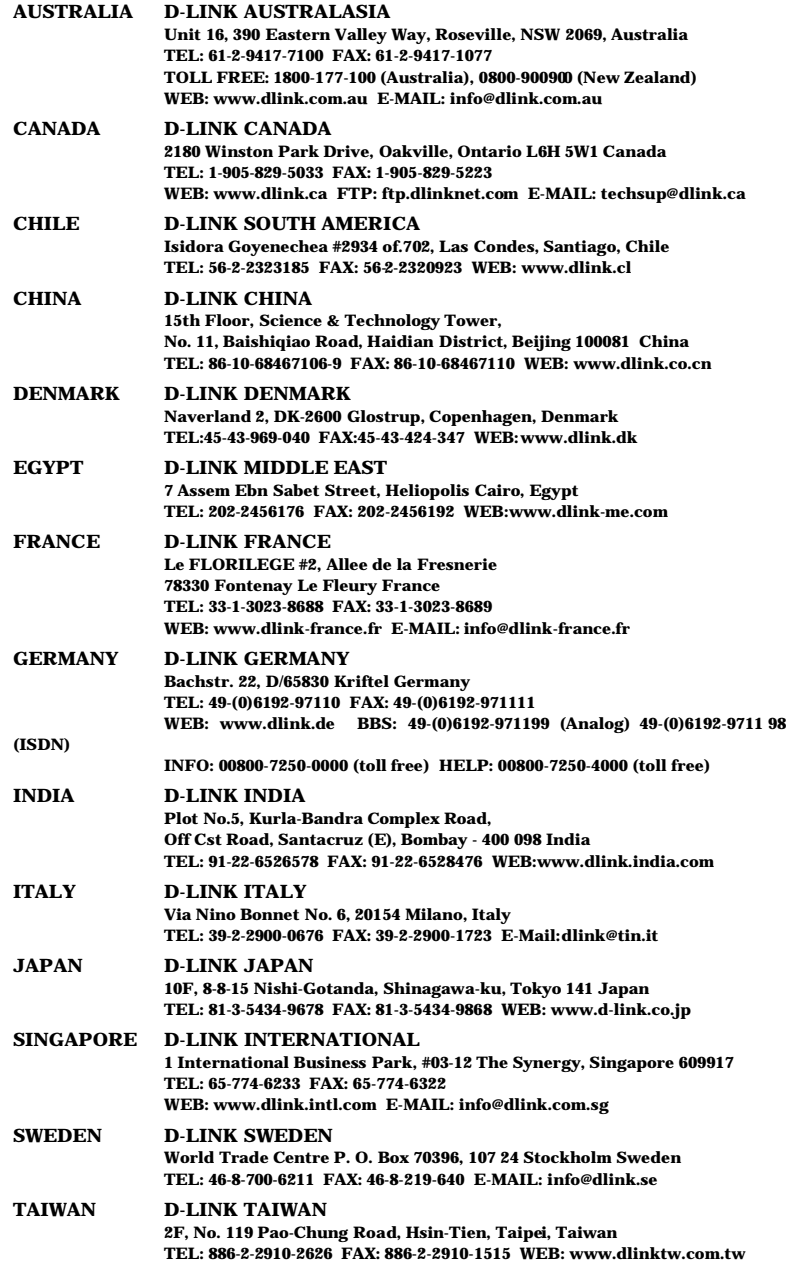
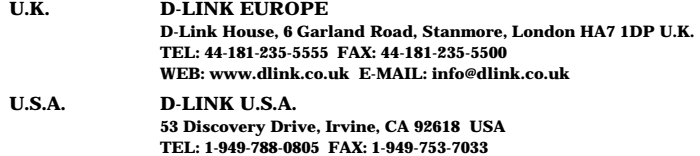

**WEB: www.dlink.com E-MAIL: tech@dlink.com**

# **Registration Card**

#### **Print, type or use block letters.**

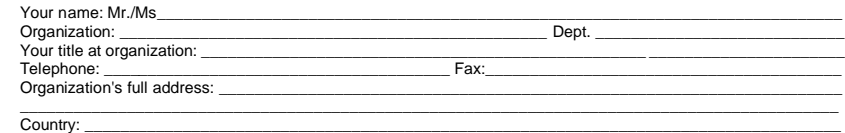

Date of purchase (Month/Day/Year):

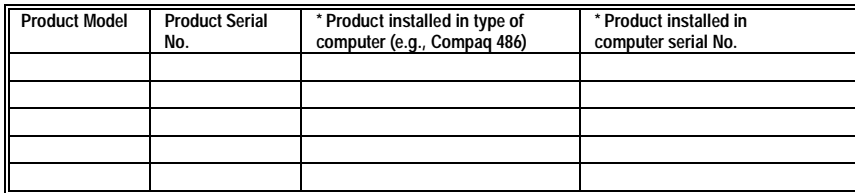

(\* Applies to adapters only)

### Product was purchased from:

Reseller's name: \_\_\_\_\_\_\_\_\_\_\_\_\_\_\_\_\_\_\_\_\_\_\_\_\_\_\_\_\_\_\_\_\_\_\_\_\_\_\_\_\_\_\_\_\_\_\_\_\_\_\_\_\_\_\_\_\_\_\_\_\_\_\_\_\_\_\_\_\_\_\_\_\_\_\_\_\_\_ Telephone: \_\_\_\_\_\_\_\_\_\_\_\_\_\_\_\_\_\_\_\_\_\_\_\_\_\_\_\_\_\_\_\_\_\_\_\_\_\_\_ Fax:\_\_\_\_\_\_\_\_\_\_\_\_\_\_\_\_\_\_\_\_\_\_\_\_\_\_\_\_\_\_\_\_\_\_\_\_\_\_\_\_ Reseller's full address:

\_\_\_\_\_\_\_\_\_\_\_\_\_\_\_\_\_\_\_\_\_\_\_\_\_\_\_\_\_\_\_\_\_\_\_\_\_\_\_\_\_\_\_\_\_\_\_\_\_\_\_\_\_\_\_\_\_\_\_\_\_\_\_\_\_\_\_\_\_\_\_\_\_ \_\_\_\_\_\_\_\_\_\_\_\_\_\_\_\_\_\_\_\_\_\_\_\_\_\_\_\_\_\_\_\_\_\_\_\_\_\_\_\_\_\_\_\_\_\_\_\_\_\_\_\_\_\_\_\_\_\_\_\_\_\_\_\_\_\_\_\_\_\_\_\_\_

#### **Answers to the following questions help us to support your product:**

#### **1. Where and how will the product primarily be used?**

Home Office Travel Company Business Home Business Personal Use

## **2. How many employees work at installation site?**

#### □1 employee □2-9 □10-49 □50-99 □100-499 □500-999 □1000 or more **3. What network protocol(s) does your organization use ?**

□XNS/IPX □TCP/IP □DECnet □Others

## **4. What network operating system(s) does your organization use ?**

D-Link LANsmart Novell NetWare NetWare Lite SCO Unix/Xeni PC NFS 3Com 3+Open Banyan Vines DECnet Pathwork Windows N Windows NTAS Windows '95 Others\_\_\_\_\_\_\_\_\_\_\_\_\_\_\_\_\_\_\_\_\_\_\_\_\_\_\_\_\_\_\_\_\_\_\_\_\_\_\_\_\_\_

## **5. What network management program does your organization use ?**

D-View HP OpenView/Windows HP OpenView/Uni SunNet Manager Novell NMS NetView 6000 Others\_\_\_\_\_\_\_\_\_\_\_\_\_\_\_\_\_\_\_\_\_\_\_\_\_\_\_\_\_\_\_\_\_\_\_\_\_\_\_\_

### **6. What network medium/media does your organization use ?**

Fiber-optics Thick coax Ethernet Thin coax Ethernet 10BASE-T UTP/STP □100BASE-TX □100BASE-T4 □100VGAnyLAN □Others

#### **7. What applications are used on your network?**

Desktop publishing Spreadsheet Word processing CAD/CAM Database management Accounting Others\_\_\_\_\_\_\_\_\_\_\_\_\_\_\_\_\_\_\_\_\_

#### **8. What category best describes your company?**

ロAerospace ロEngineering ロEducation ロFinance ロHospital ロLegal ロInsurance/Real Estate ロManufacturing<br>ロRetail/Chainstore/Wholesale ロGovernment ロTransportation/Utilities/Communication ロVAR  $\square$  System house/company  $\square$  Other

\_\_\_\_\_\_\_\_\_\_\_\_\_\_\_\_\_\_\_\_\_\_\_\_\_\_\_\_\_\_\_\_\_\_\_\_\_\_\_\_\_\_\_\_\_\_\_\_\_\_\_\_\_\_\_\_\_\_\_\_\_\_\_\_\_\_\_\_\_\_\_\_\_\_\_\_\_\_\_\_\_\_\_\_\_\_\_\_\_\_ \_\_\_\_\_\_\_\_\_\_\_\_\_\_\_\_\_\_\_\_\_\_\_\_\_\_\_\_\_\_\_\_\_\_\_\_\_\_\_\_\_\_\_\_\_\_\_\_\_\_\_\_\_\_\_\_\_\_\_\_\_\_\_\_\_\_\_\_\_\_\_\_\_\_\_\_\_\_\_\_\_\_\_\_\_\_\_\_\_\_

**9. Would you recommend your D-Link product to a friend?** □Yes □No □Don't know yet

**10.Your comments on this product?**

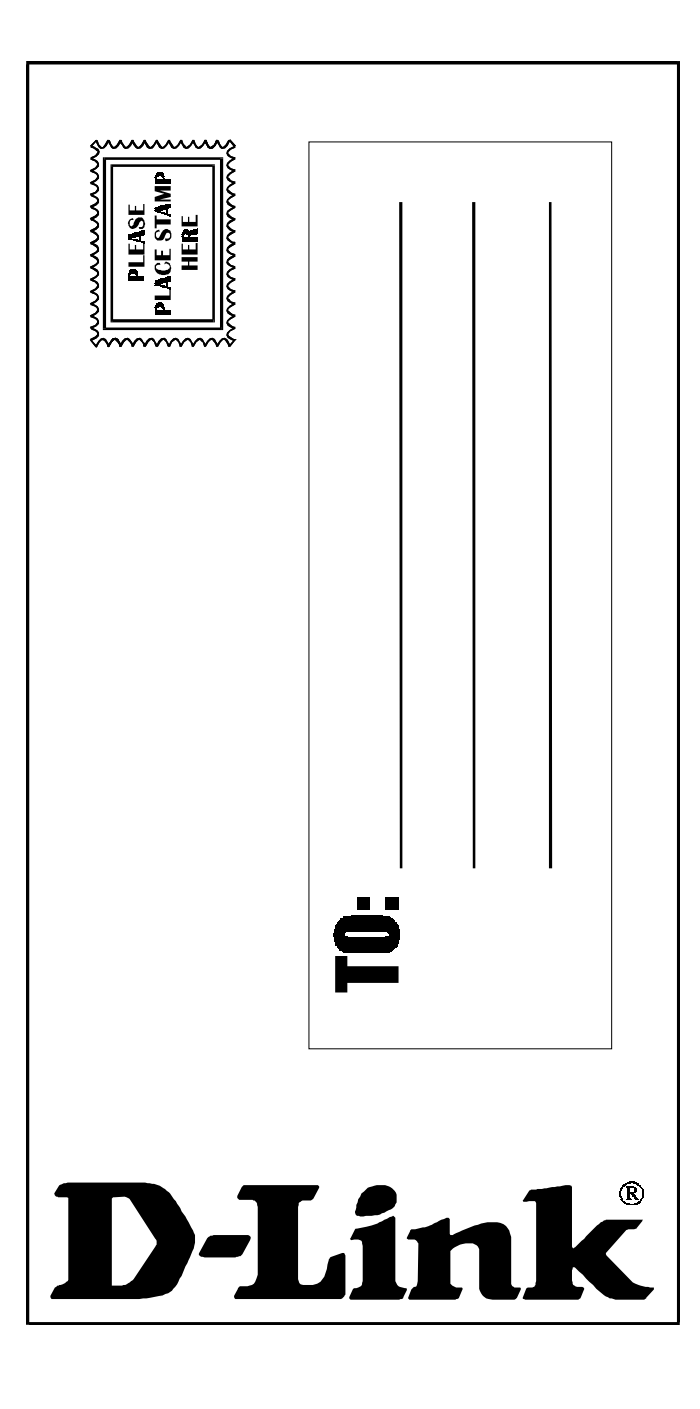